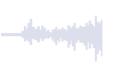

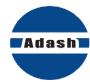

# **USER MANUAL**

# VA5 Pro A4404 – SAB Virtual Unit

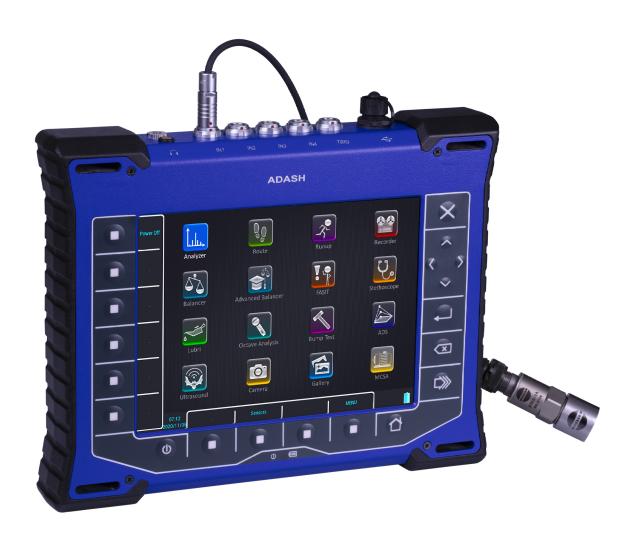

## **Content:**

| VA5 Pro vs. A4404 – SAB                      | 13 |
|----------------------------------------------|----|
| VA5 Pro                                      |    |
| A4404 – SAB (Signal Analyzer Box)            | 13 |
| Before Switching On                          | 14 |
| General Warnings                             |    |
| G .                                          |    |
| General Information                          |    |
| Front View                                   |    |
| Top ViewRear View (with IR camera connected) |    |
| Battery Charging                             |    |
| Switching on                                 |    |
| Switching off                                |    |
| Sleep Mode                                   |    |
| Auto Switch off                              |    |
| Emergency Switch off                         |    |
| Capacity Warning                             |    |
| Connection to the computer                   |    |
| VA5 DISC                                     | 17 |
| Connection                                   | 17 |
| VAx DISC                                     | 18 |
| -<br>Innut Champala                          | 40 |
| Input Channels                               |    |
| IN1 Socket                                   |    |
| IN2 SocketIN3 Socket                         |    |
| IN4 Socket                                   |    |
| TRIG Socket                                  |    |
| Standard Cable Wiring                        |    |
| A4409 - BNC Box                              |    |
| Main Screen                                  | 22 |
| Buttons                                      |    |
| Modules                                      |    |
| MENU button                                  |    |
| Shortcuts                                    |    |
| Battery Lifetime                             |    |
| PC Connection Indication.                    |    |
| Touch keyboard                               |    |
| How to work with menus                       |    |
| Item Selection                               | 25 |
| Value Selection                              | 26 |
| User Defined Values                          | 26 |
| Values Confirming                            | 27 |
| How to work with lists                       | 27 |
| Multi-selection of Items                     | 27 |
| Searching an Item                            | 27 |
| MENU                                         | 28 |
|                                              |    |
| MENU / SETTINGS                              | _  |
| Global Settings                              |    |
| Display Route Values                         | 29 |
| Route Autosave                               | 29 |
| Route Auto Forward                           | 29 |
| Check Route Sensors                          | 29 |
| Display Small Values                         | 29 |

| ADASH                                       | VA5 Pro |
|---------------------------------------------|---------|
| Stop if ICP Error                           | 29      |
| Units                                       | 29      |
| Frequency unit                              | 30      |
| Speed unit                                  | 30      |
| Power/Line Frequency                        | 30      |
| Phase range                                 | 30      |
| Displayed Spectra in Cascade                | 30      |
| Align Graphs                                | 30      |
| Graph Grid                                  | 30      |
| Cursor Type                                 | 30      |
| Record analysis speed                       | 30      |
| · ·                                         | 30      |
| Record Analysis Start                       |         |
| Touchscreen                                 |         |
| Enable Touchscreen                          | 31      |
| Keyboard                                    |         |
| Keyboard Backlight                          | 31      |
| Language                                    |         |
| Language                                    | 31      |
| Brightness                                  |         |
| Appearance                                  | 31      |
| Interface Style                             | 31      |
| Use Right Buttons                           | 32      |
| Background Color                            | 32      |
| Profiles                                    | 32      |
| Save settings to "just opened profile name" | 32      |
| Save settings as new profile                | 32      |
| Factory                                     | 32      |
| List of saved profiles                      | 32      |
| User Notes Settings                         |         |
| <u> </u>                                    |         |
| Date/Time                                   |         |
| Date format                                 | 34      |
| Year, Month, Day, Hour, Minute, Second      | 34      |
| Shortcuts                                   |         |
| Signal Source                               |         |
| Trigger Settings                            | 34      |
| Analyzer Trigger Mode                       | 34      |
| Runup Trigger Mode                          | 34      |
| Speed change                                | 35      |
| Time change                                 | 35      |
| Trigger Source                              | 35      |
| Use Ampl Tacho                              | 36      |
| Ampl Trig Channel                           | 36      |
| Ampl Trig Level                             | 36      |
| Ampl Tacho Hysteresis                       | 36      |
| External Trig Edge                          | 36      |
| External Trig Level [V]                     | 36      |
| Pretrig [%]                                 | 37      |
| Runup                                       |         |
| Max Memory Size [MB]                        | 37      |
|                                             |         |
| Time Unit                                   | 37      |
| Length                                      | 37      |
| Trend Time Axe                              | 37      |
| Trend Length                                | 37      |
| Spectrum Settings                           |         |
| Detect Type                                 | 38      |
| Axe X                                       | 38      |
| Axe Y                                       | 38      |
| Peaks list                                  | 38      |

| ADASH                         | VA5 Pr   |
|-------------------------------|----------|
| Graph Lines                   | 38       |
| Sensors                       | 38       |
| AC1 – AC4                     | 38       |
| All AC Sensors                | 38       |
| All Bearings                  | 39       |
| All ISO                       | 39       |
| DC1 – DC4                     | 39       |
| All DC sensors                | 39       |
| Tacho                         | 39       |
| Settling Prolongation         | 39       |
| AC Sensors                    |          |
| ICP                           | 39       |
|                               | 39       |
| Sensitivity [mV / "unit"]     |          |
| Unit                          | 39       |
| Name                          | 39       |
| Saving sensor                 | 39       |
| Loading sensors               | 40       |
| Deleting sensor               | 40       |
| Position                      | 41       |
| DC gap channel                | 41       |
| ISO Machine Group             | 41       |
| Bearing Type                  | 41       |
| ISO 10816 Machine Groups      |          |
| Bearing Settings              |          |
|                               |          |
| Bearing Bearing               | 42       |
| Rotating Race                 | 42       |
| DC Sensors                    |          |
| Sensitivity [mV / "unit"]     | 42       |
| Offset [mV]                   | 42       |
| Unit                          | 42       |
| Name                          | 42       |
| Position                      | 43       |
| Tacho                         | 43       |
| Tacho Trig Level [V]          | 43       |
| Pulses per rotation           | 43       |
| Min Speed                     | 43       |
| Sensor Properties for Records |          |
| ·                             |          |
| ENU / RUN                     | 44       |
| Camera                        |          |
| IR Camera                     |          |
| Gallery                       |          |
| Calculator                    |          |
| Standard Calculator           | 44<br>44 |
|                               | · ·      |
| Scientific Calculator         | 44       |
| Units Converter               | 44       |
| Vibration Units Converter     | 44       |
| Bearings Calculator           | 44       |
| Belt Frequency Calculator     | 45       |
| Gearbox Calculator            | 45       |
| Update                        |          |
| •                             |          |
| Help                          |          |
| Help                          | 16       |
| Screenshot                    |          |
| ScreenshotExport All          | 45       |
| Screenshot                    | 45<br>45 |

| ADASH                                   | VA5 P |
|-----------------------------------------|-------|
| Analyzer                                |       |
| Basic concepts                          |       |
| Meas                                    | 48    |
| Graph                                   | 48    |
| Set                                     | 48    |
| Reading                                 | 48    |
| Project                                 | 48    |
| Export Project to VA5_DISC (flash disk) |       |
| Project List                            |       |
| Project Menu                            |       |
| New Project - Set creation              | 49    |
| New Project - L1/Set creation           | 50    |
| New Project - L2/L1/Set creation        | 50    |
| Сору                                    | 51    |
| Rename                                  | 51    |
| Delete                                  | 51    |
| Clear Data                              | 51    |
| Notes                                   | 51    |
| Export                                  | 51    |
| Export to runup                         | 51    |
| Graphs Screen                           |       |
| Measurement Definition in the Set       | 52    |
| Input Buffering                         |       |
| Graph Max/Min                           |       |
| Buttons Modes                           |       |
| Set Menu                                |       |
| Save data                               | 59    |
| Notes                                   | 59    |
| Clear Data                              | 59    |
| Enter speed / Cancel speed              | 59    |
| View Trend / View Actual                | 60    |
| Clear Last Data                         | 60    |
| Meas Menu                               | 60    |
| New Basic                               | 60    |
| New Advanced                            | 61    |
| Сору                                    | 61    |
| Info                                    | 61    |
| Edit                                    | 61    |
| Delete                                  | 61    |
| Export to uff                           | 61    |
| Export to wav                           | 61    |
| Export to csv                           | 62    |
| Export to csv (all)                     | 62    |
| Export to Records                       | 62    |
| Export to VA5_DISC                      | 62    |
| Edit Measurement                        |       |
| Туре                                    | 62    |
| All channels                            | 62    |
| Channel                                 | 62    |
| A channel number                        | 63    |
| B channel number                        | 63    |
| Input channel                           | 63    |
| Output channel                          | 63    |
| Unit                                    | 63    |
| Detect Type                             | 63    |
| Detect Type (for ACMT)                  | 64    |
| Result Type                             | 64    |
| Band fmin                               | 64    |

| ADASH                         | VA5 Pi |
|-------------------------------|--------|
| Band fmax                     | 65     |
| DEMOD fmin                    | 65     |
| DEMOD fmax                    | 65     |
| Window                        | 65     |
| Zoom spectrum                 | 67     |
| Center freq                   | 67     |
| Range                         | 67     |
| ACMT FS                       | 67     |
| Trigger control               | 67     |
| Samples                       | 67     |
| Number of triggers            | 67     |
| Lines                         | 67     |
| Averaging                     | 67     |
| Avg                           | 68     |
| Overlap                       | 68     |
| Frequency                     | 68     |
| Order                         | 68     |
| Orders                        | 68     |
| Resolution                    | 68     |
| Full spectrum                 | 69     |
| Graph Properties              | 69     |
| Display                       | 70     |
| Scale                         | 70     |
| Graph Unit (for spectra)      | 70     |
| Cursor (for time signals)     | 70     |
| Cursor (for spectra)          | 70     |
| Cursor Position               | 71     |
| Delta X                       | 71     |
| Axe X                         | 71     |
| Axe Y                         | 71     |
| Axe Z                         | 71     |
| Order Z                       | 71     |
| Detect Type                   | 71     |
| Peaks List                    | 71     |
| Synch Table                   | 72     |
| Orders Table                  | 72     |
| Statistics Table              | 72     |
| Primary Cursor                | 73     |
| View (for center line trend)  | 73     |
| View (for frf)                | 73     |
| View (for amp+phase trend)    | 73     |
| View (for phase shift trend)  | 75     |
| View (for spectrum trend)     | 75     |
| View (for actual spectrum)    | 76     |
| View (for time waveform)      | 76     |
| View (for orbit)              | 76     |
| View (for filtered orbit)     | 76     |
| FFT Output (for spectrum)     | 77     |
| Bearing Faults                | 77     |
| FTF Period                    | 77     |
| BSF2 Period                   | 77     |
| BPFO Period                   | 78     |
| BPFI Period                   | 78     |
| Speed Period                  | 78     |
| Graph Lines                   | 78     |
| FASIT                         |        |
| Overall                       |        |
| ISO 10816 overall measurement | 80     |

| ADASH                                                   | VA5 P |
|---------------------------------------------------------|-------|
| Spectrum                                                | 81    |
| Full spectrum                                           | 81    |
| Time                                                    | 83    |
| Time signal averaging                                   | 83    |
| Time signal with DC offset (gap)                        | 84    |
| G-demod Spectrum                                        | _     |
| G-demod Time                                            |       |
| G-demod Overall                                         |       |
| amp+phase                                               |       |
| Orbit                                                   |       |
| Orbit averaging                                         | 87    |
| Orbit averaging Orbit measurement with DC offset (gap)  | 88    |
| Filtered Orbit                                          |       |
|                                                         |       |
| SpeedACMT                                               |       |
|                                                         |       |
| Orders                                                  |       |
| Order Spectrum (Order Tracking Analysis)                |       |
| Order full spectrum                                     | 91    |
| Phase Shift                                             |       |
| DC                                                      |       |
| Frf                                                     |       |
| Octave Spectrum, Sound Level and Equivalent Sound Level |       |
| Center line                                             |       |
| S-max                                                   |       |
| Cepstrum                                                |       |
| Ultrasound                                              |       |
| Record                                                  | 97    |
| Route                                                   | 98    |
| Loading of the route to the instrument                  |       |
| Creation of the route tree in the instrument            |       |
| Route Tree                                              |       |
| Sensors Check                                           |       |
| Measurement process                                     |       |
| Reference Values                                        |       |
| Manual Entry                                            |       |
| Notes                                                   |       |
| Speed in the Route                                      |       |
| Entered Speed                                           | 102   |
| Speed entered in DDS                                    | 103   |
| Measured Speed                                          | 103   |
| Limits                                                  |       |
| Export to VA5_DISC                                      | 103   |
|                                                         |       |
| Runup                                                   |       |
| Runup Measurement                                       | 105   |
| Trends                                                  | 106   |
| Trend Menu                                              | 108   |
| Delete                                                  | 108   |
| Export                                                  | 108   |
| Recorder                                                | 100   |
| Project List                                            |       |
| Project Menu                                            |       |
| New                                                     | 110   |
|                                                         | 110   |
| Copy                                                    | 110   |
| Rename<br>Delete                                        | 110   |
| Clear Data                                              | 110   |
| Olcai Dala                                              | 110   |

| ADASH                                          | VA5 Pro    |
|------------------------------------------------|------------|
| Notes                                          | 110        |
| Export                                         | 110        |
| Export to wav                                  | 110        |
| Export to wav Settings                         | 110        |
| Record Settings                                | 111        |
| Sampling Frequency                             | 111        |
| AC1 – AC4, DC1 – DC4, TRIG                     | 111        |
| Time                                           | 111        |
| Start of Rec                                   | 111        |
| Pretrig                                        | 112        |
| Recording                                      | 112        |
| Record Preview                                 | 113        |
| Export to wav Settings                         | 113        |
| AC1 – AC4                                      | 114        |
| Mixer                                          | 114        |
| Range [V]                                      | 114        |
| Temporary record                               | 114        |
| Balancer                                       | 115        |
|                                                |            |
| Project List                                   |            |
| Project List                                   |            |
| Project Menu  New                              |            |
|                                                | 116<br>116 |
| Copy<br>Rename                                 | 116        |
| Delete                                         | 117        |
| Clear Data                                     | 117        |
|                                                | 117        |
| Export Balancer Settings                       |            |
| Basic Settings                                 |            |
| Planes                                         | 117        |
|                                                | 117        |
| Image<br>Look                                  | 118        |
| Rotation                                       | 118        |
| Inputs                                         | 118        |
| Point Channel                                  | 118        |
| Point Channel Point A Channel, Point B Channel | 118        |
| Remove Trial                                   | 118        |
| Remove Trial (Plane 1), Remove Trial (Plane 2) | 118        |
| Balancing Masses                               | 118        |
| Blades                                         | 118        |
| Meas Mode                                      | 118        |
| Avg                                            | 118        |
| Resolution                                     | 119        |
| Units Settings                                 |            |
| Amplitude                                      | 119        |
| Detect Type                                    | 119        |
| Speed                                          | 119        |
| Mass                                           | 119        |
| Rotor Settings                                 |            |
| Rotor Mass                                     | 119        |
| Correction Radius                              | 119        |
| Balance Quality Grade                          | 120        |
| Single Plane Balancing                         |            |
| Run 1 Screen                                   | 120        |
| Run 2 - TRIAL MASS Screen                      | 120        |
| Run 2 - RESULT Screen                          | 120        |
| Run 3 Screen                                   | 125        |
| Tall 0 Colocii                                 | 120        |

| ADASH                                                                                                    | VA5 P |
|----------------------------------------------------------------------------------------------------|-------|
| Trim Screens                                                                                                    | 125   |
| Dual Plane Balancing                                                                                                    | 126   |
| Run 1 Screen                                                                                                    | 126   |
| Run 2 with trial mass in plane 1                                                                                                    | 127   |
| Run 2 with trial mass in plane 2                                                                                                    | 128   |
| Run 2 - Result Screen                                                                                                    | 129   |
| Run 3 Screen                                                                                                    | 130   |
| Trim Screens                                                                                                    | 130   |
| Balancing Errors                                                                                                    | 130   |
| The effect of trial weight is low                                                                                                    | 130   |
| Balancer Menu                                                                                                    | 131   |
| Balancing Report                                                                                                    | 131   |
| Balancing Vectors                                                                                                    | 131   |
| Total Mass                                                                                                    | 131   |
| Advanced Balancer                                                                                                    | 133   |
| Project                                                                                                    |       |
| Project List                                                                                                    |       |
| Project Menu                                                                                                    |       |
| New                                                                                                    | 134   |
| Copy                                                                                                    | 134   |
| Rename                                                                                                    | 134   |
| Delete                                                                                                    | 134   |
| Clear Data                                                                                                    | 134   |
| Export                                                                                                    | 134   |
| Balancer Settings                                                                                                    | -     |
| Basic Settings                                                                                                    |       |
| Planes                                                                                                    | 135   |
| Points                                                                                                    | 135   |
| Meas Mode                                                                                                    | 135   |
| Avg                                                                                                    | 135   |
| Resolution                                                                                                    | 135   |
| Point A - Channel, Point B - Channel,                                                                                                    | 135   |
| Plane 1 – Remove Trial Mass, Plane 2 – Remove Trial Mass,                                                                                  | 136   |
| Units Settings                                                                                                    | 136   |
| Amplitude                                                                                                    | 130   |
| Detect Type                                                                                                    | 137   |
| Speed                                                                                                    | 137   |
| Mass                                                                                                    | 137   |
| Balancing Procedure                                                                                                    |       |
| Run 1 Screen                                                                                                    | 139   |
| Run 2 Screens                                                                                                    | 140   |
|                                                                                                    | 140   |
| Result Screen (Option: number of points is greater than number of planes) Result Screen (Option: number of points equals number of planes) | 141   |
| Result Screen (Option: number of points equals number of planes)                                                                           | 143   |
| Trim Screens                                                                                                    | 143   |
|                                                                                                    |       |
| Balancing Errors                                                                                                    |       |
| FASIT                                                                                                    | 145   |
| Setup                                                                                                    | 145   |
| Channel                                                                                                    | 145   |
| Band fmin [Hz]                                                                                                    | 145   |
| Limits                                                                                                    | 145   |
| Sensor Settings                                                                                                    | 145   |
| Units                                                                                                    |       |
| Measurement                                                                                                    |       |
| FASIT screen                                                                                                    |       |
| Vibration Limits                                                                                                    |       |
| Machine Limits                                                                                                    |       |

| ADASH                                 | VA5 Pro |
|---------------------------------------|---------|
| Bearing Limits                        | 148     |
| Unbalance, Misalignment and Looseness | 149     |
| Stethoscope                           | 150     |
| The delay of audio output             |         |
| Playback Settings                     |         |
| Playback speed                        | 150     |
| Stereo                                | 151     |
|                                       |         |
| Lubri - the greasing control          | 152     |
| Two Ways How to Mount a Sensor        |         |
| Procedure                             | 153     |
| Octave Analysis                       | 155     |
| Measurement settings                  |         |
| Type                                  | 155     |
| Channel                               | 155     |
| Unit                                  | 155     |
| Resolution                            | 155     |
| Frequency Range                       | 155     |
| Frequency Weighting                   | 156     |
| Averaging                             | 156     |
| Avg                                   | 156     |
| Measurement                           | 156     |
| Octave Analysis Algorithm             | 156     |
| Bump Test                             | 157     |
| Settings                              |         |
| Channel                               | 157     |
| Hits                                  | 157     |
| Range                                 | 157     |
| Unit                                  | 157     |
| Amplitude Trigger                     |         |
| Response Spectrum                     |         |
| Analysis                              |         |
| Buttons                               |         |
| Enter                                 | 160     |
| New test                              | 160     |
| Export                                | 160     |
| ADS                                   | 161     |
| ADS project                           |         |
| Project Import to VA5                 | 161     |
| Rewriting of geometry                 | 161     |
| Project List                          |         |
| Project Menu                          |         |
| Сору                                  | 162     |
| Rename                                | 162     |
| Delete                                | 162     |
| Clear Data                            | 162     |
| Export Data                           | 162     |
| Export Project                        | 162     |
| ADS Settings                          |         |
| Measurement Definition                | 163     |
| Reference Direction                   | 163     |
| Frequency for Animation               | 163     |
| Vibration Scale                       | 163     |
| Views                                 |         |
| Machine View                          | 163     |
| Measurement View                      | 164     |

| ADASH                                   | VA5 Pro |
|-----------------------------------------|---------|
| Machine+Measurement View                | 165     |
| Automatic change of view                | 165     |
| Buttons for Machine View                | 165     |
| Fit                                     | 165     |
| Start/Stop Animation                    | 165     |
| Enter Direction                         | 165     |
| Blink on/Blink off                      | 165     |
| Hide on/Hide off                        | 165     |
| Zoom                                    | 166     |
| Left / Right Arrow - Direction          | 166     |
| Up / Down Arrow - Point                 | 166     |
| Enter                                   | 166     |
| Buttons for Measurement ViewZoom        | 166     |
| Graph Properties                        | 166     |
| 180° on/180° off                        | 166     |
| Save                                    | 166     |
|                                         |         |
| Ultrasound                              |         |
| Sensor Setting                          |         |
| Settings                                |         |
| Scale – minimum                         | 168     |
| Scale – maximum                         | 168     |
| Measurement                             | 168     |
| Camera                                  | 169     |
| Buttons                                 | 169     |
| Pause / Run                             | 169     |
| Capture                                 | 169     |
| Gallery                                 | 169     |
| IR Camera                               | 170     |
| Operation                               |         |
| Focus                                   |         |
| Cursor                                  |         |
| Buttons                                 | 171     |
| Pause / Run                             | 171     |
| Capture                                 | 171     |
| Gallery                                 | 171     |
| Calibration                             | 171     |
| Graph Properties                        | 171     |
| Unit                                    | 171     |
| Emissivity                              | 171     |
| Color spectrum                          | 171     |
| Scale                                   | 171     |
| Gallery                                 | 173     |
| Buttons                                 |         |
| Sort                                    | 173     |
| Delete                                  | 173     |
| Buttons for maximized IR Camera picture | 174     |
| Cursor                                  | 174     |
| Graph Properties                        | 174     |
| MCSA                                    | 175     |
| Sensors Settings                        |         |
| MCSA Settings                           |         |
| 3 Phases                                | 176     |
| Phase 1 – 3                             | 176     |
| Poles                                   | 176     |

| ADASH                                         | VA5 Pro |
|-----------------------------------------------|---------|
| Rotor Bars                                    | 176     |
| Line Frequency                                | 176     |
| Speed Frequency                               | 176     |
| Measurement                                   | 176     |
| MCSA Screen                                   | 177     |
| Rotor spectrum                                | 177     |
| Power quality spectrum                        | 178     |
| Eccentricity spectrum                         | 178     |
| Severity bars                                 | 179     |
| Phasor diagram                                | 179     |
| Frequency table                               | 179     |
| Current values                                | 179     |
| Information window                            | 180     |
| Errors and warnings                           | 180     |
| Unstable line frequency or speed              | 180     |
| High speed                                    | 181     |
| One phase measurement                         | 181     |
| A4404 – SAB and Virtual Unit                  | 182     |
| Installation                                  |         |
| A4404 – SAB Drivers Installation              | 182     |
| Virtual Unit Installation                     | 182     |
| License file                                  | 182     |
| Update                                        |         |
| Operation                                     |         |
| VA5 Virtual unit and VA5 Pro connection       |         |
| Copying projects into the instrument          | 183     |
| Projects and records copy from the instrument | 183     |
|                                               | 191     |
| Appendix A: Technical Specification Inputs    |         |
| Dynamic Channels (AC)                         | 184     |
| Tacho Channel                                 | 184     |
| Static Channels (DC or 4-20mA)                | 184     |
| Measurement Functions                         |         |
| Recording:                                    |         |
| Balancing:                                    |         |
| General:                                      |         |
| Camera:                                       |         |
| IR camera:                                    |         |
|                                               |         |
| Appendix B : Phase measurement conventions    |         |
| Single channel measurement with tacho         |         |
| Dual channel measurement                      |         |
| Last reminder                                 | 190     |
| Appendix C: Symbols and Abbreviations         | 191     |
| Inputs                                        |         |
| Abbreviations in Graphs                       |         |

## <u>VA5 Pro vs. A4404 – SAB</u>

The *VA5 Pro* instrument, the *A4404 – SAB (Signal Analyzer Box)* device and the *Virtual Unit* application will be described in this user manual. This chapter should clear up the difference between them.

#### VA5 Pro

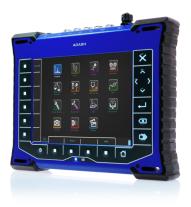

**VA5** is a portable vibration analyzer which is based on unique *Digital Signal Processing (DSP)* board developed by *Adash*.

## A4404 - SAB (Signal Analyzer Box)

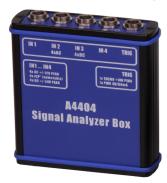

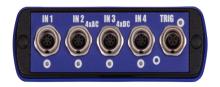

**A4404 – SAB** is a pocket size vibration analyzer which contains input connectors for sensors. It uses the same *DSP* board as *VA5* but it doesn't contain keyboard and screen. It must be connected with computer via USB. You need to install *Virtual Unit* application which is the same software used in *VA5*. Almost all functions described in this manual work both in the instrument and in the *Virtual Unit*. You will be notified when some difference occurs. *Virtual Unit* and *A4404 – SAB* peculiarities will be described in a standalone chapter in the end of the manual.

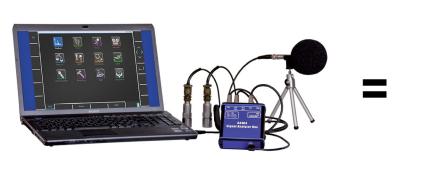

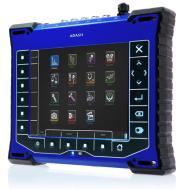

## Before Switching On

Ignoring any recommendations mentioned below may cause failure of the device.

Operating with a power higher then 24 V can cause an accident.

## **General Warnings**

Only suitable ICP powered sensors can be connected to the AC signal inputs.

If the measurement without ICP power is required, ICP power must be switched off. You can damage the external signal source, which is not protected against ICP powering.

AC channels - voltage higher then  $\pm$  18 V (peak) can damage the instrument.

DC channels - voltage higher then  $\pm$  30 V (peak) can damage the instrument.

Always use only original cables designed for connection with sensor.

Long push and hold of Power button evokes incorrect instrument switching off. Data could be lost.

If you are unsure, contact your distributor or the manufacturer.

## **General Information**

## Front View

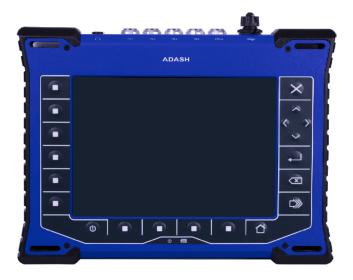

## **Top View**

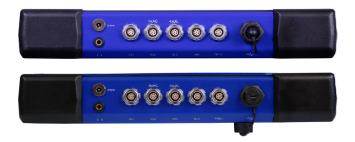

## Rear View (with IR camera connected)

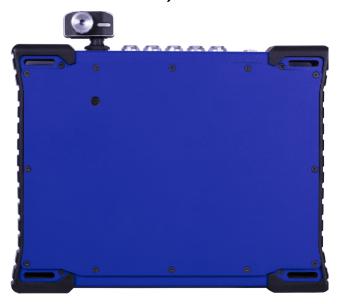

## **Battery Charging**

#### Charge the battery only at 0 - 40°C (30 - 100 °F)!

The socket for external charger is on the top panel. The battery LED diode lights orange during charging and lights green when fully charged.

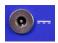

The VA5 instrument uses Li-ION (LiON) batteries. This type of battery should not be discharged completely. If the battery is discharged below certain Voltage, we call it deep discharging. The deep discharging shortens battery life. The charging of deeply discharged battery takes much longer.

If the instrument is not charged for longer period of time, then the deep discharge can occur. It is caused by self-discharging of the battery. It is also a common mistake to switch the instrument to sleep by pushing the *Power* button instead of switching it totally off. When the battery is deeply discharged, it takes much longer to charge it again. Sometimes the indicator on the charger does not light when the battery is deeply discharged – it does not mean it is not charging. Please keep the battery charging even if the indicator does not light, the indicator will start light later.

To avoid deep discharge of the instrument, charge it regularly, even when you don't use it. We recommend you to check if it is charged every 3 months.

WHAT TO DO WHEN YOU CANNOT SWITCH ON THE INSTRUMENT/ WHEN THE INSTRUMENT CANNOT BE CHARGED NORMALLY:

#### • Discharged battery

battery needs to be charged (charging for approximately 5 hours), the instrument can be switched on normally with the charger connected

• Deeply discharged battery, when the instrument wasn't charged for longer period of time the instrument needs to be charged completely until the indicator on the charger starts light green. It can take more than 12 hours. The indicator on the charged does not light from the beginning of charging process. Sometimes it is not possible to switch on the instrument even with the charger connected.

#### • Damaged charger

when the charger is connected, the indicator should start to light (green or orange color), only with deep discharge the indicator does not light immediately.

#### Sudden decrease of battery life

the instrument needs to be charged and discharged completely few times (usually 2-5 times). The battery lifetime should increase this way.

## Switching on

The **Power** button is in bottom left corner of the front panel. Push the button for a few seconds until a power LED begins to light. First it blinks orange for a while, then it lights blue. A keyboard backlight blinks for a while.

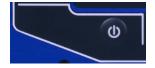

## Switching off

Use a **Power Off** in main MENU and confirm.

**Attention!** The *Power* button (intended for the switching on) doesn't turn the instrument off. It switches it into a sleep mode!

## Sleep Mode

Use the *Power* button to switch the instrument into a sleep mode. The screen is off and power consumption is lower in the sleep mode. Use the same *Power* button to wake up again.

**Note!** You can use any button to wake the instrument up. However, notice that the button push isn't ignored by the system even in the sleep mode and the push can cause some unexpected event in the application. The reaction to the button push is same like not being in the sleep mode.

#### Auto Switch off

If no button is pushed in 5 minutes from switching on, the instrument will be switched off.

## **Emergency Switch off**

This is not correct method to switch the instrument off. Using it can cause data corruption. Use this method only in case of emergency (e.g. when the system freezes).

Push and hold the Power button for about 10 seconds. Instrument will switch off.

## **Capacity Warning**

If this warning message appears, you need to get free disc space by removing the measurements, routes or records, which are not needed.

90% of disc is full.

Longer measurements not available.

## Connection to the computer

#### VA5 DISC

All data like projects, measurements, readings, setups and so on are stored to a high capacity hard disk which is intended for internal purposes only. Furthermore, the instrument contains the **VA5\_DISC**, it is a flash memory, which is accessible from external computer. The **VA5\_DISC** is an interface for data. For example, you save a route from **DDS** to the **VA5\_DISC**, the instrument copies it automatically to hard disk. Then you measure the route and then you export the route back to the **VA5\_DISC**. Here you can read it from computer. You don't need to export all data from internal hard disk. Export only the data which you want to read from computer. A detailed description how to export will be stated later in chapters about project's control for each module.

#### Connection

To make a connection between computer and instrument (more precisely its VA5\_DISC) use the USB cable which is the standard accessory.

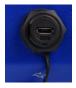

The connection to PC is indicated by icon located on the bottom right corner next to battery icon. For data download you must be in the main screen.

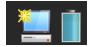

Until you are not on main screen, the *VA5\_DISC* remains accessible to the instrument processor and you cannot see it on your PC. The correct connection with PC is announced by the message box.

#### Connected to PC

To prevent data loss, always use Safely Remove Hardware icon on your computer before unplugging the USB cable!

#### VAx DISC

Sometimes you may need higher capacity interface disk than the *VA5\_DISC* (16GB). You can connect any external disk via USB. In order to the instrument is able to recognize your disk, you must name it as *VAx\_DISC*. Use a standard USB OTG cable (see bellow) to allow the instrument to act as a host. Connect the small plug to the instrument's USB socket then connect the *VAx\_DISC* to the OTG's socket. When *VAx\_DISC* is connected the instrument prefers it against *VA5\_DISC*.

Note! The OTG cable is not a standard accessory of VA5 set.

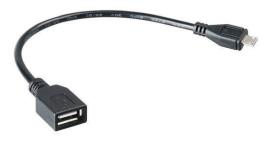

## **Input Channels**

All input sockets are in the top panel.

The input sockets IN1, IN2, IN3, IN4 are used for AC and DC signals. The TRIG input socket is used for trigger signals, usually tacho. All sockets have several pins. It enables to connect more signals to one socket (see wire diagrams).

The AC inputs enable to measure max voltage peak +/-12V. The DC channels enable to measure max +/-24V.

#### IN1 Socket

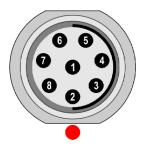

- 1 GND
- 2 +5V/0.1A
- 3 **DC1**
- 4 NC
- 5 SHLD
- 6 +20V/5mA
- 7 **GND**
- 8 **AC1**

**Attention!** Pin 2 of IN1 socket (ultrasound sensor powering) is internally connected with pin 2 of TRIG socket (tacho probe powering).

#### **IN2 Socket**

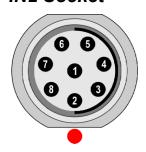

- 1 GND
- 2 AC4
- 3 **DC2**
- 4 AC3
- 5 SHLD
- 6 AC1
- 7 **GND**
- 8 **AC2**

Note! Pay attention to possibility of connecting all four AC channels to IN2.

## **IN3 Socket**

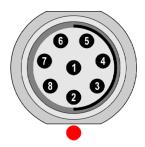

- 1 GND
- 2 DC2
- 3 DC3
- 4 DC4
- 5 SHLD
- 6 DC1
- 7 GND
- 8 **AC3**

Note! Pay attention to possibility of connecting all four DC channels to IN3.

### **IN4 Socket**

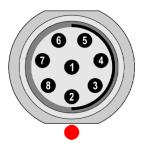

- 1 GND
- 2 NC
- 3 **DC4**
- 4 NC
- 5 SHLD
- 6 +20V/5mA
- 7 **GND**
- 8 **AC4**

## **TRIG Socket**

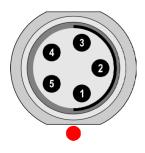

- 1 TRIG
- 2 +5V/0.1A
- 3 SHLD
- 4 GND
- 5 GND

**Attention!** Pin 2 of IN1 socket (ultrasound sensor powering) is internally connected with pin 2 of TRIG socket (tacho probe powering).

### Standard Cable Wiring

The standard cables, which are the part of the VA5 set, have the sensor signal connected to the pin number 8. The second sensor wire is connected to the ground (pin 7).

When you use this cable:

In IN1 socket, the signal will be measured on CH1.

In IN2 socket, the signal will be measured on CH2.

In IN3 socket, the signal will be measured on CH3.

In IN4 socket, the signal will be measured on CH4 (ver. 2.0 and higher).

If you want to use the tri-axial sensor, then you have to use the IN2 socket (pins 6, 8, 4) + ground (pin 7). You need the special cable for this purpose.

#### A4409 - BNC Box

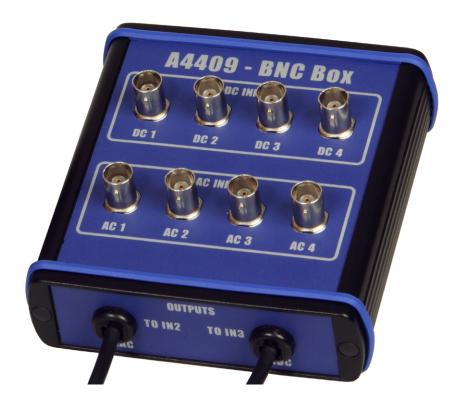

This box can simplify the connection of more cables to *VA5* inputs. The BNC input connectors are used on the top panel for connection of 4 AC channels and 4 DC channels. On the side panel are two connectors, which enable to connect all 4 AC channels to IN2 input and all 4 DC channels to IN3 input.

See the wiring diagram of IN2 and IN3 in previous chapter. You see, that all 4 AC channels can be connected to one input IN2. In the same way all 4 DC channels can be connected to one input IN3.

## Main Screen

After initialization, the main screen appears.

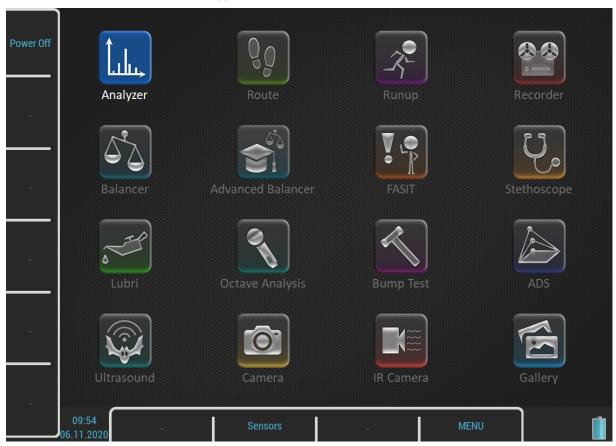

You can control the instrument by buttons around the display or by touch screen.

### **Buttons**

Buttons on right side have these meanings:

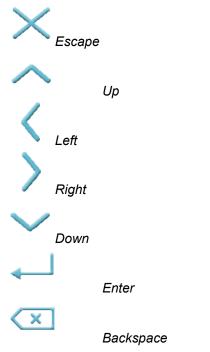

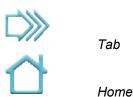

The meaning of next buttons can vary and is always written on the screen near the button. Such approach enables to use one button for many functions depending on actual needs. You can press the button or tap the touch screen to call the function.

#### **Modules**

The *VA5* instrument contains many modules. Each module has an icon on the main screen. Select an icon using arrows or tap. Push *Enter* button or double tap to open a module. Each module will be described in separated chapter.

#### **MENU** button

The *MENU* button opens an instrument's main menu. This button is available on most screens.

#### **Shortcuts**

Left side and bottom buttons have no meaning on the main screen. They can be used for user defined shortcuts. You can define the meaning for each free button in <a href="MENU / SETTINGS">MENU / SETTINGS</a> / <a href="Shortcuts">Shortcuts</a>. The free button is marked with the "." (dot) symbol. You can call the <a href="Shortcuts">Shortcuts</a> menu also by pressing the free key. In this case the dialog setups only the pressed key.

Two shortcuts are set by default, the **Power Off** on button 1 and The **Sensors** on button 8. You can change these shortcuts as well.

The button 8 is something special for shortcuts. A shortcut defined on this button is available also in other screens, not only on the main screen.

## **Battery Lifetime**

The information about % of battery lifetime is displayed in the right bottom corner of the display.

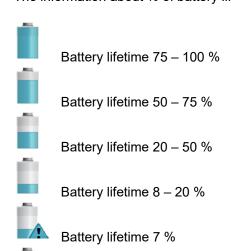

Battery lifetime under 7 %. Instrument is switched off under 3%.

## PC Connection Indication

It is shown next to the battery icon when instrument is connected to PC. More detailed description about connection is in <u>General Information</u> / <u>Connection to the computer</u>.

### Touch keyboard

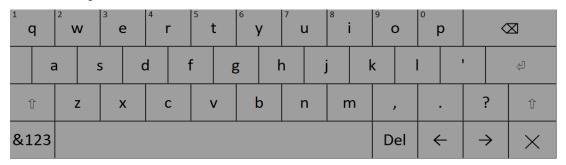

Touch keyboard is automatically opened when you enter a text. You can write by tapping keys on the keyboard.

By holding a key for a while you obtain an offer of alternative characters. Choose a character by moving on it and release.

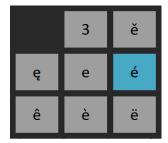

There are a few control buttons:

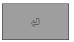

Enter confirms the text.

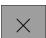

Escape cancels the text entering.

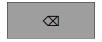

Backspace moves cursor one position backwards and deletes character on

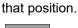

**Shift** switches the keyboard to enter upper case letters.

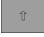

If you press the **shift** key it becomes selected. Letters on keyboard are changed to upper case. When you enter one letter the keyboard automatically returns to enter lower case letters.

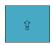

Push the **Shift** key twice and it becomes **Caps Lock**. This keeps writing upper case

letters.

Switches the keyboard to enter numbers and symbols.

**Note!** You can enter a number also by pressing and holding a letter in first row. Letters from first row have number as an alternative character. The number is written in top left corner of the letter key.

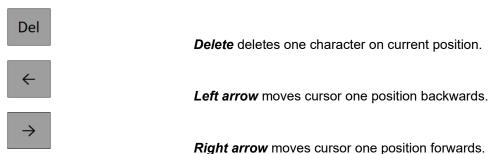

#### How to work with menus

You have to define many parameters for using the instrument. All those definitions are providing by menu items and windows. The procedure for operation with all is the same. We describe it on one example, the sensor properties definition.

#### Item Selection

Push **MENU** button to open instrument's main menu. Use arrow buttons and **Enter** or double tap an item to select it. Select and open **Sensors** menu.

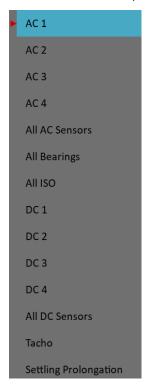

Next, open any AC sensor menu.

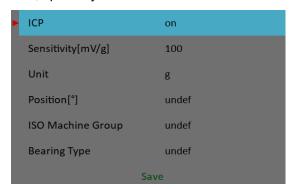

Use up and down arrows to highlight an item, e.g. **Sensitivity**. Then push *Enter* or right arrow. Alternatively, you may tap the parameter you want to setup to open submenu with possible values. Select a value by taping or pushing *Enter*.

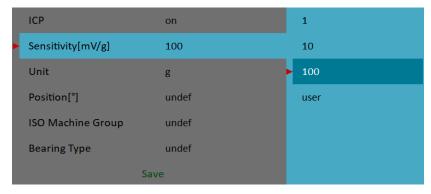

#### **User Defined Values**

You can select predefined sensitivity or you can enter a number (for example 45 mV/g). Select the *user* item. A text entry dialog opens.

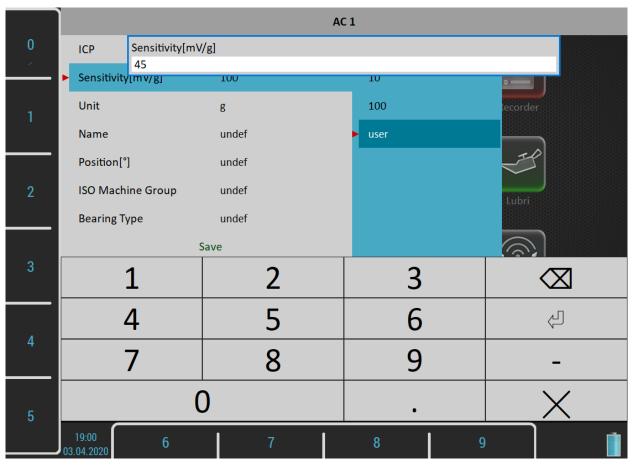

You may enter the number using buttons around the display. Decimal point or minus symbol are defined by several pushes of **Zero** button. Use **Backspace** button to delete entered characters. Use **Enter** button to confirm the value or **Escape** button to leave without any change.

You may also enter the number using touch keyboard.

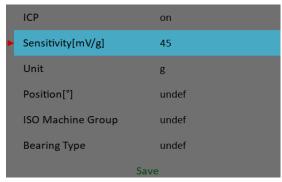

As we mentioned the value entry, also the text has to be entered in some menu items. The screen looks similar to the numerical screen. The only difference is the characters selection on buttons. It works like mobile phones keypad, for second character selection you must press the button two times.

#### Values Confirming

The last item of all menus is **Save**. When you select this item the menu closes and all values you have set will be saved. The **Save** button at the top left also has the same meaning. When **Escape** button is used then menu is closed without saving anything.

#### How to work with lists

#### Multi-selection of Items

Sometimes you may need to work with more items together. The usual example is the deleting of more items in one step.

The left button *Multi on / Multi off* enables to select more items at once. The text of the button indicates which mode is just active. Push the button to change the mode. When you move in the list by arrows and the multi-selection is on, you can select (or unselect) more items. The *Escape* button cancels all selections.

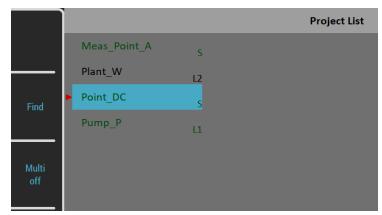

#### Searching an Item

If the list is to long or you know the name, then use the *Find* button. Enter the name or part of name and confirm.

## **MENU**

Push the *MENU* button. Instrument's main menu is separated into two parts. Items in a *SETTINGS* part are used for opening next menus and items in a *RUN* part activate some tasks.

| MENU                |                   |            |
|---------------------|-------------------|------------|
| SET                 | TINGS             | RUN        |
| Global Settings     | Signal Source     | Camera     |
| Touchscreen         | Trigger Settings  | IR Camera  |
| Keyboard            | Runup             | Gallery    |
| Language            | Spectrum Settings | Update     |
| Brightness          | MCA Settings      | Help       |
| Appearance          | Sensors           | Screenshot |
| Profiles            |                   | Export All |
| User Notes Settings |                   | About      |
| Date/Time           |                   | Power Off  |
| Shortcuts           |                   |            |
|                     |                   |            |
|                     |                   |            |
|                     | 1                 |            |

## **MENU / SETTINGS**

This section describes particular menus. Parameters descriptions contain also lists of possible values. Default values will be underlined.

## **Global Settings**

#### Display Route Values

#### on, off

When you want to go faster during the route and you do not want to look at measurement results after each point, then set it **off**.

#### Route Autosave

#### on,off

When set to **on**, the data are saved after taking measurement at each point by itself. When set to **off**, then the user has to save it manually.

#### Route Auto Forward

#### on, off

After saving values, a screen with results automatically closes and a list of points appears. Next measurement point is selected. The necessary condition is, that all measurements from last point are taken and correctly saved.

#### Check Route Sensors

#### yes, no

Each point in the route contains the sensors setting, which is defined in *DDS*. The instrument contains also the sensors setting (menu <u>Sensors</u>). Both settings are compared for each point during the route readings. When the sensor setting in point is not equal the sensor setting in instrument, then the "*Used sensor*" window appears. It is the warning to the user. This check can be turned off by setting **no**.

Used Sensor on AC1: 100 mV/g, ICP on

#### **Display Small Values**

#### on, off

When you are interested to see values under the 0,001, then set it to on and the values will be displayed in scientific notation (for example 5.26e-6). Otherwise the 0 (zero) will be displayed for small values.

#### Stop if ICP Error

#### on

The measurement is stopped, when ICP error occurs.

#### off

The measurement continues, ICP error is only informative.

#### **Units**

#### metric, imperial, both

Units available in menus.

Frequency unit

Hz, RPM, CPS, CPM

Speed unit

Hz, RPM, CPS, CPM

#### Power/Line Frequency

It is used for *Elect* value in synch table, which is displayed for spectra (Synch Table)

#### Phase range

(-180, 180), (0, 360) Range of phase values

#### Displayed Spectra in Cascade

32, 128, 256, 512, 1024

Number of displayed spectra in waterfall (cascade) graph. It is not the number of measured spectra!

#### Align Graphs

on, off

If more graphs of the same type are displayed, then the Zoom and Cursor function of all graphs can be aligned.

#### **Graph Grid**

on, off

#### **Cursor Type**

#### linear, maxs

This item must be deeply explained. The graph width (for example spectrum frequency axe) is displayed on the approx. 600 screen pixels. But the spectrum could have 25600 lines and then 42 lines is displayed in one pixel line (42=25600/600). This number of lines in one graph pixel is different for other total line number and used zoom. In the older instruments we used the cursor movement procedure by lines. It means that the cursor moves inside one pixel without any real move on the screen. The users complained about it. Now we have used another procedure. The cursor moves by pixels, not by lines. In each pixel is hidden more lines and the cursor must display one specific line. What line should we use? When the Cursor type is set to **linear**, then the step of cursor movement is the number of lines in one pixel. When the **maxs** is set, then the cursor always moves to the maximum line, which is contained in one pixel.

#### Record analysis speed

#### fast, real time

A record could be analyzed in two ways. Let's suppose the record length is 300 sec, it could be for example run up record. You want to measure the amp+phase measurement during the record. If you want to watch the continuous results, then select the **real time** mode and the processing of record will take 300 sec (the analyzing time is the same time as the recording time was). If you want to save results to the memory and not to watch them on the screen, then select **fast** mode. The analyzing time will be much faster then 300 sec. You can also imagine, that it is like tape recorder. You can push the button play (real time) or rewind (much faster). The instrument enables to analyze record also in fast (rewind) mode. It enables to analyze for example 1 hour length in several seconds.

#### Record Analysis Start

#### continue, begin, again, ask

These options are used when the record is selected for analysis.

It would be better to use example for explanation. For example we use record which length is 60 sec. We define time signal measurement which length is 8 sec. It means when we push Start button, the reading takes 8 sec and position of cursor moves of 8 sec in record.

#### continue

The next reading will start on the end of last reading.

#### begin

The next reading will start on the beginning of record.

#### again

The next reading will start on the beginning of last reading.

#### ask

The user select any option before the reading.

When you moved the cursor manually, the next reading will always start from that position.

#### **Touchscreen**

#### Enable Touchscreen

yes, <u>no</u>

## Keyboard

#### Keyboard Backlight

#### on, off

The keyboard backlight is always off after instrument's startup. This setup is not saved.

## Language

#### Language

Select your language.

## **Brightness**

Not for Virtual Unit! Screen brightness settings

## Appearance

#### Interface Style

For Virtual Unit only!

old (VA4 I), old (VA4 II), new (VA5)

You can choose which user interface the *Virtual Unit* uses, **VA4** or **VA5**. The change takes effect after the application restarts.

# ADASH Use Right Buttons

DASH VA5 Pro

Not for Virtual Unit!

yes, no

You can turn right buttons on on display and then push them on touch screen like in *Virtual Unit*. The change takes effect after the application restarts.

**Attention!** The useable area of display decreases while using right buttons. The PC connection icon is not visible.

#### **Background Color**

black, white

Background color of graphs

#### **Profiles**

All instrument parameters can be saved to the *Profile*. It is useful for example for saving of sensor sensitivities.

#### Save settings to "just opened profile name"

Save the parameters to the currently opened profile (updates the profile). **Note!** You have to create and open a profile otherwise this item is not visible.

#### Save settings as new profile

Save the parameters to the new profile (after name entry).

#### Factory

Open the factory default profile.

#### List of saved profiles

Select an existing profile. The *Delete* button removes selected profile.

## **User Notes Settings**

You can create text notes in the instrument and attach them to various items, e.g. to route points. There are three ways how to enter a note text.

- 1. Enter the note text manually.
- 2. Select predefined note from Factory notes set.
- 3. Select predefined note from *User notes* set.

The user notes set is created and edited by user here, under the *User Notes Settings* menu item.

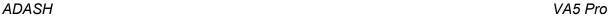

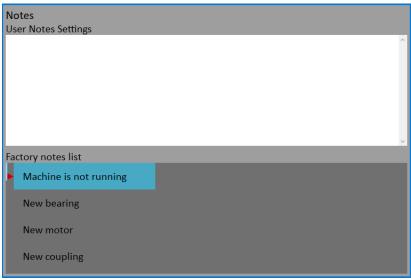

In upper half is the list of existing *User notes* (now empty). The predefined *Factory notes* are displayed in lower half.

Because usually the user wants to use only the *User notes*, you can copy any factory note to the user notes. Select it by arrows and push *Select* or *Enter* button or double tap it.

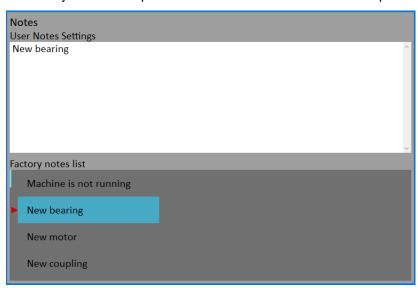

If you want to create your own note, then push *Edit text* button. Enter your note manually. Each line in text is one note. Push *Enter* button to add new line.

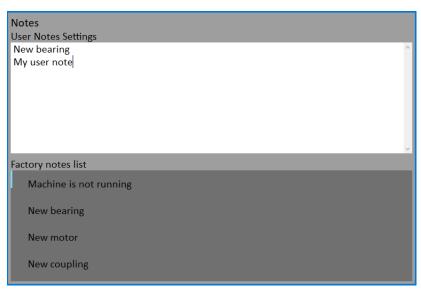

Push Escape button to skip back to the Factory notes list.

Push *Escape* button when *Factory notes* list is active to close the dialog. The "*Save changes*" question will appear. Confirm if you want.

#### Date/Time

#### Date format

yyyy/mm/dd dd.mm.yy mm/dd/yyyy (the a.m./p.m. is used)

### Year, Month, Day, Hour, Minute, Second

Set the actual date and time

#### Shortcuts

Set the shortcuts for buttons.

### Signal Source

The measurement can be taken from **LIVE** channels or from *record* (see <u>Recorder</u> chapter for understanding). All *records* saved in the instrument's memory are displayed in the *Signal Source* list bellow the **LIVE** item.

### Trigger Settings

Parameters for measurement's triggering are entered in this menu.

#### Analyzer Trigger Mode

Measurement's trigger control for Analyzer module. It is used also in Octave Analysis module.

#### single

Only one reading of all measurements in a set is taken and displayed.

#### retrig

When you use the analogue oscilloscope, you see always the actual new signal on the screen. This means the similar thing. The measurement is repeated until you push the *Stop* button.

#### Runup Trigger Mode

Measurement's trigger control for Runup module. It has to be defined, how often the data will be taken. **Attention!** In the Runup module, new measurement can begin after all *measurements* in *set* are finished.

#### asap

The next measurement is taken immediately after previous measurement without any delay.

#### manual

The user starts next measurement manually (by pressing the *Enter* button).

#### speed

The next measurement is taken when the speed is significantly different from the previous measurement speed. The user defines in *Speed change* item, what it is significant change.

#### time

All measurement are taken with the same time interval between them. The time interval length is define in *Time change* item.

**time or speed** This option is the combination of speed and time. The next measurement is taken when time or speed change occurs.

**Note!** When the *measurement process* waits for retrig event, a "*Waiting for retrig*" window appears. The text informs, which event is expected.

Waiting for manual retrig Press enter for retrig Waiting for time or speed retrig 10 s or 1.00 Hz

#### Speed change

See Runup Trigger Mode item.

#### Time change

See Runup Trigger Mode item.

#### **Trigger Source**

Every measurement must be triggered (it means started). When you press the *Enter* button for taking the measurement, you run only the initialization. When everything is ready to take the data, then the *Trigger Source* item is applied.

In Runup mode, the frequency of measurements is controlled by <u>Runup Trigger Mode</u> at first. Then is applied the *Trigger Source*.

#### freerun

Measurement is triggered immediately after initialization without waiting for anything.

#### external

Measurement is triggered when signal on TRIG input exceeds *External Trig Level* defined also in this menu. Such signal may be generated for example when the machine starts to work. This type of signal is usually created in the control system.

**Attention!** If the external trigger source is set, the tacho probe is not supposed to be connected to the TRIG input. Therefore, in this case, no speed is evaluated. No speed dependent measurements like order analysis cannot be measured. Furthermore, no speed value is stored in data headers.

#### manual

Measurement is triggered after pressing the *Enter* button. Remember that you should push the *Enter* button twice. First pushing is for initialization, second for triggering.

#### manual sequential

Similar to manual, but every *average* during averaging must be started separately. For example when AVG is 10, then the *Enter* button must be used 10 times.

#### amplitude

Measurement is triggered when signal on the *Ampl Trig Channel* input exceeds the *Ampl Trig Level* (both are defined also in this menu). Both positive (rising edge) and negative (falling edge) levels are accepted. The signal amplitude is taken directly from sensor input, no additional filtering is applied. Examples:

the level is set to 100mV - triggered when the raising signal goes from for example 99mV to 101mV the level is set to -100mV - triggered when the falling signal goes from for example -99mV to -101mV

#### tacho

Measurement is triggered when signal on TRIG input exceeds *Tacho Trig Level* defined in the <u>Tacho</u> menu. The tacho is special case of external trigger. When we talk about the tacho, we mean the signal (usually like TTL) which contains one or several pulses during one rotation of the shaft. It can be also understood like series of single external pulses.

Difference from external signal:

- 1. Treeshold level for tacho trigger is defined in the <u>Tacho</u> menu. For external trigger, it's defined here in the <u>Trigger Settings</u> menu.
- 2. Signal edge is always falling for tacho trigger. For external trigger, you may select falling or raising.
- 3. During averaging, tacho trigger is expected for each average, unlike in external triggering where the trigger is expected only in the beginning and then all averages are measured without triggering.

**Note!** When the *measurement process* waits for trigger event, a "*Waiting for trigger*" window appears. The text informs, which event is expected.

Waiting for external trigger

Waiting for amplitude trigger 3 g / AC 1

Waiting for manual trigger Press enter for trigger

#### Use Ampl Tacho

#### yes, no

When **yes** is set, then the tacho pulses will be created by amplitude trigger level, not from tacho probe. Set the channel and level by the same way as for amplitude trigger. Set the *Ampl Tacho Hysteresis* to 30-50% of level to avoid creation of more pulses in near times. It could happen when signal is noisy. Sometimes you need to try more percentage values to find the correct one. See pictures for understanding.

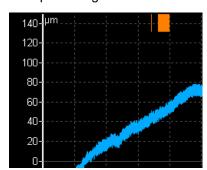

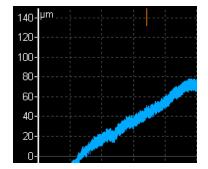

#### Ampl Trig Channel

See the <u>Trigger Source</u> set to **amplitude**.

#### Ampl Trig Level

See the Trigger Source set to amplitude. The value is set in physical unit of sensor on selected channel.

#### Ampl Tacho Hysteresis

See the Use Ampl Tacho.

#### External Trig Edge

rising, falling

Edge for triggering.

See the Trigger Source set to external.

#### External Trig Level [V]

See the <u>Trigger Source</u> set to **external**.

VA5 Pro

### [-100, 100]

Usually the taking of measurement (for example time signal) begins exactly from the trigger moment. But in some applications you are interested also to know the signal before trigger. The required time should be define in seconds, but in signal Analyzers is usually defined as percent part of the total signal length. When 1 second time signal is measured and pretrig is 25, then 0,25 seconds will be taken before trigger and 0,75 seconds after trigger. Also the negative pretrig could be used. It means that the time signal will be taken later then trigger pulse.

# Runup

This menu contains parameters for Runup module.

# Max Memory Size [MB]

It enables partial savings of runup measurement. If the size of measured data exceeds the value, then data are saved and new runup is opened.

### Time Unit

### days, hours, minutes

The unit of **Length** parameter (see next line)

# Length

### undef, value

If defined, then measured data are saved to individual files, where each file contains defined length.

### Trend Time Axe

relative the time axe begins from zero

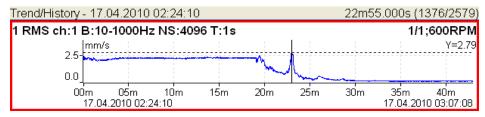

real time

the time of measurement is displayed on time axe

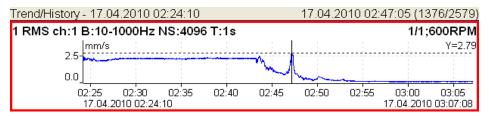

## Trend Length

### auto, value

The length of the trend graph (the range of X axe). It is used for Runup measurement and for the Graph Properties / View Trend. When the auto is used, then all data in the trend are displayed.

# Spectrum Settings

Some spectrum Graph Properties parameters can be predefined here. Every new created spectrum graph will take these properties.

# Detect Type

# RMS, 0-P, P-P

Default detect type for spectral amplitude values.

Axe X

lin, log

Axe Y

lin, log, dB

Peaks list

on, <u>off</u>

**Graph Lines** 

continuous, discrete

# Sensors

When you connect the sensors to the instrument, you have to tell what kind of sensors you use. Select the **Sensors** item in the main **MENU**. In the next menu select channel you want to define.

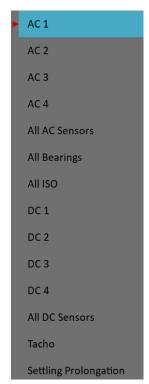

AC1 - AC4

Setting of each AC channel properties (sensor, ISO 10816 group, bearing).

### All AC Sensors

Setting of all AC channels together.

# ADASH All Bearings

NDASH VA5 Pro

Setting of one bearing to all AC channels.

### All ISO

Setting of one ISO 10816 group to all AC channels.

### **DC1 - DC4**

Setting of each DC channel properties.

### All DC sensors

Setting of all DC channels.

### Tacho

Setting of TACHO channel properties.

# Settling Prolongation

Sometimes you can need longer time for sensor settling. Set the required additional time in seconds.

### AC Sensors

AC (alternate current) sensors are used for signals, for example vibrations. The AC sensor menu can be opened using the *MENU / Sensors / AC1 – AC4* or *All AC Sensors*.

### **ICP**

### on, off

Select of required setting accordingly the sensor type

# Sensitivity [mV / "unit"]

# 1, 10, <u>100</u>, user

Define the sensitivity value in the sensor's physical unit.

### Unit

Select the unit according to a sensor's type.

### Name

### undef, user

You can optionally enter a name of the sensor by choosing **user** item. Use **undef** item to reset the sensor name.

### Saving sensor

Parameters of named sensor can be saved. After you enter the name, open the *Name* menu again. New item save is available now. When you choose this item the sensor will be saved.

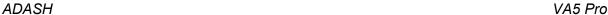

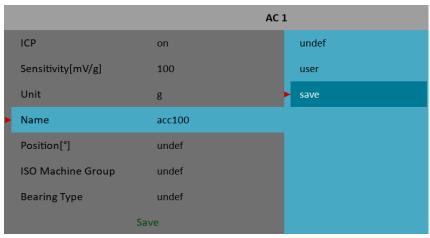

**Note!** If you want to save a sensor with a name which has been already defined you'll be asked to rewrite its parameters.

Sensor "acc100" has been already defined. Rewrite its parameters?

# Loading sensors

Saved sensors are displayed on when you open the *Name* menu. Select a name of a saved sensor and press *Enter*. Then its parameters are loaded.

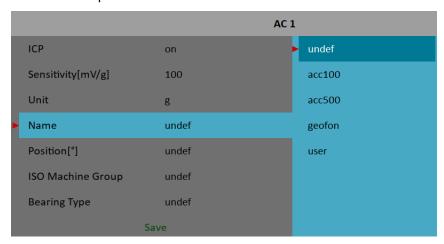

**Note!** If you choose **user** option and then enter a name which has been already saved (e.g. **acc500**) you'll be asked to load its parameters.

Sensor "acc500" has been already defined. Load its parameters?

## Deleting sensor

Select a sensor which you want to delete. Open the *Name* menu again. Now new item **delete** appears. Select this item and press *Enter*. The sensor will be removed from the list.

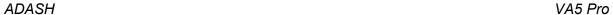

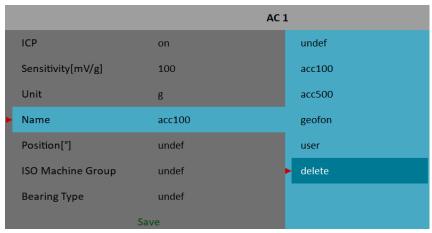

### **Position**

The angle of sensor (see picture bellow). Usually used for proximity sensors.

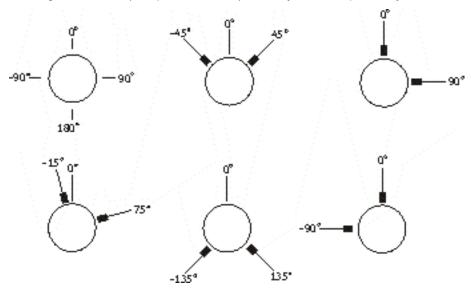

# DC gap channel

In case of displacement sensor also DC channel could be entered, which is used for *gap* measurement (the sensor must be connected to both AC and DC input). The *gap* value is stored in time signal and orbit measurements and the value is added to a signal.

## ISO Machine Group

The group definition according to ISO 10816. See <u>ISO 10816 Machine Groups</u>.

### Bearing Type

Bearing definition. See Bearing Settings

# ISO 10816 Machine Groups

You can set the appropriate machine group according the *ISO* 10816 for each channel separately (the *AC1* – *AC4* menu) or for all channels together (the *All ISO* menu).

The *ISO 10816* group and foundation parameters are used for limit values calculations and green, orange, red indication (see <u>Analyzer / Overall / ISO 10816 overall measurement</u>).

# **Bearing Settings**

The fault bearing frequencies can be displayed in spectra. The bearing definition is required for that. You can set the bearing for each channel separately (the *AC1* – *AC4* menu) or for all channels together (the *All Bearings* menu).

# Bearing

### database

Select bearing from a database.

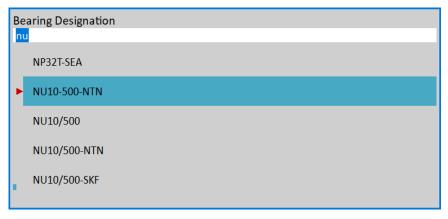

Enter the name (or part of the name) and use the up/down arrows. Confirm by Enter or tap an item.

#### user

If the required bearing is not in the database you can define the parameters manually.

### undef

No bearing defined, the fault frequencies will not be displayed.

# Rotating Race

### inner, outer

You must define which race rotates for correct fault frequencies calculation.

# **DC Sensors**

DC sensors are used for direct current signals, for example temperature, pressure, ... . The DC sensor menu can be opened using the MENU / Sensors / DC1 - DC4 or All DC Sensors.

# Sensitivity [mV / "unit"]

### 1, 10, 100, user

Define the sensor's sensitivity value in the sensor's physical unit.

# Offset [mV]

### 0, user

Define the sensor's offset value in miliVolts.

The used formula:

output value in "unit" = (input value in mV - Offset) / Sensitivity.

### Unit

Select the unit according to a sensor's type.

### Name

The name of sensor. See AC Sensors / Name for more details.

VA5 Pro

The angle of sensor. See AC Sensors / Position for more details.

### Tacho

The tacho probe menu can be opened using MENU / Sensors / Tacho.

The tacho probe is connected into the TRIG input. The signal contains one or more pulses per one rotation. The pulses are used for speed calculation or for measurement triggering. The VA5 instrument uses the falling edge of tacho signal for triggering (it means the end of the tacho mark).

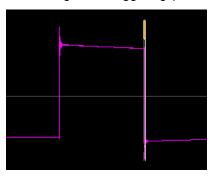

# Tacho Trig Level [V]

The correct reference value has to be set for speed measurement. For example when the standard tacho level is 0.5V and the pulses rich the 1.5V, then the value 1V should be correct. The negative pulses are not allowed, vou need to use Adash converter for them.

# Pulses per rotation

This value has to be set for correct speed evaluation, when more pulses are generated during one rotation. Non integer values can be also entered. They are used for speed calculation in various stages of gearbox. If the Pulses per rotation not equals one the Trigger Source cannot be set to tacho. Then, the tacho signal is used for speed calculation but cannot be used for triggering.

### Min Speed

The lowest speed, which the user is interested to measure with tacho. Lower speed than this value cannot be recognized. In other words, it means how long the instrument will wait for two tacho pulses (the speed is calculated from the time between two pulses). When the pulses are missing, then the "No Speed" error is displayed. When you choose 1Hz, then the waiting interval is 1 second. When you enter 0.1Hz, then you will wait 10 seconds.

Attention! If the shaft speed is lower than Min Speed, no tacho marks are generated and no tacho trigger can

Attention! By decreasing the value of Min Speed, you increase the time needed for tacho probe failure recognition.

# Sensor Properties for Records

When you use the record (recorded signal from memory) for analysis, then the sensor properties are defined in the record, because you had to define them before the recording. You can change them for next analysis, but this change is not written to the record. The original values are kept in the record.

The new values will be used only for analysing. Nothing is rewritten in record.

# <u>MENU / RUN</u>

This part of main MENU is used for running various tasks.

### Camera

Runs the Camera module. This is next option how to run it. The basic option is to run it from main screen.

### IR Camera

Runs the IR Camera module.

# Gallery

Opens the Gallery module. This is next option how to open it. The basic option is to open it from main screen.

# Calculator

Opens a menu to select from various calculators.

Note! Calculator is not available when <u>Touchscreen</u> / <u>Enable Touchscreen</u> is set to no.

| Calculator            |                           |  |  |  |
|-----------------------|---------------------------|--|--|--|
| CALCULATOR            | VIBRATION CALCULATOR      |  |  |  |
| Standard Calculator   | Vibration Units Converter |  |  |  |
| Scientific Calculator | Bearings Calculator       |  |  |  |
| Units Converter       | Belt Frequency Calculator |  |  |  |
|                       | Gearbox Calculator        |  |  |  |

### Standard Calculator

Simple calculator with functions similar to a small handheld calculator.

### Scientific Calculator

Advanced version of the calculator designed to solve more complex mathematical operations.

# **Units Converter**

Allows you to convert between commonly used units. Select the known unit in the left column, the desired units in the right columns, and enter a value to generate the resulting conversion.

### Vibration Units Converter

Allows you to convert between commonly used vibration units. Enter the speed and known vibration value to generate the resulting conversion.

### Bearings Calculator

Allows you to calculate bearing defect frequencies. Enter the required parameters to generate fault frequencies. You can also enter just bearing designation if is available.

We have added new fault frequency named BSF2.

BSF2 = BSF\*2 is the bearing failure frequency which you can see exactly in the spectrum, because spinning defective ball hits the bearing twice during one ball revolution: once the ball hits outer ring and once it hits inner ring.

# Belt Frequency Calculator

Allows you to calculate belt passing frequency. Enter the required parameters to generate belt frequencies.

### Gearbox Calculator

Allows you to calculate the shaft speeds and the gearmesh frequencies. Enter the required parameters to generate gearmesh frequencies and output speed.

# Update

Update of the instrument firmware. The Update item is available only when the MENU item was selected in the main screen. If any module is running, then the Update item is not displayed. You can download the updated firmware from producer website. Follow the procedure:

- 1. Download the file for update (for example VA5 ver0268.up3) and save it to your computer.
- 2. Connect the instrument to the computer.
- 3. Run the Explorer or other software, which you use for copy of files.
- Copy the update file from the computer to the VA5\_DISC.
   Use "Safely remove hardware" function and disconnect instrument from the computer.
   Select the Update item
- 7. Select the required update file from the list (more version files can be saved in the instrument).
- 8. The main screen window is closed now. The procedure of update is described in the new command window.
- 9. After the update the instrument is reset

# Help

Displays html version of manual

# Screenshot

The screenshot in png format will be saved to the *images* folder on VA5 DISC. You can watch the screenshots in the **Gallery**.

# Export All

Export all still unexported projects from all modules.

### About

Version: 0222 Licence: 000000

Built: 2013/09/30 07:59:43 Installed: 2013/09/30 07:59:49 Disc Capacity: 138.0GB

VA4\_DISC Free Space: 96.6%

Used Space: 10.4GB (7.5%) Free Space: 127.6GB (92.5%)

# Speed detection

You need to know the speed of the measured machine in some cases. Usually the route readings has set the Detected speed from DDS. We will describe here how the speed detection works.

Detection is done just before the measurement itself after pressing the Start button. During the detection there is information window displayed in bottom right corner.

If the tacho probe is used, then the speed is measured by that.

If the tacho is not used, then the spectrum is displayed. The highest peaks are found and displayed in the list. The highest amplitude speed in on the top of list. You can select the correct value.

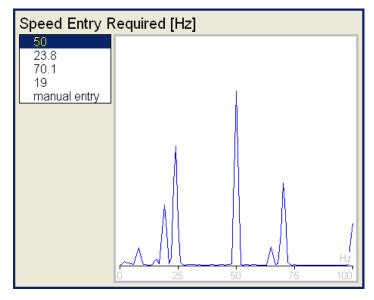

If no value in the list is correct, then select **manual entry** and enter the speed manually. If no value of speed is defined in this window, then the readings will be taken without it.

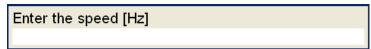

The speed detection is available only when vibration sensor is used for point reading. In other cases the warning appears. Then the manual entry of speed is required.

Speed could not be detected Improper sensor

If the measurement for speed detection fails, then error message appears. For example ICP error.

Speed could not be detected ICP error

If the speed value is detected, it is automatically saved to the data head for following measurement in the same way as the speed value measured by tacho probe. If the speed probe is used in the same time the speed probe has the priority.

# <u>Analyzer</u>

The **Analyzer** module is the basic module for signal analysis. If you have not prepared the **Route** measurement, then you use the **Analyzer** for analysis. All required parameters must be set by hand or you can use the saved measurement parameters from memory.

# Basic concepts

### Meas

The *Meas* means one measurement as it is usually understood, for example overall value or time signal or spectrum or other.

## Graph

The graphical form of that *Meas* values displayed on the screen we will call the *Graph*. One Graph works with data from one *Meas* item. You should keep in mind that also one overall value is the *Graph*.

### Set

The *Set* is the most important term in the Analyzer mode. The *Set* is the set (or group) of one or more *Meas* items, which the user wants to collect and display together. For example you want to take 4 *Meas* together - acceleration overall, velocity overall, velocity time signal and velocity spectrum. You prepare the *Set*, which includes these 4 required *Meas* items. The definition of Set is saved in the Analyzer memory. You can save many various Sets, which can contain your often used sets of measurement. Then you select one Set and run it. The taking off all measurements included in the set is made simultaneously.

### Reading

The Reading means all Meas items (signals and values) from one set measured together at the same time.

### **Project**

You can use only various *sets* for analyzing. But sometimes you may need the more structured items then simple *set*. Such items we call *projects*. Examples:

- 1. Meas Point A
  - This is only simple **Set Project**, which contain several measurements in one point.
- 2. Pump\_P/Point\_1, Pump\_P/Point\_2, Pump\_P/Point\_3
  The structured *project* of 3 *sets* (3 points) on one machine (Pump\_P). This type of *project* we call *L1/Set*\*\*Project. It means Level1 Name/ Set Names.)
- 3. Plant X/ Pump P/ Points
  - The structured *project* with name of Plant (Level2) , names of machines (Level1) and names of Sets. This Project type we call *L2/L1/Set Project*.

# Export Project to VA5\_DISC (flash disk)

The computer can read only data from *VA5\_DISC*. All data are saved to instrument's internal disk during working with a project. Therefore, project which we want to transfer into computer must be exported to the VA5\_DISC first. The export to flash is not done automatically because the writing procedure to flash is slow. That is why the user can determine, when the right moment to export the set is. Anytime when a project which has been modified is closed VA5 asks user *"Export to VA5\_DISC?"*.

Export Meas\_Point\_A to VA5\_DISC?

Push Yes or No according to your needs.

You may also export a project later using *Project / Export* menu item.

# **Project List**

The first Analyzer screen contains the list of Projects saved in the memory or the empty list, when no projects have been saved yet. The time and date of last saving of selected project is displayed in top right corner. Each item in project list has a note on right side, **S** (means Set), **L1** or **L2**.

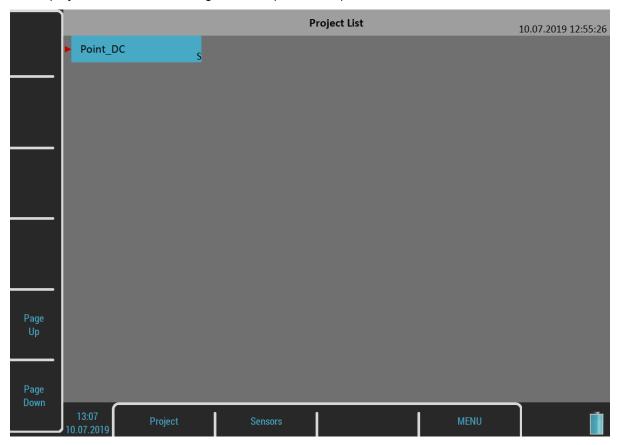

# Project Menu

Push the *Project* button to open the menu.

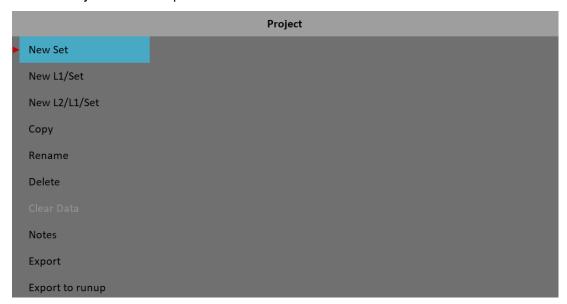

# New Project - Set creation

Select the **New Set** item from the menu. The "Enter the set name" dialog appears.

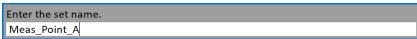

Enter the name of new set. Your new item appears in the displayed Project List (alphabetical order).

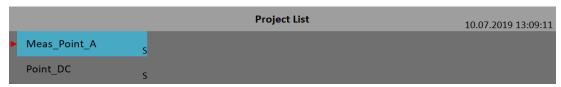

The **S** letter after the name is the **Set** type indication. Date and time of project last modification (here creation) is displayed in status bar right corner.

# New Project - L1/Set creation

The *L1/Set* structure usually enables to create the machine item with several points. Select the *New L1/Set* item in the menu.

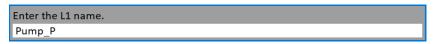

Enter the name on Level 1 (for example machine name). The *Project List* appears (alphabetical order).

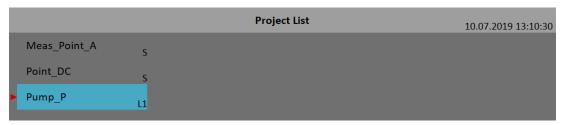

The *L1* letter after the name is the *Level 1* type indication.

New item is selected. Open it. The project will be opened and the list of included Sets appears (it is empty now).

```
Pump_P
Set List
Empty
```

Push the Set button and select New item.

```
Enter the set name.
Point1
```

Enter the set name. The Set List contains the new set.

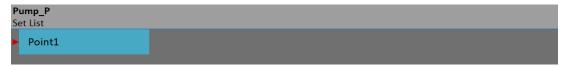

Use the Escape button to return back to the project list.

## New Project - L2/L1/Set creation

The *L2/L1/Set* structure usually enables to create the plant with several machines. Every machine can contain several points. Select the *New L2/L1/Set* item in the menu.

```
Enter the L2 name.
Plant_W
```

Enter the name. The Project List appears (alphabetical order).

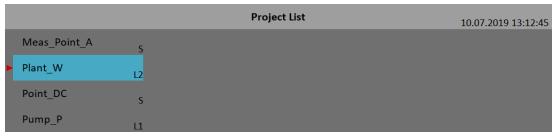

The *L2* letter after the name is the *Level 2* type indication. Open the project.

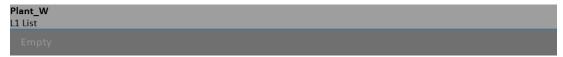

The empty list of *L1* items appears. Push *L1* button and select *New*. Enter the name of new *Level 1* item.

```
Enter the L1 name.
Fan_X1
```

The L1 List appears.

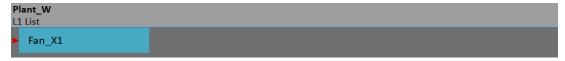

Open the *L1* item and create the *Set* in the same way as in the previous section.

# Copy

Copy of selected item to the new one

### Rename

Rename selected item

### Delete

Erases selected item(s). You can also erase more items at once by using multi on function.

### Clear Data

Erases measured data in selected item(s).

### **Notes**

You may add notes to the selected item. See the Route / Notes chapter for more details how to deal with notes.

### **Export**

Export of selected item to the VA5\_DISC, where is accessible for computer.

# Export to runup

Export selected item to a <u>Runup</u> module. Also you can export projects from Runup module to the Analyzer module (*Export to analyzer* item is available in the Runup module).

# Graphs Screen

Open a set project (noted by S) from the project list or a set from the set list of a structured project.

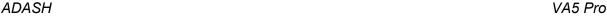

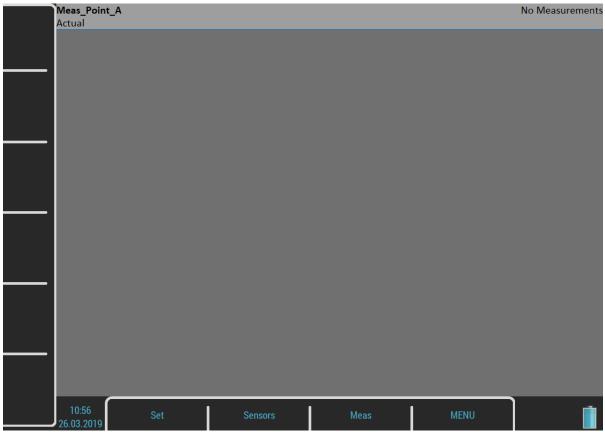

The graphs screen contains graphs of set's measurements (now empty).

The *status bar* contains several texts. The *set's* name (*Meas\_Point\_A*) takes place in the top left corner. The *Actual* indicator informs you that you are working with actual (currently measured) data. The *Trend/History* alternates the *Actual* if you are watching saved data. The *No Measurement* indicates there are no measurements yet. The selected graph index and the total number of graphs is written in this place if some graphs are on screen (e.g. *Graph 2 / 5*).

Two menus are available for the *graphs* screen, the **Set** menu and the **Meas** menu.

### Measurement Definition in the Set

As has been described already the *set* contains definitions of measurements (*meas*), which we want to take together.

To show the example is the best way how to learn the process of measurement.

The example of requirements for the Set:

- Meas 1: RMS overall value in mm/s, frequency band 10-1000Hz, from channel 1
- Meas 2: RMS overall value in g, frequency band 500-25600Hz, from channel 1
- Meas 3: time signal in mm/s, frequency band 10-1000Hz, from channel 1
- Meas 4: Spectrum in mm/s, range 400Hz, 1600 lines, from channel 1, averaging 4
- Meas 5 Spectrum in g, range 3200Hz, 3200 lines, from channel 1, averaging 8

First you need to define your measurements. Push the *Meas* button. The *Meas* menu will appear.

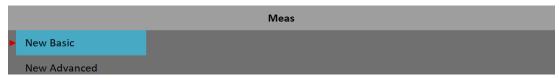

Select the New Advanced item. An Edit Measurement menu will appear.

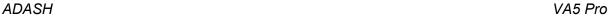

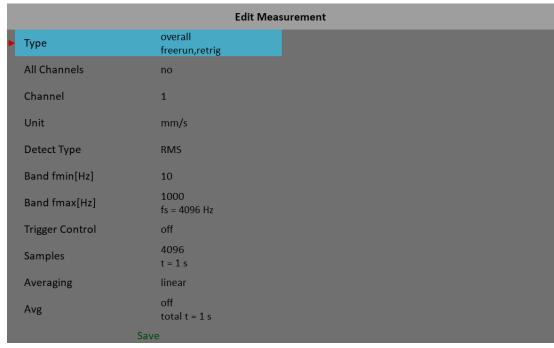

Current trigger settings are displayed as a note under the *Type* parameter's value.

If you need to create same measurement on all channels set the All channels to yes.

The **Band fmax** parameter determines required sampling frequency. Therefore the *f*s note is displayed under the **Band fmax** value.

The measurement's length depends on the number of samples and number of values in an average. The time required for taking one average is under the *Samples* value. The total time for all averages is displayed under the *Avg* value.

You can edit the type and parameters of the measurement here. There are factory predefined parameters for ISO RMS which is exactly what we need as our first measurement. Just push the **Save** button and a new graph will be created.

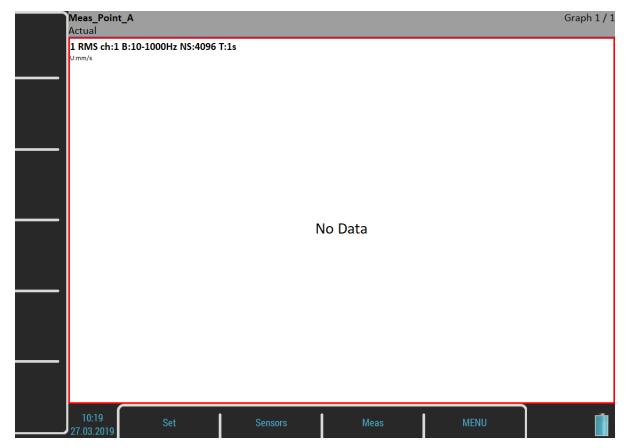

Create the second measurement. Use the *Meas / New Advanced* item again. Change the *Unit* to g, the *Band fmin* to 500 Hz, the *Band fmax* to 25600 Hz and the *Samples* to 65536. Confirm the dialog and the second measurement will be ready.

The number three measurement is a time signal. Change the *Type* parameter to time.

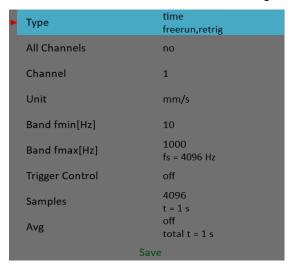

Next two measurements are spectra. The *Edit Measurement* menu for spectrum looks like this.

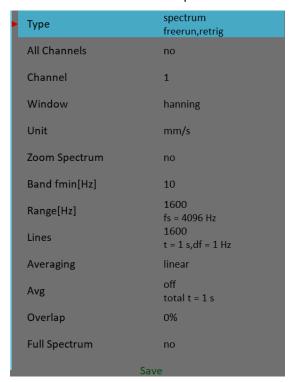

The *Band fmax* has been changed to *Range*. Change the *Range* parameter to 400 Hz and the *Avg* to 4 and confirm.

To finish the set definition, create another spectrum measurement with the unit of g, range of 3200 Hz, 3200 lines and Avg 8.

The screen contains five graphs of just defined measurements. The graphs don't contain data yet.

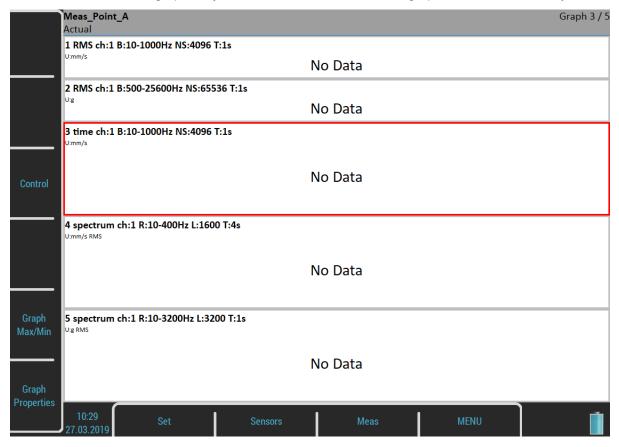

The *Graph 3 / 5* text in the status bar top right corner says that the third graph is selected (you see the red frame) and there are five graphs on the screen. Operations like edit, copy, delete are made on selected graph. Use up and down arrow button to change the selected graph.

The description of each graph is in the top. The complete list of symbols is stated in an appendix.

The description example:

1 RMS ch:1 B:10-1000Hz NS:4096 T:1s

The translation: Meas No.1, RMS value, Channel 1, Applied band filter 10 -1000Hz, Number of Samples of the signal 4096, Time length of signal 1s. The Signal means the time signal, from which the evaluation was made.

New buttons are available now, *Control*, *Grah Max/Min* and *Graph Properties* buttons. Their meaning will be explained later.

When the measurements definitions are done everything is ready to start a measurement process the real measurement. Push the *Enter* button.

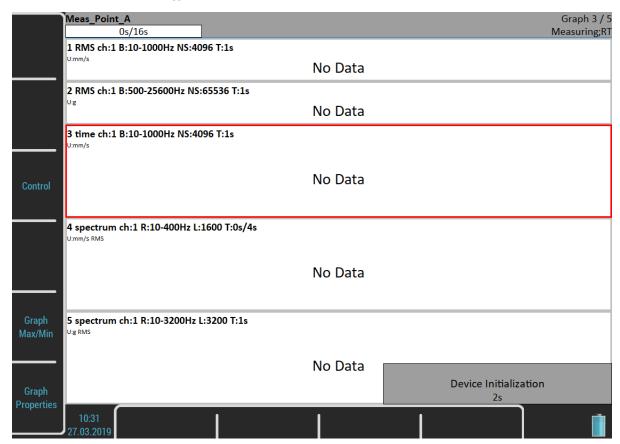

The **Device Initialization** count down appears in the bottom right corner before the measurement begins. The **Measuring** indication is in the bottom right corner of the status bar. The **RT** note means Real Time (see the Input Buffering chapter). The measurement count down indicator appears in the top left corner of the status bar if the total time of the longest measurement takes at least four seconds.

Note! If the Analyzer Trigger Mode is set to single, then only one measurement is taken.

**Note!** If the <u>Trigger Source</u> is set to manual, use the *Enter* button to trigger the measurement.

Use the **Stop** button for stopping the measurement process. A "**Measurement is not completed**" warning appears when you push the **Stop** button and the measurement is not completed yet in the single mode. Push the **Stop Meas** button to stop it anyway or the **Continue** button otherwise.

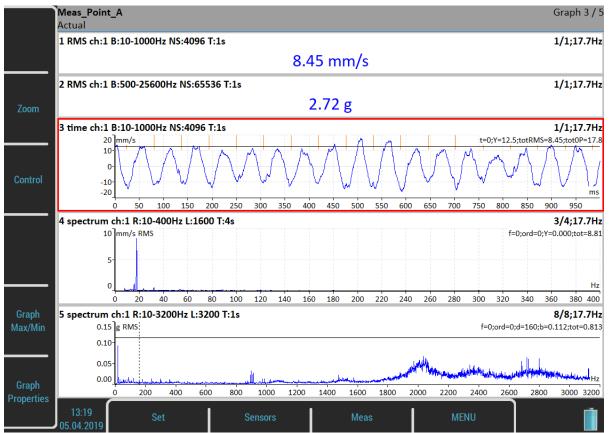

When a graph contains data, the averages and speed notification appear in the graph's top right corner. See the graph 4. The *3/4* means the 3 of 4 averages has been taken and *17.7Hz* is the speed on the beginning of the reading. The light orange lines in the time signal are *tacho marks*.

# Input Buffering

Measured signal is collected into the input memory. The analyzing procedures read the signal data from the memory and compute all required results, which are displayed on the screen. In the case, when too many results are required, the computation is slow and displayed graphs are not in time - they are delayed. We are talking about *RT* (real time) measurement (you see the actual results) or about *non RT* measurement (delayed results).

This information is displayed in the status bar right bottom corner – *Measuring; RT* or *Measuring; non RT*.

After the measurement is stopped, the computation continues until the input memory is empty. The bellow window appears.

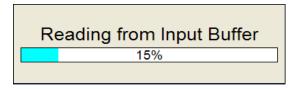

You can wait for all data acquisition or if you are not interested of measurement from input memory press the *Escape* button to stop data processing.

# Graph Max/Min

The *Graph Max/Min* button maximizes the selected graph to the whole screen or returns back to the screen with more graphs.

# **Buttons Modes**

Use up and down arrow button to change the selected graph. Use the left and right button to change the cursor position. You can do it also by tapping the touch screen. If you tap the non selected graph, it becomes selected. If you tap the selected graph, the cursor moves to the place you tapped (more precisely it will move to the nearest place on signal).

Another control functions are available under the side buttons. Push the **Zoom** button. The buttons mode will change. You will be able to zoom and move in selected graph. You can zoom and move also with standard gestures on touch screen.

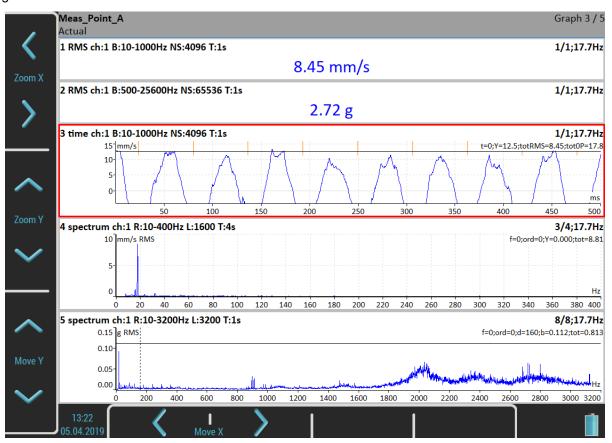

Use the **Backspace** button to restore the side buttons meaning. Then press the **Control** button. You will be able to change selected graph's **Position**.

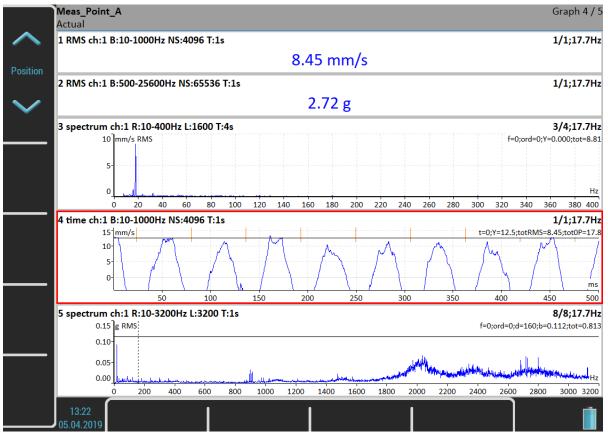

Next available functions of the *Control* mode are *Trend*, *Delta X*, *Zoom Z* and *Move Z*. These functions are hidden now and will be shown in certain situations.

The *Backspace* button restores side buttons again.

Another possibility how to switch side buttons mode is the *Tab* button. Push the *Tab* button once and the buttons change to the *Zoom* mode. Push it again and the *Control* mode will be active. Next push will restore the initial mode. This way you can rotate the buttons modes. In some situations there may also be more than two modes. You can use the *Backspace* button anytime to restore the initial mode.

### Set Menu

Push the **Set** button. The menu appears.

### Save data

Save last measured data. When you close the set without saving, the measured data will be lost. A "Save data?" question appears when you are leaving the set or restarting the measurement without saving.

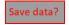

### Notes

Open the *Notes* dialog for currently opened set. See the Route / Notes chapter for more details.

### Clear Data

Clear all saved data from the set.

### Enter speed / Cancel speed

Open the *Enter Speed* dialog or cancel currently entered speed. See the <u>Route</u> / <u>Enter Speed</u> chapter for more details.

### View Trend / View Actual

User the **Set / View Trend** item to load saved data of the set. The screen while looking the saved data is on the picture. Notice the overall values are displayed as trends. The status bar contains **Trend/History** notification with the data and time of the beginning of the history. The date and time of currently displayed value takes place in the bottom right corner of the status bar. The 4/8 note means that 4th trend's item of 8 is displayed. You can move the trend cursor by left and right arrows or by tapping the trend. This is possible only for trends of static values. Graphs like time signals or spectra use the arrows for standard axe x cursor.

The **Control** mode of the side buttons contains a **Trend** function for moving the **trend cursor**. The **trend cursor** is common for all graphs. Values from same time are displayed on all graphs.

Use the Set / View Actual item or the Escape button to view the actual values again.

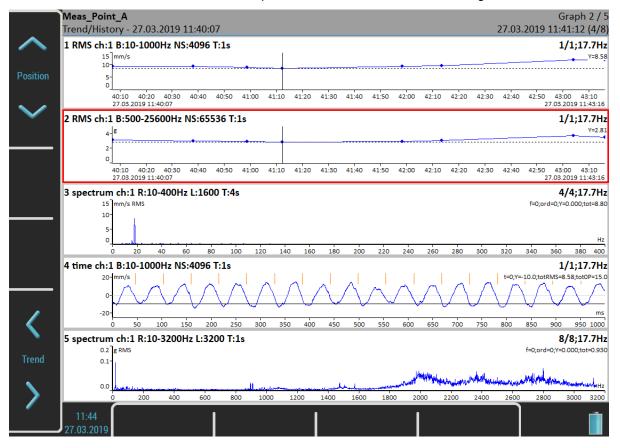

### Clear Last Data

This item is available only when trend is displayed. It deletes last saved data from the set.

### Meas Menu

Push the *Meas* button. The menu will appear.

### New Basic

Creates measurement from the predefined list.

| Name          | Туре         | Unit | Frequency     | Length  | Samples | Lines | Average |
|---------------|--------------|------|---------------|---------|---------|-------|---------|
|               |              |      | Band/Range    |         |         |       |         |
|               |              |      |               |         |         |       |         |
| RPM           | speed        | RPM  |               |         |         |       |         |
| ISO RMS       | wideband RMS | vel  | 10-1000 Hz    | 1 sec   |         |       |         |
| BEARING RMS   | wideband RMS | acc  | 5000-25600 Hz | 1 sec   |         |       |         |
| LBEARING RMS  | wideband RMS | acc  | 500-25600 Hz  | 1 sec   |         |       |         |
| OVERALL RMS   | wideband RMS | acc  | 1-25600 Hz    | 1 sec   |         |       |         |
| ISO 0-P       | wideband 0-P | vel  | 10-1000 Hz    | 1 sec   |         |       |         |
| BEARING 0-P   | wideband 0-P | acc  | 5000-25600 Hz | 1 sec   |         |       |         |
| LBEARING 0-P  | wideband 0-P | acc  | 500-25600 Hz  | 1 sec   |         |       |         |
| OVERALL 0-P   | wideband 0-P | acc  | 1-25600 Hz    | 1 sec   |         |       |         |
| ISO TIME      | time signal  | vel  | 10-1000 Hz    | 1 sec   | 4096    |       |         |
| BEARING TIME  | time signal  | acc  | 5000-25600 Hz | 0,5 sec | 32768   |       |         |
| LBEARING TIME | time signal  | acc  | 500-25600 Hz  | 0,5 sec | 32768   |       |         |
| OVERALL TIME  | time signal  | acc  | 1-25600 Hz    | 1 sec   | 65536   |       |         |
| ISO SPEC      | spectrum     | vel  | 1600 Hz       | 4 sec   |         | 1600  | 4       |
| OVERALL SPEC  | spectrum     | acc  | 25600 Hz      | 1 sec   |         | 1600  | 16      |

### New Advanced

Creates new advanced measurement, where all parameters are available. You can edit type and parameters of the measurement as you need.

## Copy

Creates new measurement with properties of selected measurement.

### Info

Displays measurement properties.

### **Edit**

Enables change the measurement parameters.

### Delete

Deletes selected measurement.

### Export to uff

Export data of selected measurement to the *uff* file format (not for all measurement types). The file is saved to *uff* folder on *VA5 DISC*.

If the **Actual** data are displayed then only this data will be exported. If the **Trend / History** data are displayed (<u>View Trend / View Actual</u>) then you can export just one displayed data or all data in history. You'll be asked "**Export (All/One)?**".

# Export to wav

Export data of selected measurement to the **wav** file format (time signal and orbit only). The file is saved to wav folder on VA5 DISC.

Time signal is exported as one file with two channels (1st channel for signal, 2nd channel for trigger). Orbit is exported as two files (A and B channel).

Before exporting you need to enter the required range of signal in wav file. It enables to obtain better resolution in file. If the true peak of signal is for example 8mm/s, then enter for example 10mm/s.

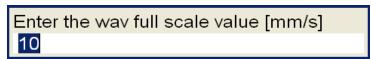

# ADASH Export to csv

ADASH VA5 Pro

Exports data of selected measurement to the *csv* file format. The file is saved to *csv* folder on the *VA5\_DISC*. The measurement data are saved in individual lines. Each line contains values depending of type of measurement.

### Time, g-env Time, ACMT

time; amplitude; trigger

### Orbit

time, amplitude A, amplitude B, amplitude X, amplitude Y, trigger

### Spectrum, g-env Spectrum, Octave spectrum

frequency, amplitude

### Orders, Order spectrum

order, amplitude, phase

### Frf

frequency, amplitude, phase, coherence

### Cepstrum

quefrency, amplitude

# Export to csv (all)

Exports to csv for all measurements which are in the set (to a folder).

### Export to Records

Only when the **record** measurement is selected in analyzer!

The list of all records in the selected record measurement appears. Select one or more records from the list. If you select only one record then enter the new name. The default name of the new record begins of the set name followed by the date and time of recording (yyyy\_mm\_dd\_hh\_mm\_ss\_msec). Selected records will be exported/copied to the Recorder module (folder). Now you can work with them in Recorder module.

# Export to VA5\_DISC

Only when the **record** measurement is selected!

This item is very similar to the previous one. Export selected records to VA5 DISC VA4recorder folder.

### Edit Measurement

The *Edit Measurement* menu is opened using *Meas / Edit*. This menu is also automatically opened when new measurement is created. The content of the menu is implication of the measurement type selection (first row). All parameters of all measurement types will be described here.

### Type

The type of measurement. Actual <u>Trigger Settings</u> is displayed bellow the type value.

### All channels

You may set this parameters to yes to create the same measurement for all channels.

### Channel

The input signal source channel for evaluation.

First channel number for orbits.

### B channel number

Second channel number for orbits.

### Input channel

The input channel for the frf measurement

## Output channel

The output channel for the frf measurement

### Unit

Measurement's physical unit

User must first define sensor's unit according to his sensor. Then, he also defines measurement's unit which must be convertible from the sensor's unit. That means it can be any unit of the sensor's physical quantity. For some measurement types, there is also possible integration or derivation of the signal. E.g.: sensor's unit g (acceleration) enables measurement's unit g, m / s<sup>2</sup>, mm / s, m / s, m / s, m / s, m / m ...

In addition, voltage unit (V, mV) is also accepted as measurement's unit regardless the value of sensor's unit. In this case, raw input signal is measured without any recalculation to physical unit.

# Detect Type

The type of wideband value calculation (P means Peak)

### **RMS**

root mean squre or effective value

$$RMS = \sqrt{\frac{1}{n} \sum_{i} x_{i}^{2}}$$

### Scaled 0-P

Scaled 
$$0 - P = 1.414 \cdot RMS$$

### True 0-P

it is true 0-peak value in the waveform, the maximal value of signal's absolute values.

### Scaled P-P

Scaled 
$$P - P = 2 \cdot Scaled \cdot 0 - P = 2 \cdot 1.414 \cdot RMS$$

# True P-P

it is true peak-peak value in the waveform (the difference between highest positive and highest negative value in signal)

### **AVG**

it is average value of absolute values of all samples

$$AVG = \frac{1}{n} \sum_{i} |(x_i)|$$

### Crest

it is equal True 0-P/RMS

$$Crest = \frac{True\ 0 - P}{RMS}$$

**Kurtosis** 

$$Kurtosis = \frac{\frac{1}{n} \sum_{i} x_{i}^{4}}{\left(\frac{1}{n} \sum_{i} x_{i}^{2}\right)^{2}}$$

# Detect Type (for ACMT)

### RMS, PEAK

The <u>ACMT</u> compression can work in two ways. The compressed time signal can keep the **RMS** or **TRUE PEAK** of original signal.

# Result Type

Standard frequency response functions measured between source channel and response channel

H1

input noise,

**H2** 

output noise,

**H3** 

the average of H1 and H2.

### **PAS**

Phase Assigned Spectrum - the amplitude spectrum of response channel and phase are displayed

### Band fmin

### none, 1, 2, 10, user

The low cut-off frequency of band pass filter, which is applied to the signal before evaluation (removing low frequencies). The **none** value means, that only A/D converter input filter is applied.

**Note!** If you do not expect any important signal bellow 10Hz, use the 10 Hz filter instead of 1 Hz. The initialization time of 1Hz filter is much longer then 10Hz.

**Note!** The **none** value is available only for direct measurement without integration. The **none** value does not mean the DC part measurement. The HP filter on A/D converter is always used. But no additional filter is used. The frequency range with **none** filtering begins on 0.35 Hz (-3dB point). See the response graph.

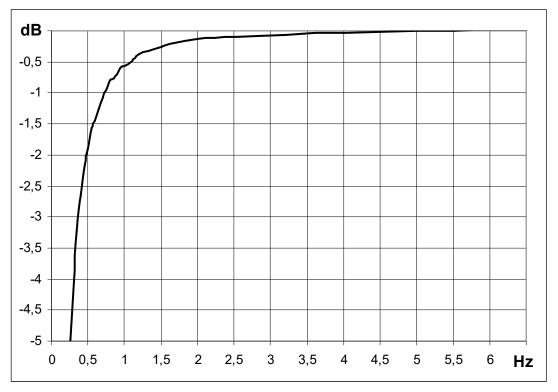

### Band fmax

The high cut-off frequency of band pass filter, which is applied to the signal before evaluation (removing high frequencies). Under this item is also displayed the information about sampling frequency (fs), which will be applied for evaluation.

### DEMOD fmin

The low cut-off frequency of band pass filter, which is applied to the signal before demodulation (removing low frequencies).

### **DEMOD** fmax

The high cut-off frequency of band pass filter, which is applied to the signal (removing high frequencies).

### Window

rectangular, hanning, transient, exponential

The standard offer of FFT windows functions.

When you select the Transient or the Exponential window you need to define it's **Shift** and **Length**, both in miliseconds. You can enter these values directly in the menu. But this can be impossible in most cases. Rather use the approach from the next example (used to setup an exponential window for a bump test).

Set the **exponential** window. Keep the default values of the *Shift* and *Length* parameters. Confirm the menu. Open the <u>Graph Properties</u> menu and set the <u>View</u> parameter to **time** so as to show the measured time signal instead of spectrum. Take first reading.

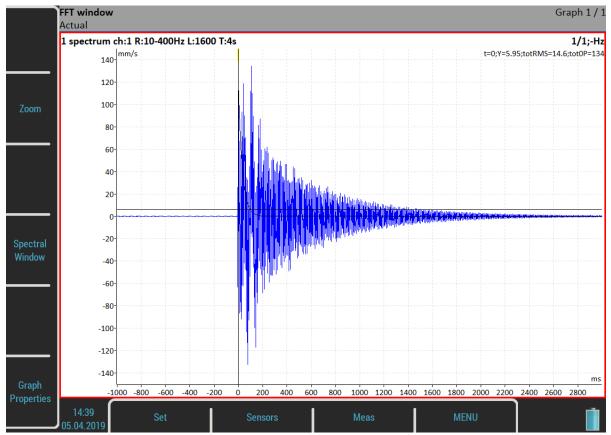

A **Spectral Window** option is available as a buttons mode now. Push the button and you will be able to setup the parameters according to the measured signal using **Shift1** and **Length1** functions. You may set these parameters also during measurement process.

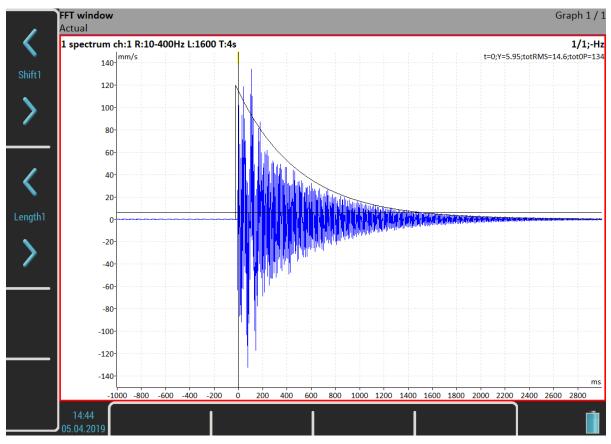

Now, when the window is set, change the view back to the spectrum and take your final reading.

In case of the frequency response function, you must setup two FFT windows for input and output signal. Then a *Shift2*, *Length2* and *Shift12* functions are available moreover.

### Zoom spectrum

#### no

standard spectrum will be made (range from zero)

#### ves

zoom spectrum will be made (range around the center frequency)

### Center freq

Center frequency for zoom spectrum

### Range

Frequency range of the graph. Under this item is also displayed the information about sampling frequency (fs), which will be applied for evaluation.

### **ACMT FS**

The sampling frequency for ACMT compression. It defines sampling frequency of the resulting signal, i.e. 1 / ACMT FS means time difference between two samples. Less value of ACMT FS means signal is more compressed.

**Note!** The input sampling frequency is hard coded as 65536 Hz or maximal possible frequency of input signal, i.e. when record with lower sampling frequency is used as input, then record's sampling frequency is used as acmt's input sampling frequency.

**Note!** *Input FS | ACMT FS* gives a compression ratio, i.e. the number of samples which are resulting in one sample. With default value of 1024 you have 65536 / 1024 = 64 samples are stored as one value.

### Trigger control

### <u>off</u>

Time signal will contain defined number of samples

### on

Time signal will contain defined number of triggers. E.g., if the <u>Trigger Source</u> is set to **tacho**, then it means number of revolutions.

### Samples

Number of samples. The signal time length is displayed under this item.

### Number of triggers

Required number of triggers (when <u>Trigger control</u> is **on**).

### Lines

Number of lines of spectrum. The signal time length (t) and delta frequency between two lines (df) are displayed under this item.

### Averaging

linear, peak hold, time synchro (for spectrum)

linear, maximum, minimum, median (for static values)

**Time synchro** averaging works in this way: the time signals are averaged (must be controlled by tacho in most cases) and from averaged time waveform is calculated the final spectrum. It can be set for non-enveloped and non-zoomed spectra.

### Avg

**off** or number of values in average. The total time (*total t*) needed to take the whole measurement is displayed bellow this value.

Trigger Source determines how the measurement between particular values of an average is triggered:

freerun

when the measurement is started, all signals needed for averaging is taken continuously

external

when the external trigger comes, all signals needed for averaging is taken continuously without waiting for next trigger

tacho

every signal for averaging is triggered by tacho (constant phase)

amplitude

every signal for averaging is triggered by amplitude

manual

first signal for averaging is triggered manually, next signals are taken freerun

 manual sequential every signal for averaging is triggered manually

### Overlap

Overlapping of signals during averaging in percent of signal's length.

Overlap enables to speed up the procedure of averaging. E.g. overlap of 75% means that 75 % of already taken signal is used for next evaluation with 25 % of new signal.

Attention! The overlap is not used for time synchro Averaging.

**Attention!** The overlap is used only for <u>Trigger Source</u> which doesn't wait for trigger between averages, i.e. **freerun**, **external**, **manual**.

### Frequency

### speed, user

The frequency value for phase shift measurement can be entered manually (user) or can be used the speed frequency from tacho probe.

### Order

Usually user needs the measurement of amplitude and phase on speed frequency. In Order parameter you can define any multiplication of speed and to measure amplitude and phase on that frequency.

### measured frequency = Order \* speed

**Caution!** You may enter any number as an order, but the phase can only be evaluated for integer orders.

### **Orders**

### 1/2,1-5, 1-5, 1/2,1-10, <u>1-10</u>

It defines which orders in order analysis will be measured.

### Resolution

### speed / value

This number defines the bandwidth of the spectrum line. When two near frequency exist and they are contained in one spectrum line, then this line shows the sum of both. When we want to get correct amplitude and phase value for example on speed frequency, then we must ensure that the spectrum speed line bandwidth contains just the speed frequency. If other frequency exists in the speed line, then it makes disturbing and we get wrong

value. The next important feature of the **speed / N** resolution is that the number N is number of revolutions in required time signal, from which the spectrum is made.

**Example!** The speed is 25 Hz. The entered resolution is **speed / 4** (it means that time signal contains 4 revolutions), i.e. 6.25 Hz. The line bandwidth in FFT will be 6.25 Hz. It means, that speed line contains all frequencies in the interval (21.875, 28.125). If any disturbing frequency is in that interval then higher resolution must be used, for example **speed / 8**.

**Attention!** When you select higher resolution (for example speed / 64 or even speed / 1024) then more revolutions must be taken and you will wait for results longer time. The higher resolution means longer time signal for evaluation. We do not recommend using always the maximal value, because you will wait for results longer (much longer). Use the high resolution only in cases, when your signal contains two close frequencies and you need to separate them.

**Resolution in orders.** The resolution value in order analysis is connected with the number of revolutions similarly as resolution in frequency spectrum is connected with the number of seconds. Resolution in frequency domain can be expressed as  $\Delta f = 1 / T$ , where T is the number of seconds per FFT record. Similarly resolution in order analysis can be expressed as  $\Delta ord = 1 / rev$ , where rev is number of revolutions per FFT record. This resolution is defined in orders. If you want to express the order analysis resolution in frequency unit you need to multiply the resolution in orders by the speed frequency. Therefore the value of resolution is entered as the fraction of speed frequency and the required number of revolutions is displayed in the note below the resolution value.

| Resolution | speed / 4  |
|------------|------------|
|            | t = 4 revs |

**Attention!** For measurements with adjustable order value, take care to correctly setup suitable resolution according to demanded order. The order value must be an integer multiple of the resolution in orders, i.e. an integer multiply of the 1 / rev. The menu itself helps you meet this condition. Any time you enter the order, the lowest appropriate resolution is automatically set. Then, you may increase the resolution value according to your needs. The resolution submenu always contains suitable values for actual order. However, you may still enter any user value. The nearest possible order, which will be truly used in calculation, is shown as a note if the actual order is not possible for the entered resolution.

For example, when the resolution in Hz = speed/4, then resolution in orders = 1/4 = 0.25. The available orders are for example 1.25, 1.5, 1,75 etc.

Order  $\begin{array}{c} 1.2 \\ \text{nearest possible} = 1.25 \\ \text{Resolution} \\ \end{array}$  Resolution  $\begin{array}{c} 1.2 \\ \text{speed } / 4 \\ \text{t} = 4 \text{ revs} \end{array}$ 

**Attention!** The order value should be at least four times higher than Resolution in orders. Instrument ensures this condition regardless the setup by increasing the number of revolutions.

### Full spectrum

### yes, no

The spectrum will have two sides, positive and negative (see literature about turbine analysis for more details). It is important to define correct sequence of channels. It must match the rotation direction. It means, the tacho mark must come to A channel first and then to B channel. The angle must be less then 180 degrees. Otherwise the positive/negative parts would be transposed.

# **Graph Properties**

Except measurement parameters, you may also set graph properties which influence the way how signals and values are displayed, e.g. axes scale, logaritmic axe and so on.

**Note!** All available properties will be described now. But not all of these properties are displayed always. During your work are always displayed only values/choices, which give sense at that moment. For example the Axe Z (third) axe is only visible in 3D graphs (for example cascade, spectrograph).

# Display

**ADASH** VA5 Pro

### value, trend

Available for overall values in the Runup module. It enables to display a trend during measurement process. When value is used then only last measured value is displayed (default setting).

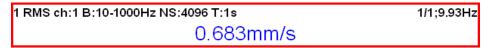

When trend is used all measured values are displayed in the trend.

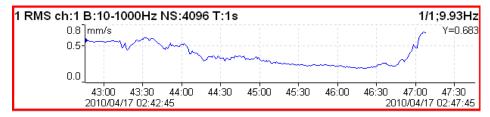

### Scale

### max

Y autoscale for every new signal, but the range is only increasing when higher value comes.

Y autoscale according data values of every new signal.

User defines Y scale for an axe independently of data values.

### Graph Unit (for spectra)

Set a physical unit which is used to display a signal in the graph. The unit may differ from the unit in which the signal was measured and stored (Edit Measurement / Unit). You can choose any unit from a menu. By default, a same as meas value is used, i.e. no recalculation is applied and the signal is displayed in the same unit as it was measured.

**Note!** Integration and derivation of the signal is available in spectra.

# Cursor (for time signals)

### <u>single</u>

standard simple cursor

### periodic

multiplied cursor with several additions of delta time

band cursor with delta time length

When you use periodic or delta cursor you need to setup a **Delta X** value. This can be done in the **Graph** Properties menu or s **Delta X** function is available under the **Control** mode of side buttons.

### Cursor (for spectra)

# <u>single</u>

standard cursor

### harmonic

cursor with several additions of delta

### sideband

cursor with one addition delta

### delta

cursor with one addition delta

When you use sideband or delta cursor you need to setup a **Delta X** value. This can be done in the **Graph Properties** menu or s **Delta X** function is available under the **Control** mode of side buttons.

### **Cursor Position**

The time or frequency position of cursor in the selected graph, manual entry available.

### Delta X

The time or frequency interval used for delta cursor computation, manual entry available.

### Axe X

lin, log

Axe Y

lin, log, dB

### Axe Z

### time

Signals are ordered according to a reading's time.

### speed

Signals are ordered according to a reading's speed.

### regular

Signals are ordered according to a reading's time but drawn with constant space between two readings regardless to when the readings were taken.

### Order Z

### first in front, last in front

The order of spectra on Z axe.

### Detect Type

RMS, 0-P, P-P

Detect type for spectral amplitude values

**Note!** This value is same as global value defined in <u>MENU / SETTINGS</u> / <u>Spectrum Settings</u> / <u>Detect Type</u> until you change it here. That means, if you change the global value it will be changed here also. This will stop after the first time you enter a value here.

### Peaks List

### on, off

The 5 highest spectrum lines table.

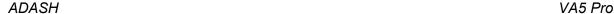

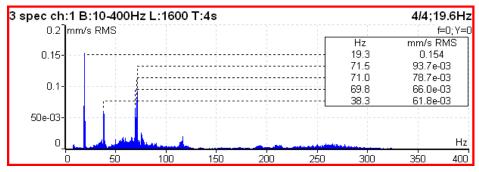

### Synch Table

### on, off

Table of values synchronized with speed and line frequency.

- SubSynch value bellow speed frequency
- **Synch** value on speed frequency and harmonics
- NonSynch total value without SubSynch and Synch
- Elect
   value on line frequency and harmonics (setting in Global Settings / Power/Line Frequency)

All values are in displayed spectrum unit and in % of total value.

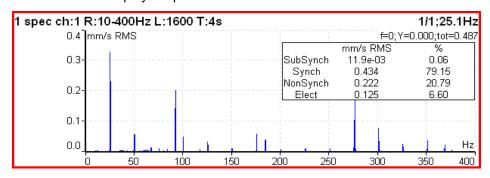

### Orders Table

### on, off

Table of values for particular orders in order analysis.

# Statistics Table

The basic statistic values of trend are displayed:

- **n** number of measurements in trend
- EX mean value (arithmetic average)
- σ (sigma) deviation average
- Xmax maximum value
- Xmin minimum value
- Xmax-Xmin the interval of measured values

VA5 Pro

When the Global Settings / Cursor Type is set to max then you may choose which signal will be the max searching applied to.

# amplitude, phase for frf X, Y for orbit

# View (for center line trend)

# center line

Standard 2D center line view in the xy plane.

Two trends of values measured on A and B inputs.

Two trends of values transferred to X and Y

# View (for frf)

ampl, phase real, imag nyquist amplitude phase coherence time amplitudes

# View (for amp+phase trend)

# aps\_t

Trends of amplitude, phase and speed related to time of reading.

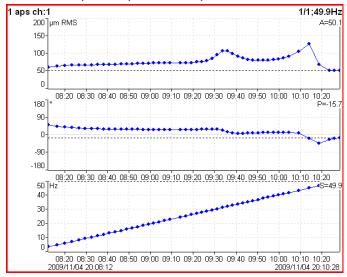

Trends of amplitude and phase related to speed.

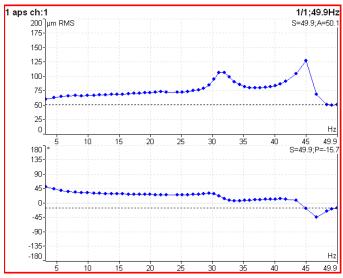

ad\_s
Trends of amplitude (upper graph) and difference amplitude (lower graph) related to speed. The difference is related to the trend cursor position, thus it is always zero in the cursor position.

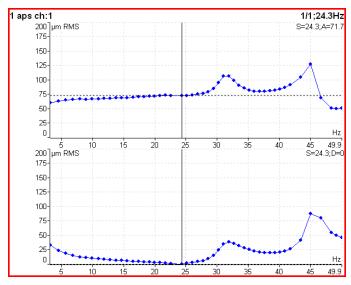

# polar2D complex view

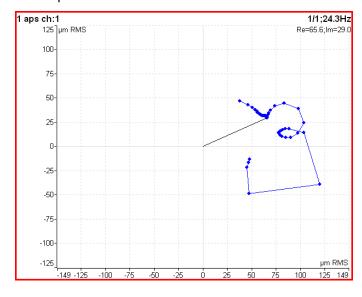

trend3D\_t

The 3D "tube" view. It is the Nyquist graph expanded to z axe (time scale).

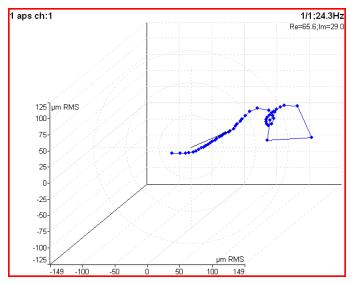

# View (for phase shift trend)

#### <u>linear</u>

Trend of phase shift, amplitude ratio and coherence related to the time scale.

#### polar

Polar plot of phase shift and amplitude ratio.

# View (for spectrum trend)

# <u>amplitude</u>

One amplitude graph.

#### cascade

Cascade graph.

#### spectrograph

2D view of amplitudes vs. time

# phase

One spectrum phase graph

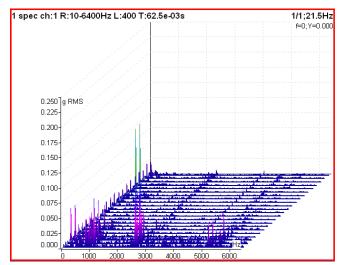

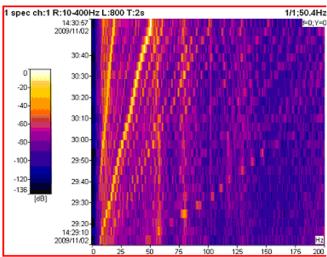

VA5 Pro

# View (for actual spectrum)

# <u>amplitude</u>

One amplitude graph.

#### time

Displays the time signal from which the FFT was developed.

#### phase

One phase graph.

# View (for time waveform)

#### <u>linear</u>

Standard drawing of time signal.

#### circular

Circular drawing

**Note!** When signal contains tacho pulses, then one rotation length is 360° (one circle). If not, then complete signal is drawn only in one circle.

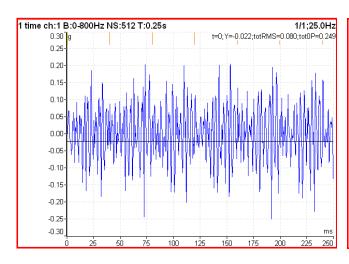

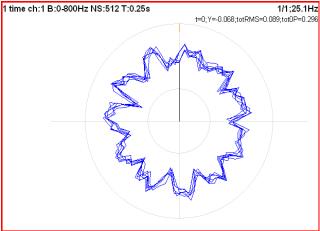

# View (for orbit)

#### <u>orbit</u>

Standard 2D orbit view in xy plane.

#### AB

Two input time signals from channels A and B.

#### XY

Two time signals transferred to X and Y axes.

# View (for filtered orbit)

orbit, orders

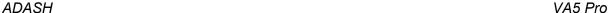

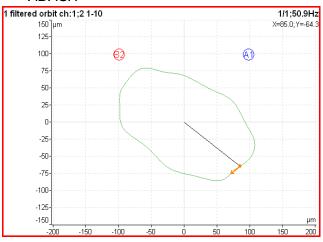

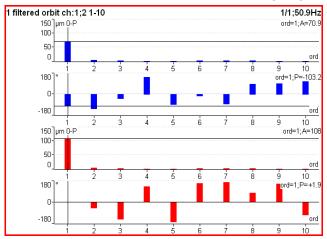

# FFT Output (for spectrum)

amplitude spectrum
power spectrum
amplitude spectral density
power spectral density (PSD)
energy spectral density (ESD)

# Bearing Faults

#### on, off

If a bearing is defined in <u>Bearing Settings</u> and the measurement contains speed, then the fault frequencies are displayed in spectrum.

FTF

Fundamental Train Frequency

BPFI

Ball Pass Frequency of Inner ring

BPFO

Ball Pass Frequency of Outer ring

BSF2

Ball Spin Frequency \* 2 = Ball defect frequency

BSF2 is the bearing failure frequency which you can see exactly in the spectrum, because spinning defective ball hits the bearing twice during one ball revolution: once hits outer ring and once inner ring.

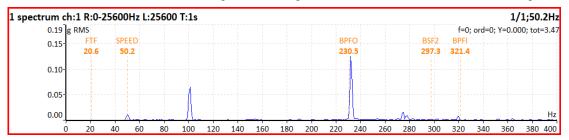

**Note!** If the measurement doesn't contain the speed information then cursor position represents the speed frequency.

# FTF Period

# on, off

The FTF time period is displayed in time signal

#### BSF2 Period

#### on, off

The BSF2 time period is displayed in time signal

# on, off

The BPFO time period is displayed in time signal

# **BPFI** Period

#### on, off

The BPFI time period is displayed in time signal

# Speed Period

## on, off

the speed time period is displayed in time signal

# **Graph Lines**

the spectrum can be drawn as line through the tops of line or as discrete vertical line for each frequency

# continuous

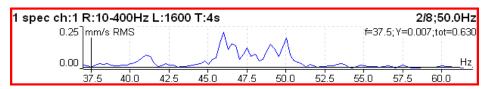

#### discrete

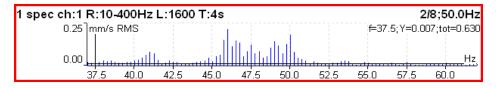

# **FASIT**

It's a measurement type to find out machine's faults. There is a detailed description in the <u>FASIT</u> module chapter

If the FASIT is measured, the **Speed detection** is done before the measurement process.

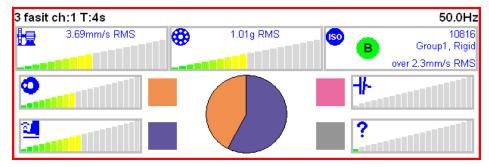

# Overall

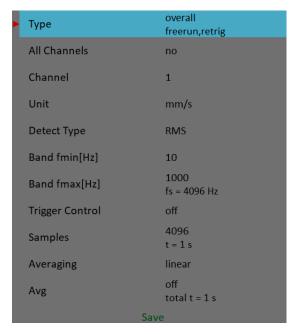

Type, All channels, Channel, Unit, Detect Type, Band fmin, Band fmax, Trigger control, Samples, Averaging, Avg

This is a typical example of overall measurement. The RMS value of vibration velocity in frequency range 10-1000 Hz is measured.

```
1 RMS ch:1 B:10-1000Hz NS:4096 T:1s 1/1;25.1Hz 0.570mm/s
```

The first row contains used parameters. In the right top corner, there is an averaging index and number and a speed value.

Change the **Detect Type** to **True 0-P**.

```
1 0-P ch:1 B:10-1000Hz NS:4096 T:1s 1/1;25.1Hz
1.98mm/s
```

Note, that the 1.98 is not 1.414 times bigger then 0.570. Some of users mistakenly think, that the formula 0-P=1.414\*RMS is valid for every signal. It is not true. That formula is valid only for pure sine wave! The true RMS and true peak measurement are generally independent. The only rule is that the peak value is always bigger then RMS value.

Let's change the Avg to 8. The eight individual values (1 sec length) will be taken and the result will be the linear average of them (RV = (V1+V2+...+V8)/8). The indication 8/8 is on the right top.

```
1 0-P ch:1 B:10-1000Hz NS:4096 T:1s 8/8;25.1Hz 2.00mm/s
```

Let's change the Avg back to off and change the samples number to 32768. The measurement will be 8 sec long.

```
1 0-P ch:1 B:10-1000Hz NS:32768 T:8s 1/1;25.1Hz 2.12mm/s
```

You see that the result is different from the previous value. It is clear, the max 0-P value in 8 sec signal is not equal the average of 8 0-P values (which takes 1 sec each).

Let's change the type back to RMS.

| 1 RMS ch:1 B:10-1000Hz NS:32768 T:8s | 1/1;25.1Hz |
|--------------------------------------|------------|
| 0.572mm/s                            |            |

Now change the length to 1 sec (4096 samples) and Avg=8.

| 1 RMS ch:1 B:10-1000Hz NS:4096 T:1s | 8/8;25.1Hz |
|-------------------------------------|------------|
| 0.572mm/s                           |            |

You see the same result. Both values are equal. The meaning of RMS differs from peak values. The RMS value depends only of total time of measurement. It does not care if one long signal was taken or several shorter signals were averaged.

You can define the signal length also by Number of triggers, when you set the Trigger control to on.

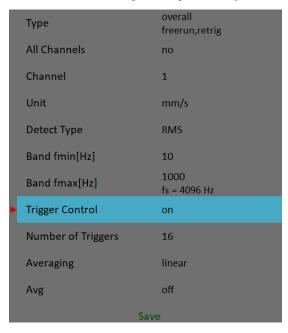

The **T** note changes to **R**, which means *Revolutions*, because the number of revolutions and tacho triggering is the most common usage.

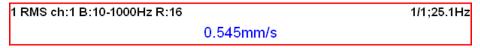

#### ISO 10816 overall measurement

The ISO 10816 limit values are also available for overall measurements. The green / amber-orange/ red point is displayed in front of measured value according to the ISO limit.

If you want to use this function you need to define the correct measurement parameters (RMS velocity measurement in 10-1000Hz range) and the <a href="ISO 10816 Machine Group">ISO 10816 Machine Group</a> in the <a href="Sensors">Sensors</a> menu.

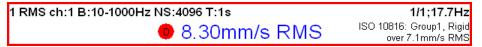

The color of circle is related to the machine condition class A,B,C,D ( the green for A or B, the orange for C and the red for D). Also the information about machine group and foundation are displayed. The limit which is exceeding is also displayed at the bottom.

VA5 Pro

# Spectrum

| Туре          | spectrum<br>freerun,retrig   |
|---------------|------------------------------|
| All Channels  | no                           |
| Channel       | 1                            |
| Window        | hanning                      |
| Unit          | mm/s                         |
| Zoom Spectrum | no                           |
| Band fmin[Hz] | 10                           |
| Range[Hz]     | 400<br>fs = 1024 Hz          |
| Lines         | 1600<br>t = 4 s,df = 0.25 Hz |
| Averaging     | linear                       |
| Avg           | 8<br>total t = 32 s          |
| Overlap       | 0%                           |
| Full Spectrum | no                           |
|               | Save                         |

Type, All channels, Channel, Window, Unit, Zoom spectrum, Band fmin, Range, Lines, Averaging, Avg, Overlap, Full spectrum

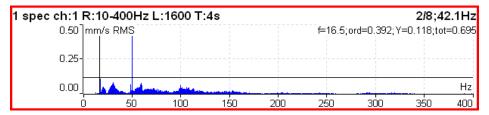

The information in top right corner contains averaging and speed and bellow them cursor position (f), order = f / speed (ord), cursor y-value (Y) and total RMS of spectrum (tot). The full list of symbols is in <a href="Appendix C: Symbols and Abbreviations">Appendix C: Symbols and Abbreviations</a>.

# Full spectrum

Set <u>Full spectrum</u> to **yes**. Remember to set correct angles of both sensors. It influences the calculation. The FFT is applied to complex signal, first channel is real part and second channel is imaginary part.

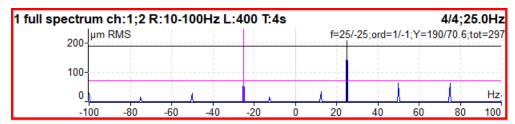

Note! Cursor is displayed on both sides. Different colors are used. Both cursor values are displayed.

**Attention!** The correct setting of A channel number and B is critical for correct result. If this setting is wrong then the negative and positive side are interchanged. Firstly we find the angle between A and B, which is less then 180° (usually it is 90°). The rotation mark must be firstly on A and then in B.

The vibration (orbit arrow) has the same direction as rotation.

**B2** 

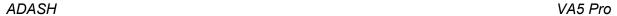

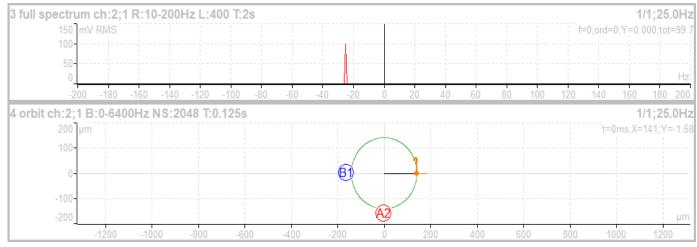

The vibration (orbit arrow) has the opposite direction as rotation.

# **Time**

| Туре            | time<br>freerun,retrig |  |
|-----------------|------------------------|--|
| All Channels    | no                     |  |
| Channel         | 1                      |  |
| Unit            | g                      |  |
| Band fmin[Hz]   | 10                     |  |
| Band fmax[Hz]   | 1000<br>fs = 4096 Hz   |  |
| Trigger Control | off                    |  |
| Samples         | 4096<br>t = 1 s        |  |
| Avg             | off<br>total t = 1 s   |  |
| Save            |                        |  |

Type, All channels, Channel, Unit, Band fmin, Band fmax, Trigger control, Samples, Avg

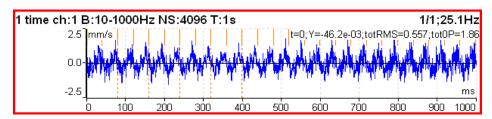

Similar parameter like for overall is used. The orange short vertical lines at the top of graph indicates the tacho inputs. Total RMS (totRMS) and true peak (tot0P) values are displayed besides the cursor value.

# Time signal averaging

For averaging you need to set some <u>Trigger Source</u> in the <u>Trigger Settings</u> menu, because only triggered time signals can be averaged.

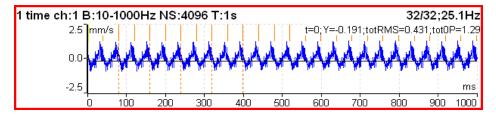

You see the effect of averaging in signal noise decrease.

# Time signal with DC offset (gap)

You can measure a gap value from DC channel simultaneously with a **displacement** time signal. This gap value is added to the time signal.

#### How to connect a sensor

A displacement sensor must be connected to an AC and to a DC channel at the same time. You can find where all channels pins take place in an <u>Input Channels</u> chapter. You can order a cable with right connection from your instrument vendor.

#### How to setup a sensor

Open the <u>Sensors</u> menu and select used AC channel (the channel where the sensor is connected). Setup sensitivity and other values like usually. There is one more item for a displacement sensor, <u>DC gap channel</u>. Its value is not defined by default. You need to enter the value of your DC channel here (this number is usually same as the AC channel). Then setup an associated DC sensor (sensitivity, unit and position must be same as in AC sensor).

#### Measurement

Setup and measure a time signal as usually. Time signal is modulated to a DC gap value measured from the associated DC channel.

First picture shows the signal without gap

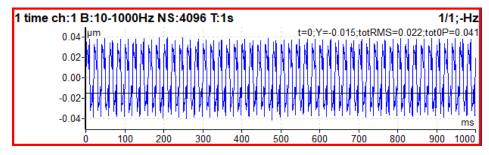

And the same signal with a gap

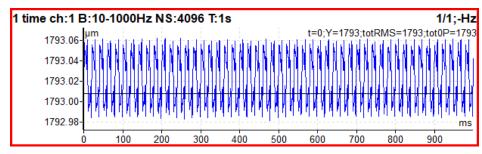

# **G-demod Spectrum**

| Туре           | g-demod spectrum<br>freerun,retrig |
|----------------|------------------------------------|
| All Channels   | no                                 |
| Channel        | 1                                  |
| Window         | hanning                            |
| Unit           | g                                  |
| DEMOD fmin[Hz] | 500                                |
| DEMOD fmax[Hz] | 25600<br>fs = 65536 Hz             |
| Range[Hz]      | 800                                |
| Lines          | 800<br>t = 1 s,df = 1 Hz           |
| Averaging      | linear                             |
| Avg            | 8<br>total t = 8 s                 |
| Overlap        | 0%                                 |
|                | Save                               |

Type, All channels, Channel, Window, Unit, DEMOD fmin, DEMOD fmax, Range, Lines, Averaging, Avg, Overlap

The signal is filtered in (DEMOD fmin, DEMOD fmax) range and demodulated then. Only the acceleration or voltage unit can be used. No integration of signal is enabled.

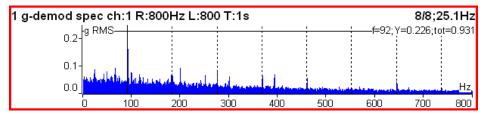

Example: the demodulated frequency 92Hz with harmonics.

# **G-demod Time**

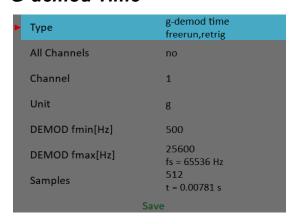

Type, All channels, Channel, Unit, DEMOD fmin, DEMOD fmax, Samples

This function enables to see the signal, when the standard envelope demodulation is used. The signal is filtered in (DEMOD fmin, DEMOD fmax) range and demodulated then. Only the acceleration or voltage unit can be used. No integration of signal is enabled.

# G-demod Overall

| Туре           | g-demod overall<br>freerun,retrig |
|----------------|-----------------------------------|
| All Channels   | no                                |
| Channel        | 1                                 |
| Unit           | g                                 |
| Detect Type    | RMS                               |
| DEMOD fmin[Hz] | 500                               |
| DEMOD fmax[Hz] | 25600<br>fs = 65536 Hz            |
| Samples        | 8192<br>t = 0.125 s               |
| Averaging      | linear                            |
| Avg            | off<br>total t = 0.125 s          |
|                | Save                              |

Type, All channels, Channel, Unit, Detect Type, DEMOD fmin, DEMOD fmax, Samples, Averaging, Avg

The signal is filtered in (DEMOD fmin, DEMOD fmax) range and demodulated then. Only the acceleration or voltage unit can be used. No integration of signal is enabled.

| ı | 1 g-demod RMS ch:1 B:500-25600Hz NS:8192 T:0.125s | 1/1;25.1Hz |
|---|---------------------------------------------------|------------|
|   | 4.32g                                             |            |

# amp+phase

The amplitude and phase on speed frequency or its multiple (order).

| • | Туре         | amp+phase<br>freerun, retrig |
|---|--------------|------------------------------|
|   | All Channels | no                           |
|   | Channel      | 1                            |
|   | Unit         | mm/s                         |
|   | Averaging    | linear                       |
|   | Avg          | off                          |
|   | Order        | 1                            |
|   | Resolution   | speed / 4<br>t = 4 revs      |
|   | Save         |                              |

Type, All channels, Channel, Unit, Averaging, Avg, Order, Resolution

| 1 1x amp+phase ch:1 |                       | 1/1;10.00Hz |
|---------------------|-----------------------|-------------|
|                     | 7.77 mm/s RMS; -90.0° |             |

By default, the amp+phase is measured on speed frequency (Order = 1). However, you may define any value as the <u>Order</u> for the measurement. For example, if you want to measure amplitude and phase on 1/3x speed frequency, then you enter the order as 0.333333. The order value is announced in the graph's information line, the "1x" on the picture above means the order value is 1. Thus, the speed frequency is used for measurement.

Note! Remember to set appropriate resolution according to used order. See Resolution for more details.

# Orbit

| Туре             | orbit<br>freerun,retrig |
|------------------|-------------------------|
| All Channels     | no                      |
| A channel number | 1                       |
| B channel number | 2                       |
| Unit             | μm                      |
| Band fmin[Hz]    | none                    |
| Band fmax[Hz]    | 800<br>fs = 2048 Hz     |
| Trigger Control  | off                     |
| Samples          | 4096<br>t = 2 s         |
| Avg              | off<br>total t = 2 s    |
|                  | Save                    |

Type, All channels, A channel number, B channel number, Unit, Band fmin, Band fmax, Trigger control, Samples, Avg

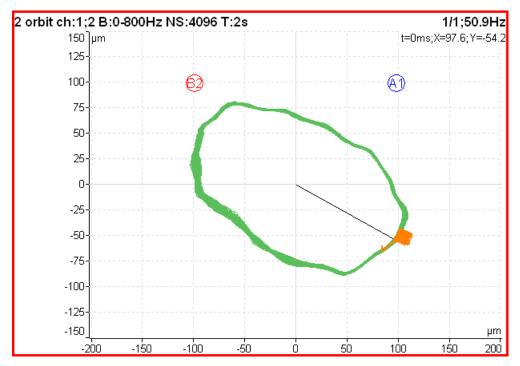

The *A1* means, that the <u>A channel number</u> is set to AC1 input and similarly *B2* means <u>B channel number</u> is set to AC2 input.

The position of *A1* and *B2* matches the sensor angles defined in <u>AC Sensors</u> / <u>Position</u>. The knowledge of those angles enables to draw the correct shape of the orbit.

Attention! Correct SC sensors Position must be set for correct calculations.

# Orbit averaging

The <u>Trigger Source</u> must be set to enable orbit averaging like in <u>Time signal averaging</u>.

# Orbit measurement with DC offset (gap)

An orbit contains two time signals. Each time signal could be modulated to a gap value as referred in <u>Time</u> <u>signal with DC offset (gap)</u> chapter. If you setup gap channels for orbit's time signals the resulting orbit will be displayed with an offset.

# Filtered Orbit

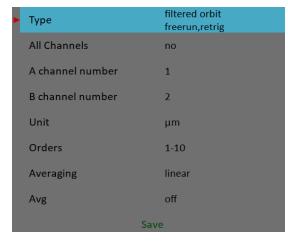

Type, All channels, A channel number, B channel number, Unit, Orders, Averaging, Avg

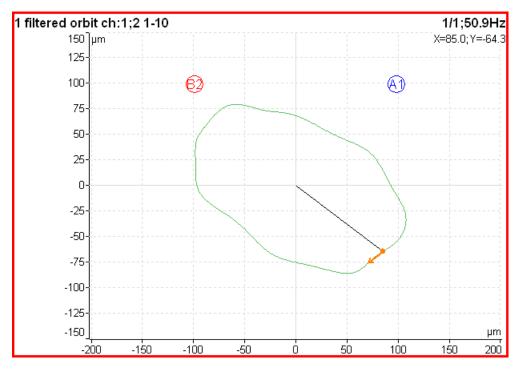

Filtered orbit is built up from two order analysis readings. Correct sensors <u>Position</u> (angle) must be set for correct calculations as for standard orbit graph. You can switch displayed orders on or off in the <u>Graph Properties</u> menu.

# Speed

The machine speed (revolutions) is measured.

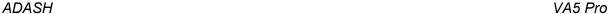

| Туре      | speed<br>freerun,retrig |
|-----------|-------------------------|
| Unit      | Hz                      |
| Averaging | linear                  |
| Avg       | off                     |
| Save      |                         |

Type, Unit, Averaging, Avg

When the tacho probe is used (connected to the TRIG input), then the impulses are generated in signal when a . In the time signal graph are marked by short lines.

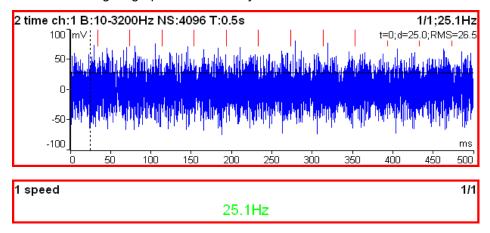

The speed measurement is taken 8 times in every second. The value is evaluated from 3 tacho events in time signal. When the averaging is required, then more values is used. But keep in mind that only 8 values is taken in one second.

**Note!** The TRIG input signal is evaluated no matter if you have the speed measurement defined. If the signal contains pulses, the speed will be calculated and stored in data headers of all measurements in the set. Only if the <u>Trigger Source</u> is set to **external**, no speed is evaluated.

# **ACMT**

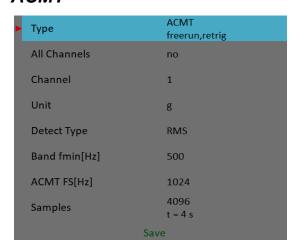

Type, All channels, Channel, Unit, Detect Type, Band fmin, ACMT FS, Samples

It enables to measure long time signals and compress them. It is used when you need high frequency range, for example 25.6kHz. The highpass filtering is used (Band fmin). The basic property of ACMT is resampling initial high frequency sampling to low <u>ACMT FS</u> frequency sampling.

The compressed ACMT time signal can keep the **RMS** or **TRUE PEAK** of original signal. Use the <u>Detect Type</u> parameter for selection. RMS value enables better trending.

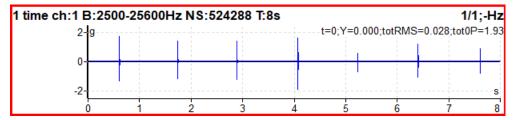

The original time signal 8 sec long, which contains shocks. Signal contains 524288 samples.

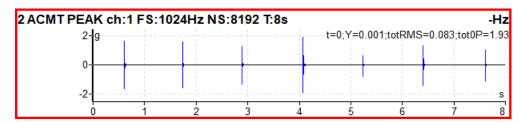

The ACMT time signal. You can see the same shocks, but signal contains only 8192 samples.

# **Orders**

The amplitude and phase on speed frequency, harmonic frequencies and possibly subharmonic frequency.

| • | Туре         | orders<br>freerun, retrig |
|---|--------------|---------------------------|
|   | All Channels | no                        |
|   | Channel      | 1                         |
|   | Unit         | μm                        |
|   | Orders       | 1-10                      |
|   | Averaging    | linear                    |
|   | Avg          | off                       |
|   | Resolution   | speed / 4<br>t = 4 revs   |
|   | Save         |                           |

Type, All channels, Channel, Unit, Orders, Averaging, Avg, Resolution

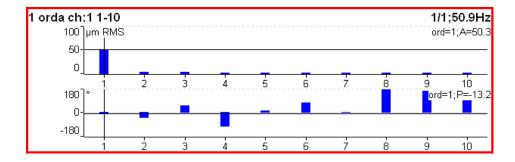

# Order Spectrum (Order Tracking Analysis)

#### **ADASH** VA5 Pro

| Туре          | order spectrum<br>freerun,retrig |
|---------------|----------------------------------|
| All Channels  | no                               |
| Channel       | 1                                |
| Window        | hanning                          |
| Unit          | mm/s                             |
| Band fmax[Hz] | 3200<br>Low speed = 0.5 Hz       |
| Lines         | 400                              |
| Orders        | 25<br>t = 16 revs                |
| Averaging     | linear                           |
| Avg           | off                              |
| Full Spectrum | no                               |
|               | Save                             |

Type, All channels, Channel, Window, Unit, Band fmax, Lines, Orders, Averaging, Avg, Full spectrum

The Band fmax defines the range of spectrum. All frequencies over this range will be zeroed. To define this range is necessary, when you need high number of orders. The required range is equal to number of orders multiplied by speed frequency. Be careful, higher Band fmax increases the minimum speed, which can be used. This minimum you can see below as s note "Low speed". When the speed is lower then this value, then measurement error is signed.

The number of revolutions is displayed below the number of orders (16 revs in image). Such number of revolutions is needed for one spectrum calculation. We cannot display it in time, like for spectrum. One revolution is the time quantity for order spectrum.

The 4 revolutions is the minimum number. It means that lines number must be 4 times greater then orders number as the minimum.

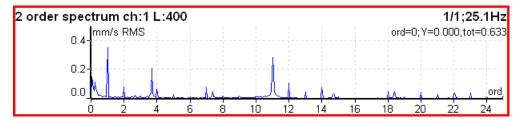

# Order full spectrum

Set Full spectrum to ves. Remember to set correct angles of both sensors. It influences the calculation. The FFT is applied to complex signal, first channel is real part and second channel is imaginary part.

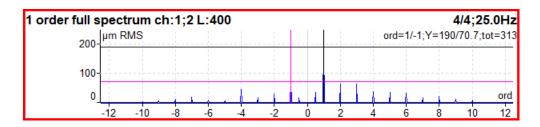

Note! Cursor is displayed on both sides. Different colors are used. Both cursor values are displayed.

Attention! The correct setting of A channel number and B channel number is critical for correct result. If this setting is wrong then the negative and positive side are interchanged. See the Full spectrum chapter for details.

# Phase Shift

The measurement of phase shift between two channels, amplitude ratio and coherence on speed frequency or manually entered frequency.

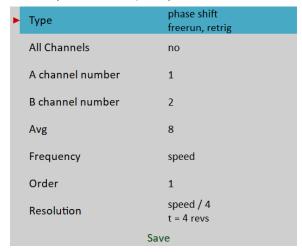

Type, All channels, A channel number, B channel number, Avg, Frequency. Order, Resolution

| 1 1x phase shift ch:1;2 |                                     | 3/8;50.0Hz |
|-------------------------|-------------------------------------|------------|
|                         | ΦB-ΦA: +38.3°; B/A: 2.44; coh: 0.91 |            |

The result contains:

- · phase shift value in degrees,
- amplitude ratio (ampl B/ ampl A),
- coherence

If the phase shift is reliable, then the coherence must be bigger then 0.8.

By default, the phase shift is measured on speed frequency (Order = 1). However, you may define any value as the  $\underline{\text{Order}}$  for the measurement. For example, if you want to measure amplitude and phase on 1/3x speed frequency, then you enter the order as 1/3. The order value is announced in the graph's information line, the "1x" on the picture above means the order value is 1. Thus, the speed frequency is used for measurement.

Furthermore, you may enter any frequency using the <u>Frequency</u> parameter. In this case the order parameter is not available, the <u>Resolution</u> parameter is entered as a fraction of the frequency and the entered frequency is announced by "f:" label in graph's information line.

```
1 phase shift ch:1;2 f:38Hz 1/1;50.0Hz ΦΒ-ΦΑ: +98.3°; B/A: 0.342; coh: 0.91
```

# DC

The direct DC signal can be measured by this function.

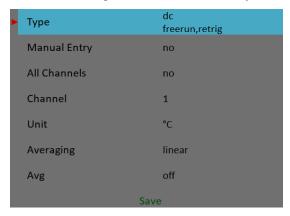

```
1 dc ch:1
22.6 °C
```

If you want to enter the value manually, then select *Manual Entry* to **yes**. All manual inputs are required before the measurement. The new window for each one appears.

```
Enter value [°C]
Manual Entry (Graph1)
22.6
```

# **Frf**Frequency Response Function

| • Туре       | frf<br>freerun,retrig       |  |
|--------------|-----------------------------|--|
| All Channels | no                          |  |
| Input        | 1                           |  |
| Window       | transient                   |  |
| Shift[ms]    | 97.2                        |  |
| Length[ms]   | 6.35                        |  |
| Output       | 2                           |  |
| Window       | exponential                 |  |
| Shift[ms]    | 97.7                        |  |
| Length[ms]   | 196                         |  |
| Result Type  | H1                          |  |
| Range[Hz]    | 800<br>fs = 2048 Hz         |  |
| Lines        | 1600<br>t = 2 s,df = 0.5 Hz |  |
| Avg          | 4<br>total t = 8 s          |  |
| Overlap      | 0%                          |  |
| Save         |                             |  |

Type, All channels, Input channel, Output channel, Window, Result Type, Range, Lines, Avg, Overlap

The coherence displayed in the amplitude graph. The short horizontal line on Y axe is on position of value = 1 for coherence.

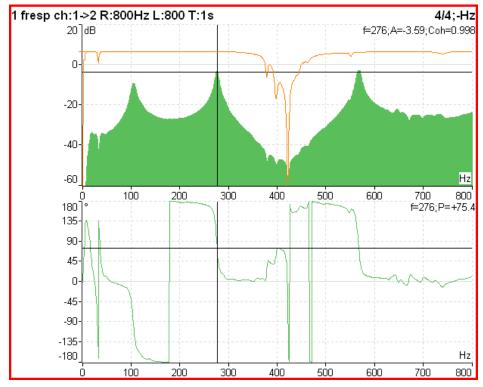

When you set the View (for frf) Frf view to time, you see the time signals from both channels.

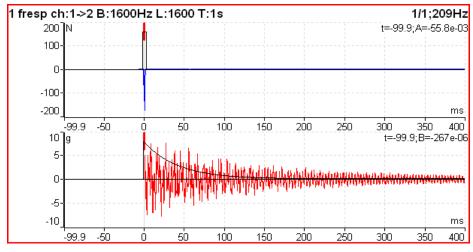

You may use this view to easily set <u>Window</u> parameters. Set the button mode to **Spectral widnow**. Now you can simply shift the windows or change their length.

# Octave Spectrum, Sound Level and Equivalent Sound Level

All parameters are described in the Octave Analysis chapter. The exponential averaging is not available in the Analyzer module.

# Center line

This measurement is often used for turbines. Its values define the static position of shaft in bearing. The signals from proximity sensors must be connected to DC channels. We need to remove the AC part and to hold the DC part. The DC inputs work in that way.

| <b>•</b> | Туре             | center line<br>freerun,single |
|----------|------------------|-------------------------------|
|          | All Channels     | no                            |
|          | A channel number | 1                             |
|          | B channel number | 2                             |
|          | Unit             | μm                            |
|          | Avg              | off                           |
|          | Save             |                               |

Type, All channels, A channel number, B channel number, Unit, Avg

The *Center line* is related to the <u>Orbit</u> measurement. While in *orbit* we see the shape around the (0,0) position, in the *center line*, we see the position of shaft center without shape of orbit.

**Attention!** Correct DC sensors Position must be set for correct calculations.

Two couples of values are displayed, A+B and X+Y. The A, B values represent distances of sensors from the reference position defined by offset value. The X, Y values represent that positions according the Cartesian X, Y coordinates (The position (0,0) correspond the position, where A,B are equal their offsets). The polar graph is displayed for trend.

# S-max

It is the measurement of the maximal displacement on an Orbit. Correct sensors position must be set for correct calculations as for standard orbits.

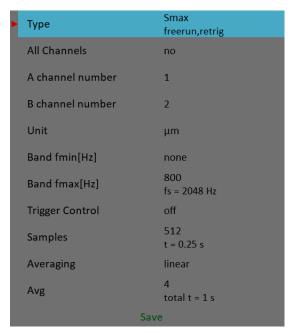

Type, All channels, A channel number, B channel number

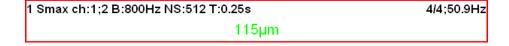

# Cepstrum

| Туре          | cepstrum<br>freerun,retrig |
|---------------|----------------------------|
| All Channels  | no                         |
| Channel       | 1                          |
| Window        | hanning                    |
| Unit          | g                          |
| Band fmin[Hz] | 10                         |
| Range[Hz]     | 800<br>fs = 2048 Hz        |
| Lines         | 400<br>t = 0.5 s,df = 2 Hz |
| Avg           | off<br>total t = 0.5 s     |
| Overlap       | 0%                         |
|               | Save                       |

Type, All channels, Channel, Window, Unit, Band fmin, Range, Lines, Avg, Overlap

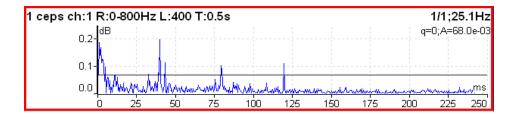

Used algorithm is:

cepstrum(x) = ifft(fft(log10(abs(fft(x)))))

x input signal

fft fast fourier transform abs absolute value log10 common logarithm

ifft inverse fast fourier transform

# **Ultrasound**

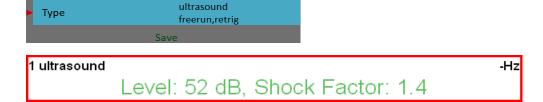

Two values are displayed. The **Level** of sound in dB (30-50kHz range) and **Shock Factor**. The **Shock factor** is defined as Peak value divide by RMS value. It means value 1.4 for pure sine. Higher values mean that transient shock events are in the sound signal.

Attention! The ultrasound sensor (microphone) required.

There is detailed description in the <u>Ultrasound</u> chapter.

# Record

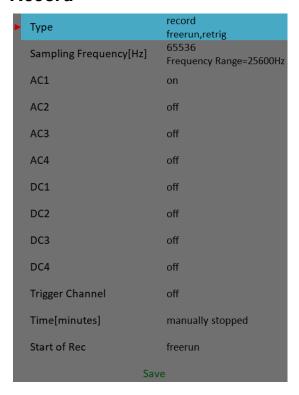

| 1 record |                     |  |
|----------|---------------------|--|
| riecoru  | 00:00:25 / 00:01:00 |  |

Creates and saves the record during measurement. There is detailed description in the Recorder chapter.

# **Route**

# Loading of the route to the instrument

The cooperation with DDS software is required for the route measurement. The complete description how to create and load a route is in DDS manual. We do not describe all details about DDS function in here.

You can see that the structure of tree is changed when you create a route from a part of tree in DDS. This is because the VA5 instrument strictly requires the tree with the following structure *Route - Machine - Measuring Point - Measurement*. If there are more items in DDS tree in a path between theese items, the names of such items are combined together (like in this example *Turbo Generator/Fans/Fan 1* or *Motor/L1RV* etc.). If the item name in a route tree is longer then 45 characters DDS is trying to truncate such names. To avoid this we recommend using shortcuts in tree items (in this case "Turbo Generator" should be "TG").

# Creation of the route tree in the instrument

The route tree can be created also in the instrument. When you want to transfer this route to DDS you must prepare a database for it.

## Route Tree

Routes are similar to *L1 Projects* in the <u>Analyzer</u> module. After opening the module, import of routes from *VA5\_DISC* is done. Then, a **Route List** of all routes in instrument is displayed. The date and time of last modification of selected item is displayed in top right corner.

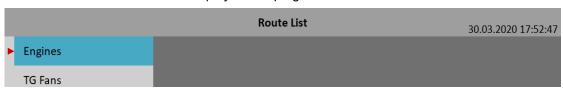

Select one route and push *Enter* or tap twice. A route tree is loaded and a *Machine List* of machines in the opened route is displayed.

```
TG Fans

Machine List

TG/Fans/Fan 1

TG/Fans/Fan 2
```

An opened route's name is displayed in status bar by bold font. A list type is bellow the name, this indicates an actual tree level.

Walking through the tree is straightforward. Use up and down arrows to select an item. *Enter*, right arrow or double tap opens an item and its members are displayed in a new list. *Escape* of left arrow returns you one level higher. If a *Machine List* is opened *Escape* closes the route.

Open any machine. A *Point List* is displayed.

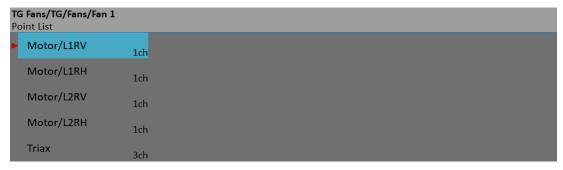

An item's complete path is displayed in status bar by bold font. Long names could be shortened.

The number of AC channels for each point is displayed behind the point name.

In this moment, you could start the measurement by pushing *Enter*. However, in the Route module, you may walk the tree up to measurement level. Thus, you may work with any single measurement independently, e.g. you may measure only one measurement in the point. Open any point by pushing right button or double tap. In the *Meas List*, a number of channel is before a name.

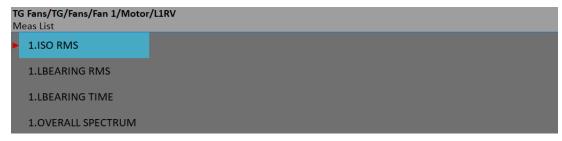

If *Point List* or *Meas List* is displayed, the *Enter* button starts measuring process on selected item. Double tap on *Meas List* item opens graphs window of the item without measuring it. If you want to open graphs window for a point and you don't want to start the measurement immediately, use a *Point / View Actual* menu item.

# Sensors Check

Each point in the route contains the sensor setting, which is defined in DDS. The instrument contains also the sensors setting. Both settings are compared for each point while opening graphs window. When the sensors settings are not equal then the "*Used sensor*" message appears.

```
Used Sensor
on AC1: 100 mV/g, ICP on
```

Connect the requested sensor and confirm the message. Sensors setting will be automatically stored in the instrument and you don't need to set it. In case the "Used Sensor" message appears, measurement will not be started automatically. If you need to change any parameter you can do it in the <u>Sensors</u> menu.

There is a different approach for sensors with a <u>Name</u> defined. If one of the compared sensors has name defined, then only names are compared. If names are same, the sensors are supposed to be equal regardless of other parameters' setup and no parameters are redefined in the instrument. E.g., you may use it to setup different sensitivity of a sensor. In case the names differ, a "*Used Sensors*" message will appear with the sensor's name.

```
Used Sensor
ACC100 on AC1: 100 mV/g, ICP on
```

When you first open a point in Route module the "*Used Sensor*" message appears even if the sensors are same just to inform you which sensor you have actually defined.

You can turn the sensors check off and on again in Global Settings / Check Route Sensors.

# Measurement process

Push *Enter* button to begin the measurement process. All defined measurements will be taken together. The measured data are or are not displayed on the screen regarding the <u>Display Route Values</u> parameter in the <u>Global Settings</u> menu.

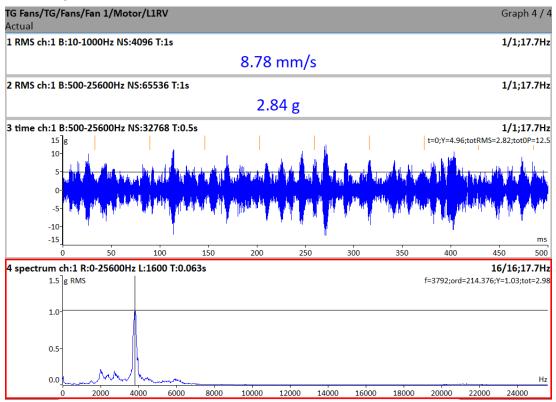

All values are automatically saved unless you defined the <u>Route Autosave</u> parameter in the <u>Global Settings</u> menu to **off**.

If the Route Auto Forward parameter in the Global Settings menu is set to **on**, then the graphs window will be automatically closed after all data are saved. Otherwise, use the *Escape* to return back to a list. The measured point is labeled by the symbol  $\sqrt{}$  (all defined measurement were taken) or by the cross (some measurements were not taken). The next point in the list will be selected if all measurements are taken.

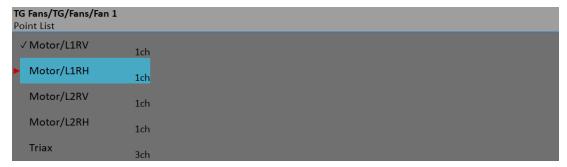

# Reference Values

You can download reference values for spectra and overall measurements from DDS to the instrument. These values are displayed together with measured values.

Reference spectrum is displayed together with measured spectrum in the same graph.

Overall reference value is displayed in left side of graph and it is signed by "R:" or like a line in trend view.

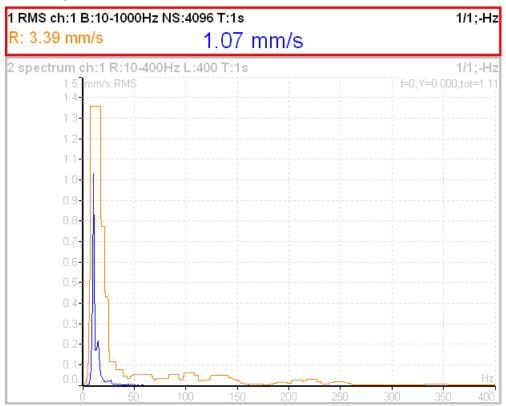

# Manual Entry

The route may contain the measurements, which have to be entered manually (for example temperatures read from analogue display). These measurements are defined by a *Manual Entry* choice in DDS. An entry dialog is displayed for all manual entries during measurement process initialization. These values are saved together with the measured values.

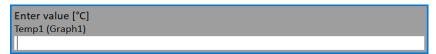

## **Notes**

You can attach the short text notes to tree item in the route. The same is available in the Analyzer and Runup modules.

Push the left menu button (named as *Route*, *Machine* or *Point*, depending which level is currently displayed). Select the *Notes* item. The list of existing notes for selected item appears. It is empty when no note has been created yet.

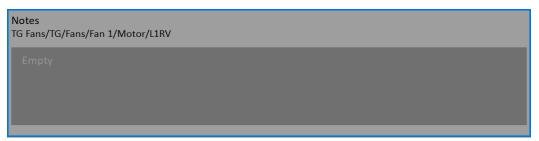

Push *Add* button to create a new note. New window appears. In the upper half area you can directly type the note. The User notes list is displayed in the bottom. The several ways how to create new note exist.

• Select one note from User notes list and press **Select**. Selected note is copied to the upper area.

Push User/Factory button to change the User notes to Factory notes or back. Then choose the note
from the list and press Select.

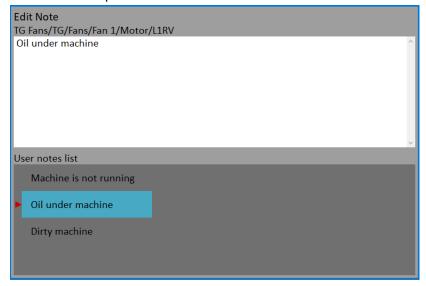

If you want to enter your own text, then press Edit Text button. The cursor appears in upper area and
you can enter the required note. Push Escape to return back to the selection of User/Factory note.

If the note is done, press the Escape button. You return back to the list of all notes for selected point.

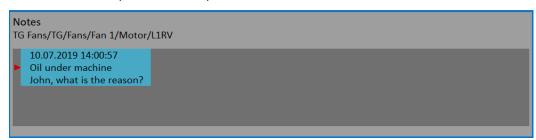

You can also edit any defined note. Pres the *Enter* or *Edit* button when the Notes list is opened. The selected note opens for editing.

To delete the selected note press the **Delete** button.

Push Escape to leave the list of notes. The N letter appears behind the point name in the list.

# Speed in the Route

There are various ways how to get the speed and transfer it to DDS. The ways are described here in the order from the lowest priority to the highest priority.

# Entered Speed

You can manually enter a speed value which is then used instead of tacho measurement. Push the left menu button (named as *Route*, *Machine* or *Point*, depending which level is currently displayed). Select the *Enter Speed* item. A dialog will open. Enter the value and confirm.

```
Enter the speed [Hz]
Warning! If tacho sensor is used then tacho speed has priority.
```

The entered speed value will be saved to all next readings. It is saved to the same position in the data head as the speed measured by tacho. If the speed is manually entered and also measured by tacho, then the tacho has priority and it is saved.

The manually entered speed is displayed on the right side at the top of the screen with the word "Speed:"

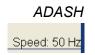

The *entered speed* can be canceled using **Cancel Speed** item in the same menu. The *entered speed* is automatically closed when closing a machine.

# Speed entered in DDS

The **Default Speed** can be set in DDS as a machine parameter. This value is sent to the instrument and it is used in place of tacho probe value. The three options of **Default Speed** are available for the machine item.

- Entered value the value is sent to the instrument. The value is used only for FASIT measurement. If the value is entered, then no speed detection is used.
- Detected option runs speed detection before measurement (see the <u>Speed detection</u> chapter).
- Manually Entered opens "Enter the speed" dialog, where you enter the value, before measurement process

Current entered or detected speed value (if defined) is displayed in information panel at the right (if the measurement is not in progress).

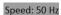

**Note!** Detected or manually entered speed is valid for whole machine. Unless you close the machine item, the same speed value is used.

**Note!** The *Default Speed* can be also set in other items, not only in the machine. In this case only numerical value is available. If you enter default speed value and in the same time you have set machine's default speed as **Detected** or **Manually Entered**, then the machine's setup has priority.

# Measured Speed

If the speed is measured by tacho probe, it is saved always with data regardless the fact there were already defined by one of the previous ways.

# Limits

In DDS, you can define limit values and alarm colors (see the DDS manual to find out how to do it). For static data cells, these limits are transferred into the instrument together with the route. Exceeding the limit values is signaled during the measurement and also in trends.

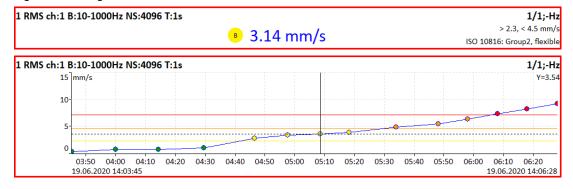

# Export to VA5\_DISC

The computer can read any data from *VA5\_DISC* only. The route with measured data has to be exported to this memory before the transfer. During the route measurement all data are saved to the VA5 hard disk only. When the route is closed the VA5 asks the user "*Export to VA5\_DISC?*" and user selects one option. The export to VA5\_DISC is not done automatically because the writing procedure to flash is slow. The large route export can take several minutes. That is why the user can determine, when the right moment to export the route is.

In the menu item *Route / Export* you can select the route and export it manually. Furthermore, there is an option <u>MENU / RUN</u> / <u>Export All</u> which exports all unexported projects from all modules.

# <u>Runup</u>

When you need to measure Run Up or Coast Down of the machines, then you should use the Runup module. It enables the same measurements as the Analyzer module, but controlled continual saving of values. What does it mean "controlled"? In Analyzer mode you can measure the set and then you have to save measurements manually. The Runup is different. The values are automatically saved during the measurement process.

You may control the numer of saved values by several ways. The setup can be done in <u>Trigger Settings</u> / <u>Runup Trigger Mode</u>. Usually the **speed** is used for that control and new measurement is made, when the speed changes from previous measurement of defined value (for example 10 RPM). Also the **time** can be used to control that procedure. Then you can take the measurement in defined time interval (for example each 60 sec). The **asap** is the next choice. It means no delay between measurements - **a**s **s**oon **a**s **p**ossible. Be careful for such mode. You can fill the instrument's memory quickly.

The last choice is the manual mode.

In the Runup module, there are a number of readings and a free memory space displayed in the status bar besides common informations.

# Runup Measurement

The meaning of the set and also the meaning of other terms is the same as in the Analyzer module.

We show the runup measurement on an easy example. For example we define only one measurement in the set. The proximity sensor on channel 1 is used. The sensor must be defined in the <u>Sensors</u> menu. The <u>Runup Trigger Mode</u> is set to **speed** and the value is **1Hz**. The measurement is defined like in the picture.

|              | Edit Measu                   | rement |
|--------------|------------------------------|--------|
| Туре         | 1x amp+phase<br>freerun,time |        |
| All Channels | no                           |        |
| Channel      | 1                            |        |
| Unit         | μm                           |        |
| Averaging    | linear                       |        |
| Avg          | off                          |        |
| Resolution   | speed / 4                    |        |
|              | Save                         |        |

VA5 Pro

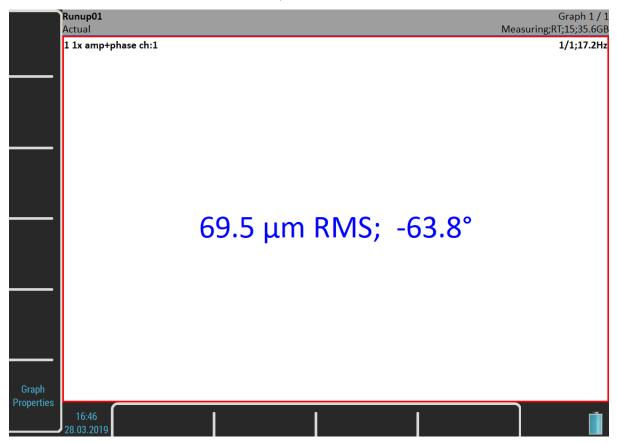

The *Measuring* indicator in status bar contains additional information during the runup measurement, the number of saved readings (15) and the free memory size (35.6GB).

The set screen looks same as in the Analyzer module. But there is one difference. The values are saved during the measurement.

The actual value is displayed on the picture above. Nevertheless, in the Runup module, you may display a trend during the measurement process already. Use the <u>Graph Properties</u> / <u>Display</u> for it.

Push the *Escape* button when you want to stop the measurement process.

# **Trends**

In the Runup module, unlike the Analyzer module, one trend is saved during each measurement process. Push the **Set** button and select the **View Trend** item to open a **Trend List**. The date and time of trends are displayed in the list. If the analysis was made from record, then two time stamps are displayed. The analysis time is the first and the record time is the second.

One runup measurement can be divided into more files (into more trends), for example, if the measurement is too long. See <u>MENU / SETTINGS</u> / <u>Runup</u>.

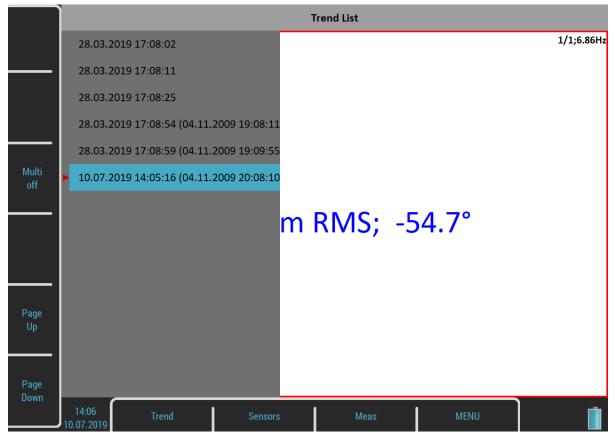

Select one item in the list and open it. The selected trend will be loaded and displayed.

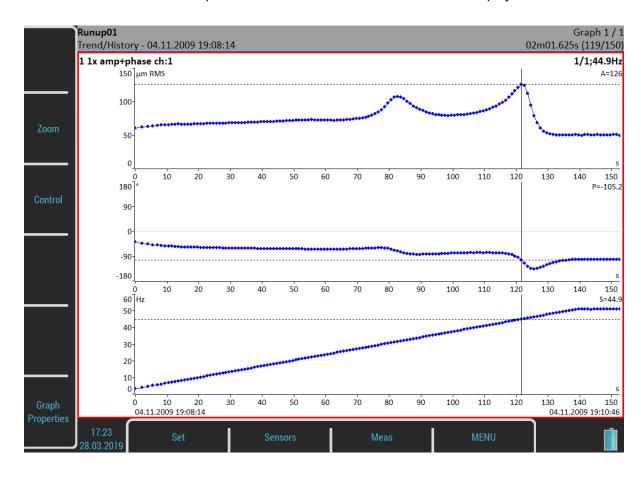

The date and time after the *Trend/History* indicator in the status bar means the beginning of the measurement. The time stamp in the bottom right corner of the status bar means the actual *trend cursor* position and the

119/150 means the index and the total number of readings in the trend. The trend axe is marked relatively from the beginning. This is the default setup. If you want absolute date and time change the <a href="Trend Time Axe">Trend Time Axe</a> parameter in the <a href="MENU / SETTINGS">MENU / SETTINGS</a> / <a href="Runup">Runup</a> to a **real time** value.

# Trend Menu

When the *trend list* is displayed, then a menu to work with trend list items is available. Push the *Trend* button to open the menu.

#### Delete

Delete selected trends.

# **Export**

It is not necessary to export the whole set with all trends but you can export only the trends you need. You find them in the folder named as the current project (set) in the *VA4runup* folder on the *VA5\_DISC*. Then you are able to work with them same way like you would export the whole project (for example import to DDS or copy to virtual unit). The project is particularly exported.

# Recorder

Many of older engineers remember the past time, when the signal was recorded to the tape-recorder and consequently analyzed in Analyzer. Such approach had one important benefit. You can analyze the signal again and again. When you need to make all required analysis in real-time, you are under time pressure. If additionally the for example runup can be run only once, the pressure is extreme. The tape-recorder was the solution. It was simple unit with simple operation, no danger to loose the data. The same solution offers the Recorder module. It enables to record simultaneously all four AC and DC inputs and TRIG input into the memory.

# **Project List**

For management purposes, *records* are referred as *projects*. The list of saved projects opens when you enter the Recorder module. The list is empty if you have no saved records yet. The recording date and time of the selected project is displayed in the status bar in the bottom right corner.

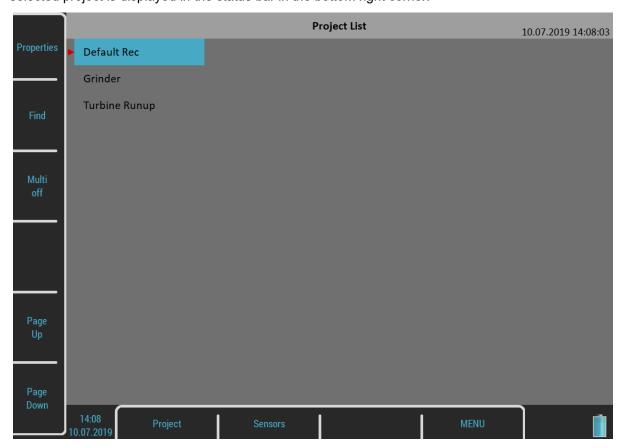

# Project Menu

Use the *Project* button to manage the records in the list.

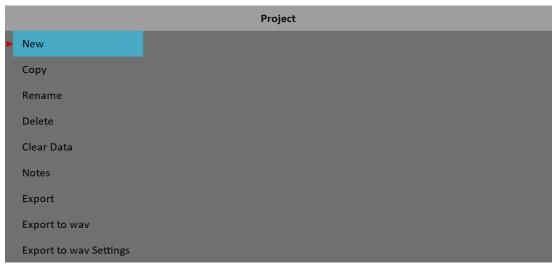

#### New

Creates a new project (record) and adds it to a Project List.

## Copy

Copies only the parameters of the selected project, no recorded signals will be copied.

#### Rename

Renames the selected project.

#### Delete

Deletes the selected project.

#### Clear Data

Deletes the signal in the selected project, all record's parameters are kept.

#### **Notes**

Adds a note to the selected project. The Notes dialog has been already introduced in the Route module.

### **Export**

Exports the selected project to VA5 DISC.

**Attention!** The maximum record size that can be exported is 4 GB which represents 80 minutes of 4 channel recording with 65536 Hz sampling frequency. When you want to export bigger record, then the error "*Not enough space*" appears. You need to split a large record to several smaller records. See the <u>Record Preview</u> chapter.

## Export to wav

Exports the selected project as wav data format. The wav files are saved to a *wav* folder on *VA5\_DISC*. All AC channels are saved to one multichannel wav file, for example the Audacity software can read it. You can setup the export settings using the <a href="Export to wav Settings">Export to wav Settings</a>.

## Export to wav Settings

Opens an Export to wav Settings menu.

# **Record Settings**

The *Record Settings* menu opens automatically when you open a project without data. You can also open the menu by *Recorder* button when a record is opened. You don't lose any measured data by editing the settings.

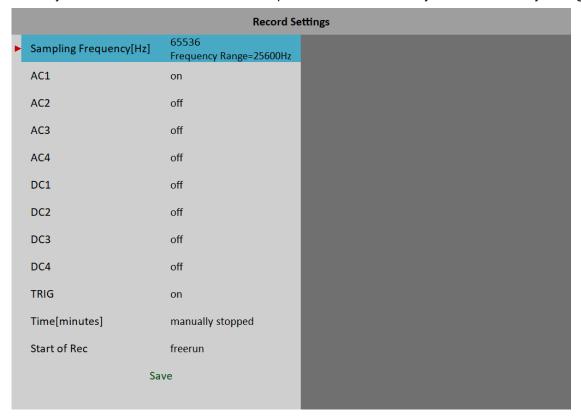

# Sampling Frequency

The sampling frequency used by recording. The available frequency range of the recorded signal is in the note under the value.

## AC1 - AC4, DC1 - DC4, TRIG

Switch to on all channels you want to record.

#### **Time**

Defines the length of record in minutes or **manually stopped**.

#### Start of Rec

#### freerun

The recording is started immediately after the measurement's preparation.

#### external

The recording is started when a signal on TRIG input exceeds a threshold level which is defined in MENU / SETTINGS / Trigger Settings / External Trig Level [V]t. Such signal may be generated for example when the machine starts to work. This type of signal is usually created in the control system.

#### amplitude

The recording is started when the signal level on *Ampl Trig Channel* exceeds the *Ampl Trig Level*. The *Ampl Trig* parameters are available only if the **amplitude** is chosen.

| Start of Rec        | amplitude |
|---------------------|-----------|
| Ampl Trig Channel   | 1         |
| Ampl Trig Level [g] | 1         |
| Pretrig[minutes]    | 0         |

# Pretrig

When the <u>Start of Rec</u> event occurs the recording is started. But you are able to save a signal before the event by defining the *Pretrig* length.

# Recording

Remember to setup all sensors properties before recording. Use the <u>Sensors</u> menu. When the sensors and record parameters are set, use the *Enter* button to start the recording.

If the record already contains data you will be warned and you can cancel the measurement.

Record contains data.
Data will be rewritten.

During the recording all recorded input signals are displayed on the screen.

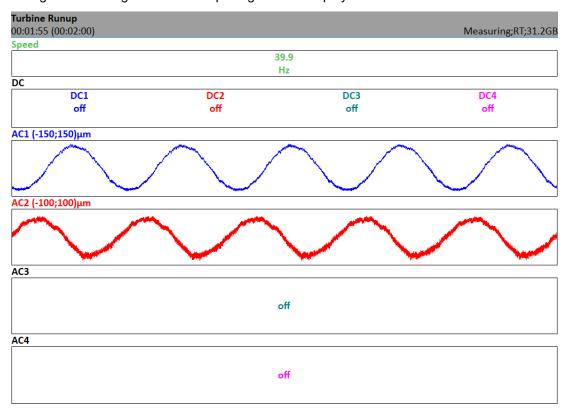

Elapsed and demanded time is displayed in the status bar bottom left corner. The available memory is in the bottom right corner.

The recording is finished when

- the time is over,
- manually, by Escape button,
- the memory is full.

# **Record Preview**

After the record is taken the preview of recorded signals is displayed.

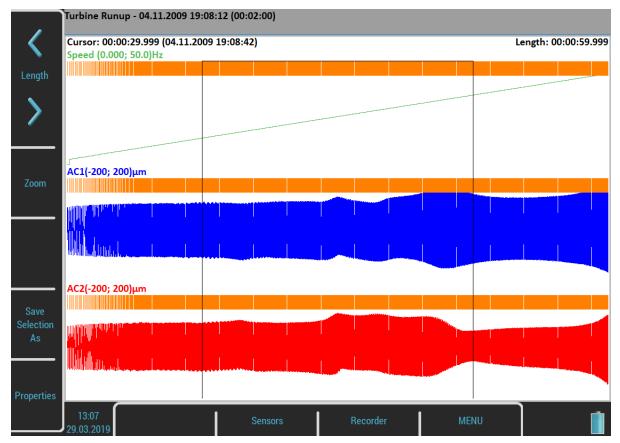

The record date, time and length are displayed behind the record's name in the status bar.

The selection cursor is displayed over the signals. The *Cursor* label shows the beginning of the selection, relatively according to the beginning of the record and also absolutely. You can move the cursor with *Left* and *Right* buttons. The *Length* of the selection can be changed with the *Length* arrows. You can also use touch screen gestures.

You can zoom the record using the **Zoom** button. Zoom X is done to the selection area.

The *Tab* button switches the side buttons meaning between the *Zoom* and initial mode. The *Backspace* button returns the initial mode.

When the record contains longer data then you need for analyzing you can select any part and save it as new record. The **Save Selection As** does it. The *Cursor* defines the beginning of new record. The *Length* defines the length of new record.

The **Properties** button opens a window with information about the record.

The *Enter* button starts a new recording if you want to rewrite the signals. You will be warned before the data erasing.

The **Escape** button closes the preview and skips back to the Project List.

# Export to wav Settings

This menu can be opened by *Project* button when the <u>Project List</u> is on screen.

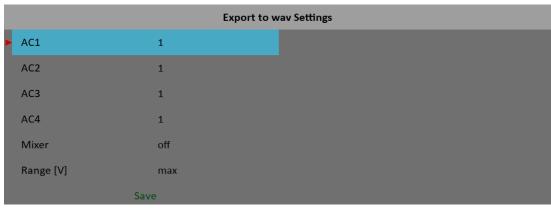

#### AC1 - AC4

All channels can be mixed to one channel into wav file (like in music studio). The gain factor can be defined for each channel. When the zero is used, then this channel will not be used for mixing.

#### Mixer

## on, off

Select **on** when you want mix all channels to one channel wav file. If the **off** is used, then multichannel wav file will be created. The gain factors are used in both options.

# Range [V]

The full AC range of the instrument is +/- 13.8 V (even if a value above 12 V is considered an overload). This range is also used for wav export, i.e. a sample with 13.8 V will be saved as maximum in wav. But it is usually too much, because the real voltage level is much lower, e.g. hundreds of milivolts with an accelerometer 100mV/g. The wav file is then very quiet. The *Range* option enables to apply better wav range and better hearing from headphones.

#### 1.5

This range should be generally acceptable in most of cases.

#### <u>max</u>

The value of 13.8 V is saved as maximum in way. The range of way is 13.8 V.

#### auto

The reached maximum value in signal is used as wav range.

### user

You may enter any value.

**Attention!** If you need to compare two signals in headphones (for example the noise of old and new bearing) then the same range must be used.

**Attention!** When the range value is lower then the range of signal, then the warning "*Wav overload*" appears after the export.

# Temporary record

Records can be stored in the DDS database. For record analysis, the DDS copies one record into the list of records in the Virtual Unit and runs the Virtual Unit. We call this record as temporary. It will be deleted once you will close the Virtual Unit.

# Balancer

The balancing process is based on standard measurements of amplitude and phase on the speed frequency. The VA5 balancer includes many special internal functions, which remove the influence of noise, speed changes etc. If you are not familiar with field balancing method, please see any special literature.

# **Project**

The Project is the base structure in balancer. It corresponds of one balancing job. You can use the same Project for repeated jobs on the same machine. The measured data will be rewritten.

The Project contains all measured or entered data, which were be used during the job.

The typical scheme looks like next list of steps:

- Project name enter.
- Balancing parameters enter (type of machine, number of planes etc.).
- Run 1 Initial measurement of vibration amplitude and phase on required measurement points.
- Trial mass put on the rotor. Step by step to all planes.
- Run 2 Trial mass response measurement. Step by step to all planes.
- Final masses put on all planes.
- Run 3 Check of effect (success) measurement.
- Trim measurements for additional masses and better results.

Every step is displayed in one screen. The movement between screens is provided by *Up / Down* arrows.

**Attention!** When you return back in the job screens and you take again repeated measurement or value enter, then the measured data will be erased in all screens after actual screen. The reason is simple. The implications are derived from every screen to the next screens. When you repeat the measurement, you change the parameters for those implications. That is why all next screen implications must be removed and you have to make all necessary measurements again.

# **Project List**

The list of saved projects opens when you enter the Balancer module. The list is empty if you have no saved records yet. The modification time stamp of the selected project is displayed in the status bar in the bottom right corner.

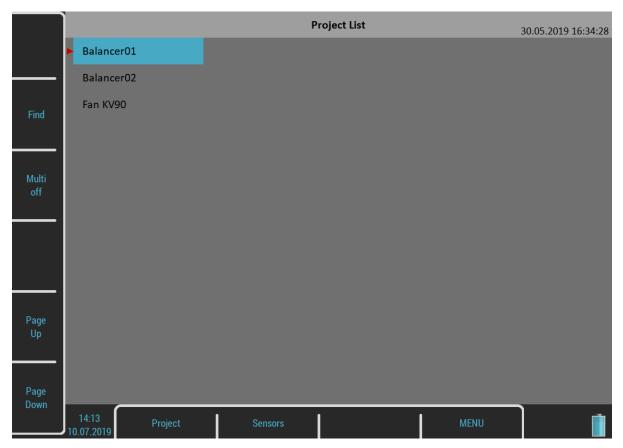

# Project Menu

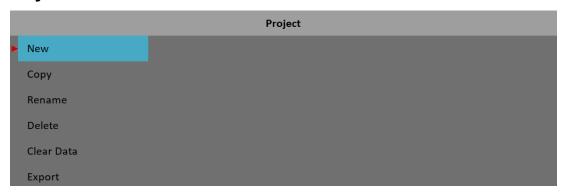

## New

Creates a new project with default properties.

### Copy

Creates a new project as the copy of selected project. Only the header data are saved. No measured data are saved.

#### Rename

Renames the selected project. The project with old name does not exist anymore.

Deletes selected project.

#### Clear Data

Erase sall measured data, only the project header remains.

## **Export**

Exports selected project to VA5 DISC.

Note! The Balancer projects are automatically exported during closing. You don't need to export them manually. The Export item can be used in case you delete the project from VA5 DISC and want to export it again.

# Balancer Settings

A Basic Settings menu automatically opens when you open a project which has no data yet. Later, you may open the menu using the Balancer Settings button. There are three separate menus under this button, Basic Settings, Units Settings and Rotor Settings.

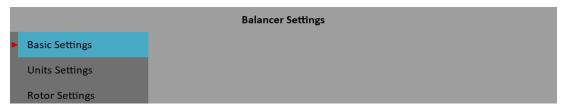

# **Basic Settings**

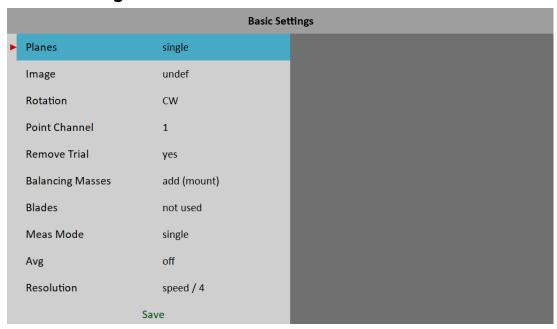

#### **Planes**

single, dual plane(s) balancing

#### *Image*

Selection of machine image, different images are available for single and dual plane balancing

ADASH VA5 Pro
Look

## left, right

view direction (only for single plane balancing)

#### Rotation

#### CW. CCW

clockwise or counterclockwise

## Inputs

#### single, dual

One or two AC inputs (sensors) can be used at once for dual planes balancing.

#### Point Channel

The number of AC input, which will be used for sensor mounted on measurement point, for single plane balancing

## Point A Channel, Point B Channel

Numbers of AC inputs, which will be used for sensors mounted on measurement points, for dual planes balancing

**Note!** The measurement points marking A and B has only the symbolic sense. It has no relation to the balancing planes 1, 2 and to the balancing computational procedure. You can mark any point as A and the second as B.

# Remove Trial

#### ves, no

The trial mass can be left on the rotor or can be removed from the rotor after trial run.

## Remove Trial (Plane 1), Remove Trial (Plane 2)

#### yes, no

For dual plane balancing, you may remove or keep trial on each plane individually.

# Balancing Masses

add (mount), remove (drill)

#### **Blades**

Number of blades (for rotors with blades). This parameter is used in job figuring to split the mass to blades.

#### Meas Mode

### single, online meter

When you start a measurement process by pushing *Enter*, then only one value can be taken (**single**) or the continual measurement values could be displayed (**online meter**). In **online meter** mode you can look at more values and to evaluate the changing of them in time. You need to stop the measurement by pushing *Escape*, when is displayed the value, which you want to use.

#### Avg

The averaging of more then one measured values is available

It's the aps measurement resolution described in Analyzer / Edit Measurement / Resolution.

# **Units Settings**

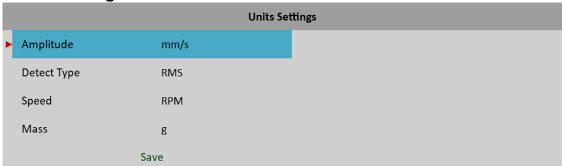

# **Amplitude**

Selection from available units for used sensor

## **Detect Type**

**RMS**, 0-P, P-P

Detect type for amplitude value

**Note!** This value is same as global value defined in <u>MENU / SETTINGS</u> / <u>Spectrum Settings</u> / <u>Detect Type</u> until you change it here. That means, if you change the global value it will be changed here also. This will stop after the first time you enter a value here.

## Speed

Selection from available units for speed

#### Mass

Selection of unit for mass

# **Rotor Settings**

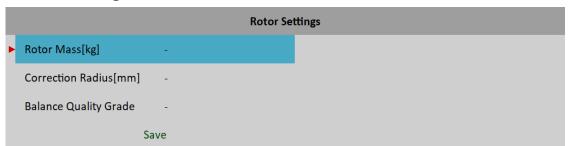

All parameters are optional. It enables to calculate unbalance and balancing quality factor according ISO1940.

#### **Rotor Mass**

Rotor mass in kg

## **Correction Radius**

Radius to which the balancing mass will be mounted (could be different for each plane)

Demanded quality grade according to ISO 1940, if entered, the recommended trial can be computed

# Single Plane Balancing

## Run 1 Screen

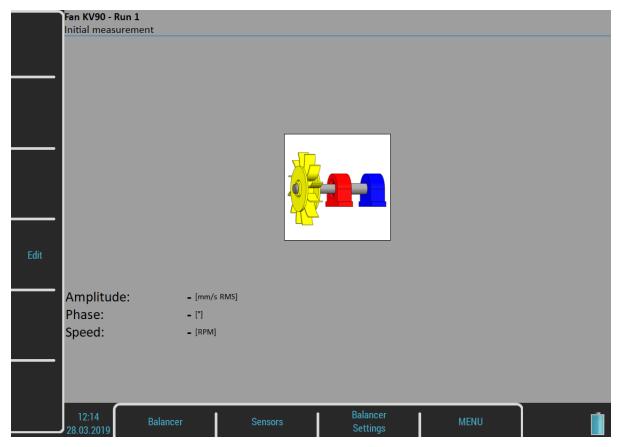

The red bearing house is the recommended point for sensor mounting. But you can use any other place, which is suitable for measurements.

Push *Enter* button and measurement will be taken. If you press the *Edit* button, then you can enter all values manually (balancing calculator function). Use the *Tab* for shift between values.

Amplitude: **12.5** [mm/s RMS]
Phase: **+56.0** [\*]
Speed: **1500** [RPM]

Use the **Down** arrow to move to the next screen.

## Run 2 - TRIAL MASS Screen

The trial mass mounting and response measurement is required to take on Run 2 screen.

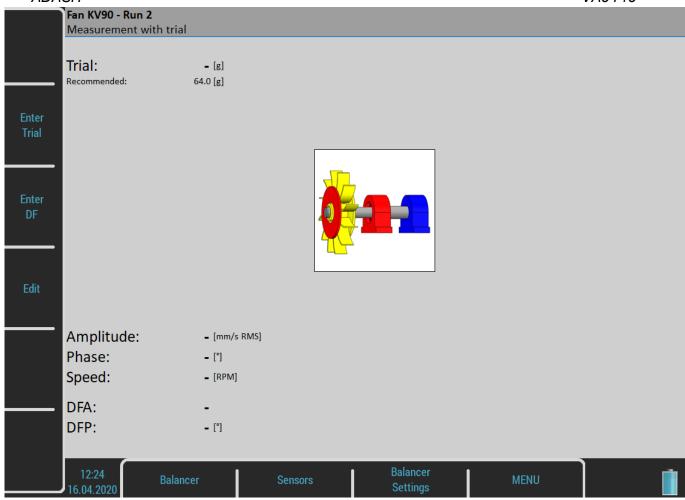

Push the *Enter Trial* button and enter the weight of trial. The weight can be negative, it represents removing of mass (for example dismounting of old balancing mass).

The recommended weight is displayed only if the Rotor Settings parameters are entered.

Push *Start* button for measurement. Push *Edit* and all values can be manually entered (balancing calculator function). Use *Tab* for cursor movement.

Amplitude: 19.0 [mm/s RMS]
Phase: +145.0 [\*]
Speed: 1500 [RPM]

After the Run 2 measurement the *dynamic factor* is displayed. The *DFA* and *DFP* (amplitude and phase) values are the response values of standardized trial mass (mm/s<sub>RMS</sub> / 1kg). If you will balance the same machine again after some time, then you do not need to measure the Run 2. Instead of that you only will enter the *DFA*, *DFP* values on this screen. Use *Enter DF* button for that.

DFA: **322** DFP: **+178.6** [°]

Moreover, if you have entered <u>Correction Radius</u> and <u>Rotor Mass</u> values in the <u>Rotor Settings</u> menu, the **Unbalance** and **Bal.Quality** values according to *ISO 1940* are displayed. In case the values are satisfactory, you don't need to continue with the balancing job.

Unbalance: **7.76** [gm] Bal.Quality: **40.0** 

**Note!** If the trial mass is kept, it is included in the unbalance calculation.

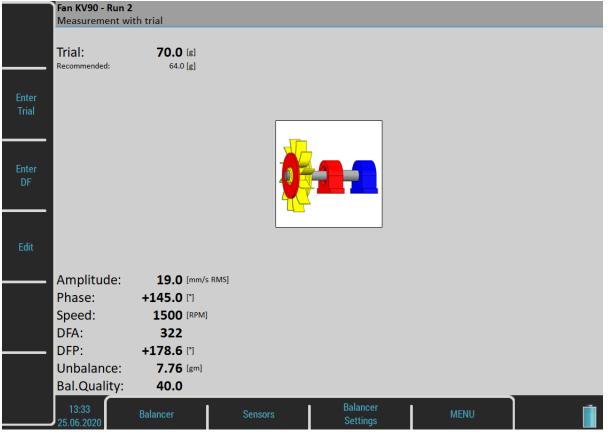

Use the **Down** arrow to move to the next screen or **Up** arrow to move to previous screen.

#### Run 2 - RESULT Screen

The weight and phase (position) of the final balancing mass are displayed. Mount the final mass. The angle is applied from the trial mass position, which represents the 0 (zero) degrees. The direction of the angle is the same as the direction of rotation. For example +57 degrees means from the trial mass position in the direction of rotation. Minus degrees value means the position against the direction of rotation.

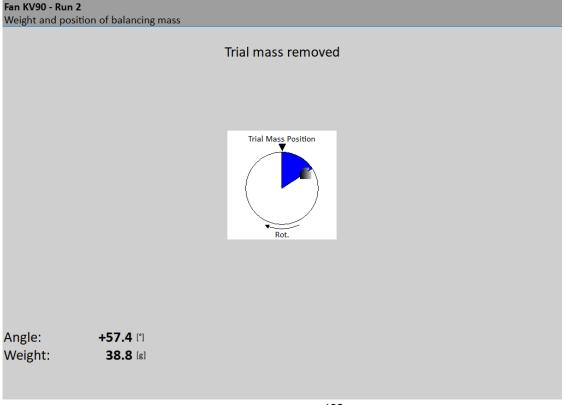

You can split correction mass into two arbitrary angles (in case if it is not possible to place the correction mass into calculated position). Use menu *Balancer / Split Balancing mass* 

Enter the value of the first angle.

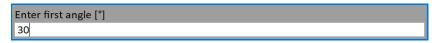

Then enter the value of the second angle.

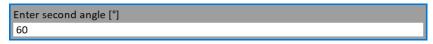

The balancing mass will be recalculated (splited) into two required angles.

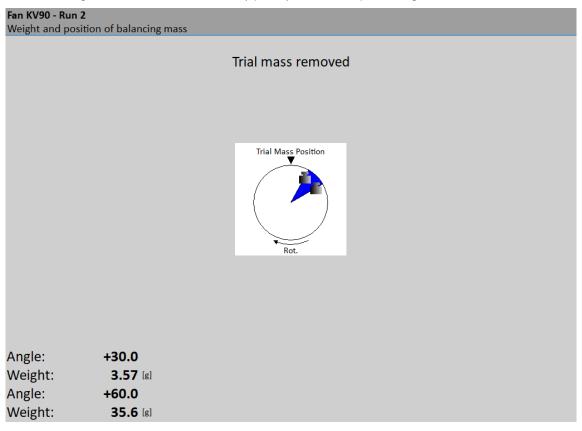

Use Balancer / Set Default Angle to return back to the original calculation.

If the number of blades has been defined, the final mass is divided between the two nearest blades. The blade number is always counted from the position of the trial mass. It means the trial mass is mounted to blade number one.

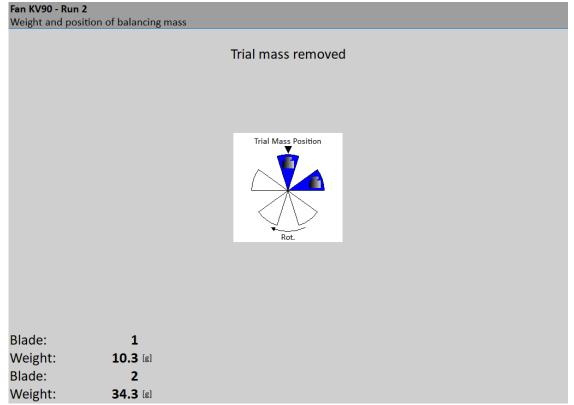

You can select other blades in case when you cannot mount weight to the nearest blade (blades). Select **Balancer / Change Blades** menu item.

Enter the number of the first blade.

```
Enter first blade (1 - 5)
1
```

Then enter the number of the second blade.

Enter second blade (1 - 5)

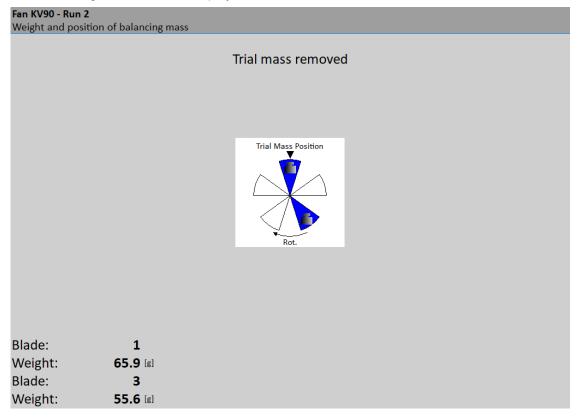

Select Balancer / Set Default Blades menu item to return to the original masses.

#### Run 3 Screen

When the mass or masses are mounted you want to check the job. The screen is very similar to Run 1 screen. Make the measurement or manually enter the values.

Amplitude: 1.10 [mm/s RMS]
Phase: +36.0 [\*]
Speed: 1500 [RPM]
Run 1: 12.5 [mm/s RMS]
Effect: 91.2 [%]
Unbalance: 683 [gmm]
Bal.Quality: 6.30

- Run 1
  - amplitude of Run1
- Effect

is the reduction of balancing in % (the 1.1mm/s is the 8.8% of 12.5 mm/s according to rounding)

- Unbalance
  - the residual unbalance after the correction mass was applied
- Bal.Quality

balancing quality factor according ISO 1940 (mass of rotor and radius of balancing required)

### **Trim Screens**

After Run 3 measurement you can continue (press down arrow) with the job when you are not satisfied with the results. These next steps do not required trial mass measurements already. After each measurement the next mass (masses) is recommended. The trim screens are very similar to screens described beyond.

| Trim 1  |                  |
|---------|------------------|
| Angle:  | <b>+37.4</b> [°] |
| Weight: | <b>2.19</b> [g]  |

The recommended trim mass is displayed. After the mounting press the down arrow.

The Trim 1 screen appears. It is the same screen as Run 3 screen. Run the measurement or enter the values. Then the new results, effect and quality value are displayed.

Amplitude: 0.900 [mm/s RMS]
Phase: +59.0 [\*]
Speed: 1500 [RPM]
Run 1: 12.5 [mm/s RMS]
Effect: 92.8 [%]
Unbalance: 559 [gmm]
Bal.Quality: 2.50

Push the down arrow and continue with Trim 2 in same way as with Trim 1. You can use how many trims you want. But when after trim the result is not better (or even is worse) the next trims has not sense.

# **Dual Plane Balancing**

#### Run 1 Screen

The screen is divided to two parts. The left part corresponds to plane 1 and right to plane 2. If you use only one sensor (the <a href="Inputs">Inputs</a> parameter is set to <a href="single">single</a>), then only one part is active. The non-active part is grey and contains un-sharpened image. Mount the sensor to the active plane point and start the measurement. Corresponding bearing house is red colored. The results appear in the bottom. Use the <a href="Right">Right</a> / <a href="Left">Left</a> arrow button to move the active focus.

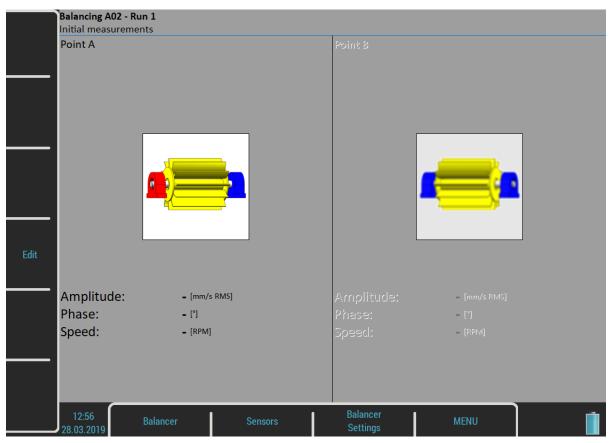

You make both plane measurements together at once with two sensors (the <u>Inputs</u> parameter of the set to **dual**). Then the screen should look like next picture.

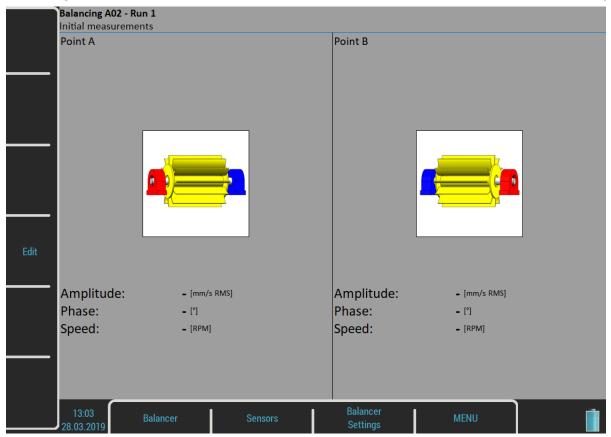

Push *Enter* button and measurement will be taken. If you press the *Edit* button, then you can manually enter all values (balancing calculator function). Use the *Tab* for shift between values.

| Amplitude: | 12.8 [mm/s RMS]   | Amplitude: 10.0 [mm/s RMS] |
|------------|-------------------|----------------------------|
| Phase:     | <b>+35.0</b> [°]  | Phase: <b>+156.0</b> 🗈     |
| Speed:     | <b>1500</b> [RPM] | Speed: <b>1500</b> [RPM]   |

Use the **Down** arrow to move to the next screen.

## Run 2 with trial mass in plane 1

It is similar like single plane balancing, only two trial masses must be subsequently mount to two planes. If you know the *dynamic factor*, then you can enter all 4 values manually and you do not need measure the Run 2.

The red disc on the screen is displayed on the plane, to which should be just mount the trial mass. Enter the trial mass value.

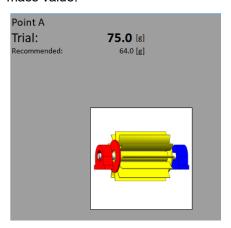

The corresponding plane for trial mass mounting is demonstrated by the red disc. Put the trial mass to the plane 1 and take the measurement. After the measurement of plane 1, take the measurement on plane 2 (or take them at once, when you use 2 sensors). The trial mass remain in the plane 1.

The Run 2 with trial in plane 1 completed screen is in the next picture.

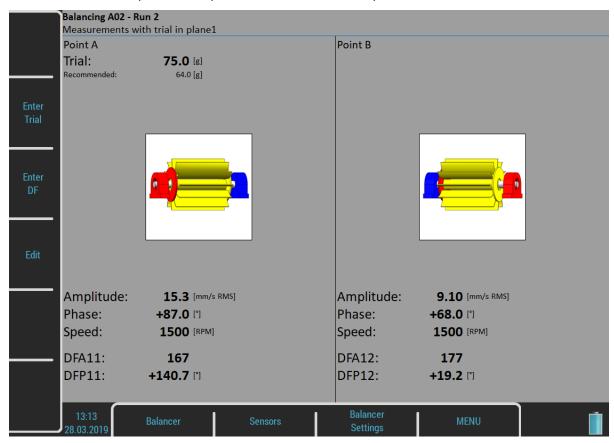

Push Down arrow.

# Run 2 with trial mass in plane 2

The same two measurements we have to take with trial mass on plane 2. The screen for those measurement looks similarly like previous screen. Only the red disc is in the plane 2. Push down arrow button after both measurements.

The Run 2 completed screen is in the next picture.

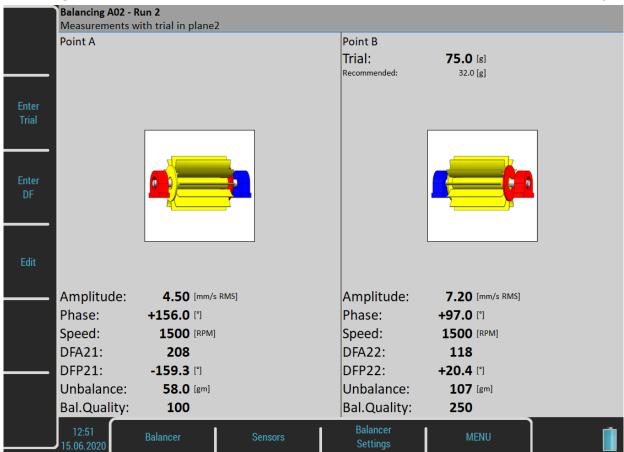

Push Down arrow.

Run 2 - Result Screen

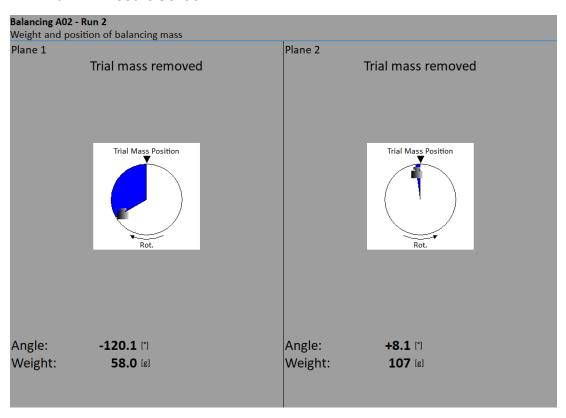

Mount the final masses to both planes. The angle is counted from trial mass position, which represents the 0 (zero) degrees. Each balancing mass can be split into two angles (blades) or into two blades as in one plane balancing.

# ADASH Run 3 Screen

ADASH VA5 Pro

When the masses are mounted then you want to check the job. The measurements on both planes are required.

| Amplitude:   | 3.50 [mm/s RMS]   | Amplitude: <b>4.30</b> [mm/s RMS] |
|--------------|-------------------|-----------------------------------|
| Phase:       | <b>+24.0</b> [°]  | Phase: <b>+65.0</b> 🖺             |
| Speed:       | <b>1500</b> [RPM] | Speed: <b>1500</b> [RPM]          |
| Run 1:       | 12.8 [mm/s RMS]   | Run 1: <b>10.0</b> [mm/s RMS]     |
| Effect:      | <b>72.7</b> [%]   | Effect: <b>57.0</b> [%]           |
| Unbalance:   | <b>39.2</b> [gm]  | Unbalance: 42.0 [gm]              |
| Bal.Quality: | 100               | Bal.Quality: <b>100</b>           |

The screen is in fact the same as screen for Run 1 with additional information.

- Run 1 original amplitude of Run1
- **Effect** is the reduction of vibrations in %
- Unbalance
- the residual unbalance after the correction mass was applied
- Bal.Quality
   balancing quality factor according ISO 1940 (displayed only when Rotor Mass and Correction Radius have been defined)

#### **Trim Screens**

After Run 3 measurement you can continue with the job when you are not satisfied with the results. These next steps do not required trial mass measurements already. After each measurement the next masses are recommended. The trim screens are very similar to screens in single plane balancing.

# **Balancing Errors**

Balancing errors and warnings can occur during the job.

## The effect of trial weight is low

This message informs you that the effect of the trial mass is low.

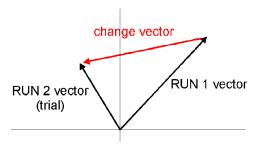

The percentual value is derived from ratio (amplitude of change vector/ amplitude of Run1 vector).

The percentage value is derived from the ratio (amplitude of vector change/ amplitude of Run 1 vector).

A warning is displayed when the change is less than 20% but bigger than 1%. You can continue with balancing after this warning and use these values.

An error is displayed when the change is less than 1%. You cannot continue with balancing after this error, because such a small change is not acceptable. You could get incorrect results.

# Balancer Menu

Next functions are available for opened project. Push the *Balancer* button and the menu with additional functions appears.

# **Balancing Report**

Create balancing report in rtf format and save it to VA5\_DISC to a VA4balancer\_protocol folder.

# **Balancing Vectors**

Create a drawing of amplitude / phase vector development during the balancing process. The drawing is also included to the balancing report.

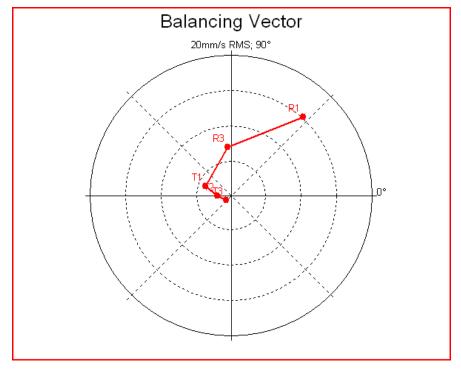

Description: R1- Run 1, R3 - Run 3, T1-T3 - Trims 1-3.

## **Total Mass**

Displays the total balancing mass. It is a vector sum of all masses mounted to the rotor (basic + all trims).

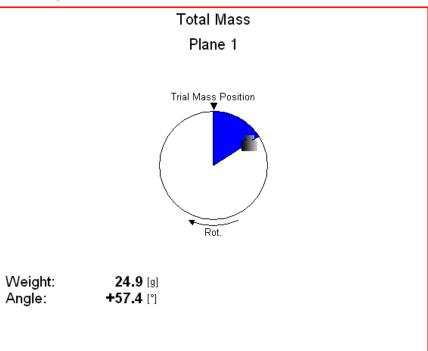

# Advanced Balancer

This module supports advanced balancing process. It enables balancing on up to eight planes. Moreover, it enables the number of measurement points to be greater than number of planes. This is useful in situations when not all planes are accessible.

# **Project**

Like in the previous <u>Balancer</u> module, the balancing job is organized as a project. The project contains all entered parameters of the balancing procedure and all measured or entered data.

The typical balancing job scheme looks similar like in the **Balancer** module:

- Create a new project
- Enter project's parameters
- Run 1 Initial measurement of vibration amplitude and phase on required measurement points.
- Put trial mass on the rotor. Step by step to all planes.
- Run 2 Trial mass response measurement. Step by step to all planes.
- Final masses put on all planes.
- Run 3 Check of effect (success) measurement.
- Trim measurements for additional masses and better results.

Every step is displayed in one screen. The movement between screens is provided by *Up / Down* arrows.

**Attention!** When you return back in the job screens and you take again repeated measurement or value enter, then the measured data will be erased in all screens after actual screen.

# Project List

The list of saved projects opens when you enter the module. The list is empty if you have no saved projects yet. The modification time stamp of the selected project is displayed in the status bar in the bottom right corner.

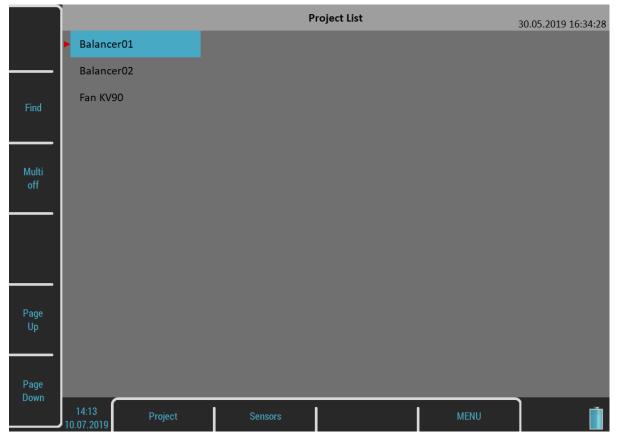

# Project Menu

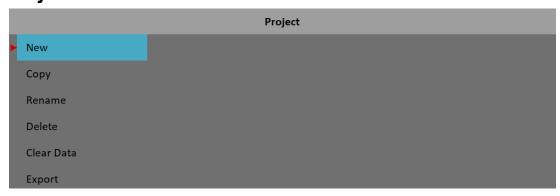

#### New

Creates a new project with default properties.

# Copy

Creates a new project as the copy of selected project. Only the header data are saved. No measured data are saved.

### Rename

Renames the selected project. The project with old name does not exist anymore.

## Delete

Deletes selected project.

## Clear Data

Erase all measured data, only the project header remains.

#### **Export**

Exports selected project to VA5\_DISC.

# **Balancer Settings**

Settings menus automatically open when you open a project which has no data yet. Later, you may open the menus using the *Balancer Settings* button. There are two separate menus under this button, <u>Basic Settings</u> and <u>Units Settings</u>.

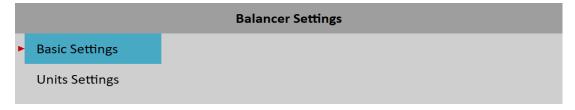

# **Basic Settings**

|   |                             | Basic Settings          |
|---|-----------------------------|-------------------------|
| • | Planes                      | 1                       |
|   | Points                      | 1                       |
|   | Meas Mode                   | single                  |
|   | Avg                         | off                     |
|   | Resolution                  | speed / 4<br>t = 4 revs |
|   | Point A - Channel           | 1                       |
|   | Plane 1 - Remove Trial Mass | yes                     |
|   | Save                        |                         |

#### Planes

Number of balancing planes.

Note! Planes are marked with numbers, Plane 1, Plane 2 etc.

#### **Points**

Number of measurement points. Must be greater or equal to number of balancing planes. **Note!** Points are marked with letter, Point A, Point B etc.

#### Meas Mode

#### single, online meter

When you start a measurement process by pushing *Enter*, then only one value can be taken (**single**) or the continual measurement values could be displayed (**online meter**). In **online meter** mode you can look at more values and to evaluate the changing of them in time. You need to stop the measurement by pushing *Escape*, when is displayed the value, which you want to use.

#### Avg

The averaging of more then one measured values is available

#### Resolution

It's the aps measurement resolution described in Analyzer / Edit Measurement / Resolution.

#### Point A - Channel, Point B - Channel, ...

The AC input for each point.

**Note!** The measurement points marking A and B has only the symbolic sense. It has no relation to the balancing planes 1, 2 and to the balancing computational procedure. You can mark any point as A any other as B and so on.

Since it is possible to use up to eight measurement points and the instrument contains only four AC inputs or you can use even less sensors, you may sometimes need to use one AC input for more points. You can setup same channel repeatedly for more points. Then, the points are divided into groups such as no AC input is used twice during one measurement process. A point where the channel is already used in previous group is a beginning of a new group.

**E.g.** You want to use six measurement points and you have only two sensors connected to AC1 and AC2. You enter:

Point A - Channel: 1 Point B - Channel: 2 Point C - Channel: 1 Point D - Channel: 2 Point E - Channel: 1 Point F - Channel: 2

And the points will be grouped as A with B as first group, C with D as next group and E with F as last group.

In a run screen which will be explained later the group of points which is going to be measured is marked by asterisk \*. Points A and B on next picture are to be measured after you push *Enter* button.

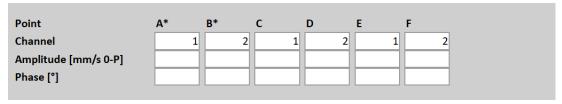

The marked group is automatically switched after the measurement is completed. Or you can switch it manually by pressing a **Shift** (\*) button.

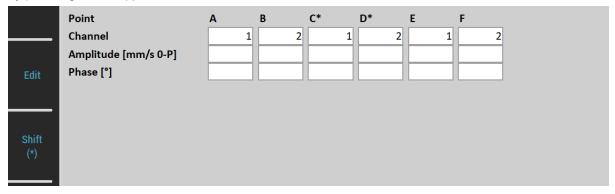

**Note!** You can change the channel numbers anytime during balancing procedure by tapping the channel display. You don't need to open the menu.

**Note!** The number of channel can be set as **off**. Then, this point is not included to any group and therefore is not measured.

## Plane 1 – Remove Trial Mass, Plane 2 – Remove Trial Mass, ...

#### ves, no

You can enter if you remove or not a trial mass on each plane.

# Units Settings

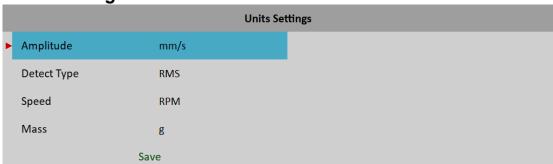

Selection from available units for used sensor

# **Detect Type**

#### RMS, 0-P, P-P

Detect type for amplitude value

**Note!** This value is same as global value defined in <u>MENU / SETTINGS</u> / <u>Spectrum Settings</u> / <u>Detect Type</u> until you change it here. That means, if you change the global value it will be changed here also. This will stop after the first time you enter a value here.

## Speed

Selection from available units for speed

#### Mass

Selection of unit for mass

# **Balancing Procedure**

Let's describe the balancing procedure on example of two planes and four points which should clarify the procedure in general for any possible combination of number of planes and points.

Create a new project using menu Project / New. Enter the name, e.g. Bal2x4.

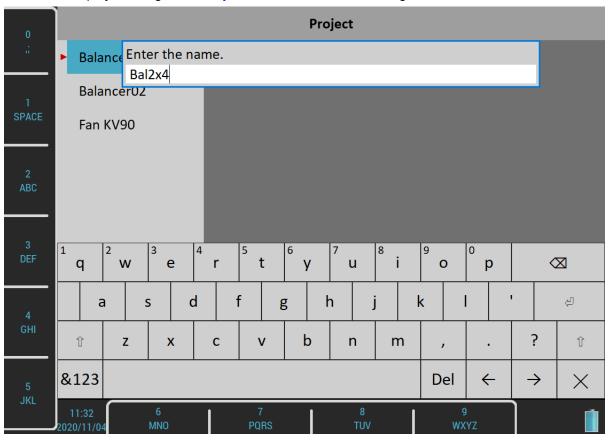

Open the project. Since the project has no data yet, the <u>Basic Settings</u> menu appears. In the menu, enter <u>Planes</u> value as 2 and <u>Points</u> value as 4. Let's suppose we are using two AC sensors mounted on inputs AC1 and AC2. Therefore, enter the points channels as 1 for Point A and Point C and as 2 for Point B and Point D. Other values can stay on defaults.

| 7.57.677                    | Basic Settings          |  |
|-----------------------------|-------------------------|--|
| Planes                      | 2                       |  |
| Points                      | 4                       |  |
| Meas Mode                   | single                  |  |
| Avg                         | off                     |  |
| Resolution                  | speed / 4<br>t = 4 revs |  |
| Point A - Channel           | 1                       |  |
| Point B - Channel           | 2                       |  |
| Point C - Channel           | 1                       |  |
| Point D - Channel           | 2                       |  |
| Plane 1 - Remove Trial Mass | yes                     |  |
| Plane 2 - Remove Trial Mass | yes                     |  |
| Save                        |                         |  |

Confirm the <u>Basic Settings</u> menu. The <u>Units Settings</u> menu appears. Let's confirm the default values.

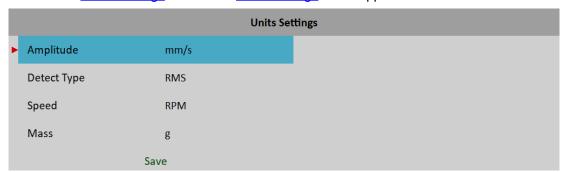

After we have entered and confirmed all parameters, the *Run 1 Screen* appears.

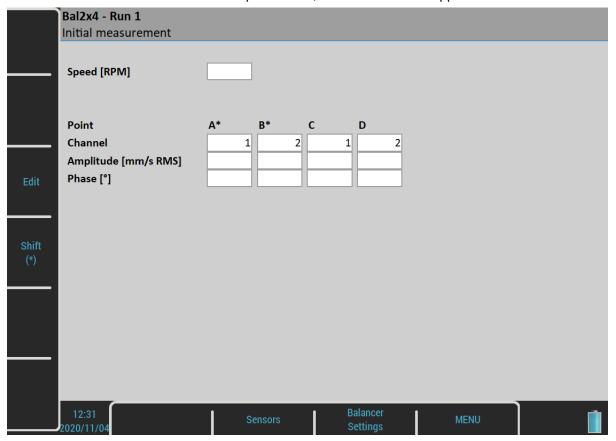

Now you need to make *Initial measurement*. Points A and B are marked to be measured as has been described in the <u>Basic Settings</u> / <u>Point A - Channel, Point B - Channel, ....</u>. Remember to mount sensors to correct measurement points on the machine. Start measurement process on marked channels by pressing *Enter* button.

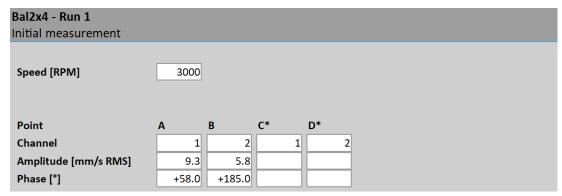

After you have finished the measurement on marked points, marks automatically shift to next points. Remount sensors and start the measurement again.

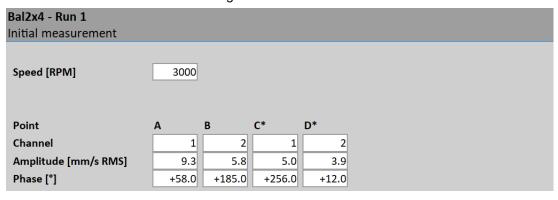

Now, all measurements of Run 1 are completed. Marked points stay as they are so as you can continue without sensor remounting on next run. You can still change the marked points anytime using the **Shift** (\*) button.

**Note!** The speed value is displayed only on first screen. However, the speed is checked during all measurements and when it differs a lot the balancing procedure is stopped.

**Note!** The values don't need to be measured. You can push the *Edit* button and enter all values manually (balancing calculator function). You can start the value editing also by tapping on any value display. Entries continue automatically on other displays until the last value is entered or the *Esc* key is pressed.

**Note!** You can change the channel numbers anytime during balancing procedure by tapping the channel display.

Push *Down* button to continue to next run.

#### Run 2 Screens

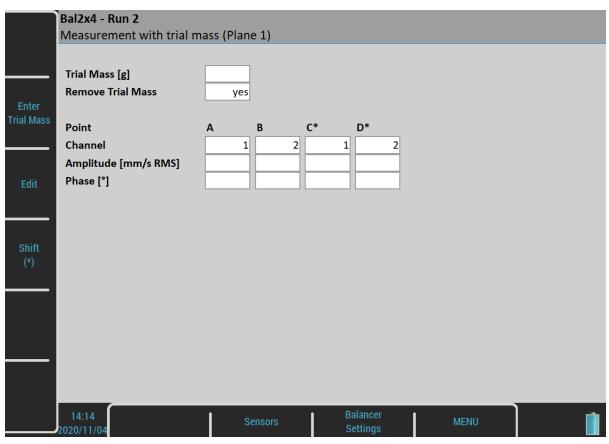

The procedure continues with measurements with trial mass on all planes. First, enter the trial mass weight by pushing the *Enter Trial Mass* button or tapping the *Trial Mass* display. Remember to mount the mass to appropriate plane. By default, you don't need to remount sensors because marked points have stayed as you used them in the end of previous run. However, you can remount them and push the *Shift* (\*) button if you need. Take all measurements gradually same way as on Run1 Screen.

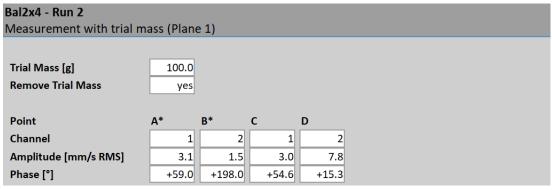

**Attention!** After measurements on all points are completed, don't forget to remove the trial mass if it is the choice. You'll be notified by a message box.

# Remove trial mass

Note! You may also change the Remove Trial Mass value by tapping the display.

Push the *Down* button. Repeat same steps for all planes (one more times in our case of two planes).

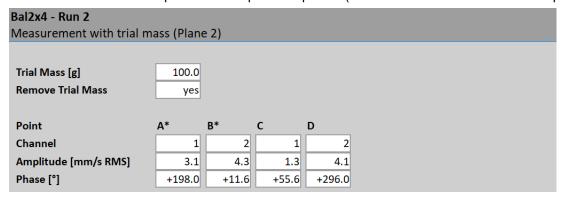

Now, you have done all needed measurements for balancing mass calculation. Push the *Down* button to continue to result screen.

## Result Screen (Option: number of points is greater than number of planes)

| Bal2x4 Weight and position of bal | ancing m | ass    |     |                    |      |   |
|-----------------------------------|----------|--------|-----|--------------------|------|---|
| Plane                             | 1        | 2      |     |                    |      |   |
| Mass L2 [g]                       | 35.0     | 70.7   |     |                    |      |   |
| Angle L2 [°]                      | +83.7    | +346.3 |     |                    |      |   |
| Mass L∞ [g]                       | 36.1     | 70.8   |     |                    |      |   |
| Angle L∞ [°]                      | +85.5    | +348.1 |     |                    |      |   |
|                                   |          |        |     |                    |      |   |
| Residual Vibrations [mm/s i       | RMS]     |        |     |                    |      |   |
| Point                             | Α        | В      | С   | D                  |      |   |
| L2                                | 1.8      | 1.5    | 1.3 | 1.5                |      |   |
| L2 5%                             | 2.3      | 1.9    | 1.7 | 1.8                |      |   |
| L2 10%                            | 2.8      | 2.4    | 2.0 | 2.0                |      |   |
| L2 20%                            | 3.9      | 3.2    | 2.8 | 2.5                |      |   |
| Ĺ∞                                | 1.6      | 1.6    | 1.6 | 1.6                |      |   |
| L∞ 5%                             | 2.1      | 2.0    | 1.9 | 1.8                |      |   |
| L∞ 10%                            | 2.6      | 2.4    | 2.3 | 2.0                |      |   |
| L∞ 20%                            | 3.7      | 3.3    | 3.0 | 2.5                |      |   |
|                                   |          |        |     |                    |      |   |
|                                   |          |        |     |                    |      |   |
| 14:46<br>2020/11/04               | Se       | ensors |     | alancer<br>ettings | MENU | i |

In case the number of points is greater than number of planes, there remain some residual vibrations on each point. You are not able to get zero on all points. There could be many ways how to optimize these residual vibrations. However, there are two ways which are meaningful. You can minimize the L2 or  $L^{\infty}$  norm of vector of residual vibrations.

Let's write the vector of residual vibrations as:

$$res = (res_1, res_2, ..., res_{number of points})$$

then the L2 norm of vector of residual vibrations is defined as: 
$$\|res\|_2 = \sqrt{res_1^2 + res_2^2 + \ldots + res_{number of points}^2}$$

and the L∞ norm of vector of residual vibrations is defined as:

$$||res||_{\infty} = max(|res_1|, |res_2|, ..., |res_{number of points}|)$$

Then, minimizing the L2 norm means you want the sum of squares of residual vibrations to be as low as possible. In other words this is the least squares method. Minimizing the L∞ norm means you want the maximal amplitude of all residual vibrations to be as low as possible.

The instrument offers you both result with smallest L2 and L∞ norm. You can choose which is more convenient to you. The weights and positions of the resulting balancing masses for both norms for each plane are displayed in the upper part of the screen.

| Plane        | 1     | 2      |
|--------------|-------|--------|
| Mass L2 [g]  | 35.0  | 70.7   |
| Angle L2 [°] | +83.7 | +346.3 |
| Mass L∞ [g]  | 36.1  | 70.8   |
| Angle L∞ [°] | +85.5 | +348.1 |

The residual vibrations for both norms for each point are displayed in the lower part of the screen.

| Residual Vibrations [mm/s RMS] |     |     |     |     |
|--------------------------------|-----|-----|-----|-----|
| Point                          | Α   | В   | С   | D   |
| L2                             | 1.8 | 1.5 | 1.3 | 1.5 |
| L2 5%                          | 2.3 | 1.9 | 1.7 | 1.8 |
| L2 10%                         | 2.8 | 2.4 | 2.0 | 2.0 |
| L2 20%                         | 3.9 | 3.2 | 2.8 | 2.5 |
| Ĺ∞                             | 1.6 | 1.6 | 1.6 | 1.6 |
| L∞ 5%                          | 2.1 | 2.0 | 1.9 | 1.8 |
| L∞ 10%                         | 2.6 | 2.4 | 2.3 | 2.0 |
| L∞ 20%                         | 3.7 | 3.3 | 3.0 | 2.5 |

The L2 line shows you residual vibrations of the L2 result. The L∞ line shows you residual vibrations for the L∞ result.

Moreover, there are three more lines for each norm. They represent residual vibrations in case you mount the balancing mass with 5%, 10% or 20% inaccuracy. This gives you the information about the sensitivity of the residual vibrations to the mounting position. If the values increase a lot on next lines you can say that the system is very sensitive to the balancing mass position and you should be careful while mounting it.

# Result Screen (Option: number of points equals number of planes)

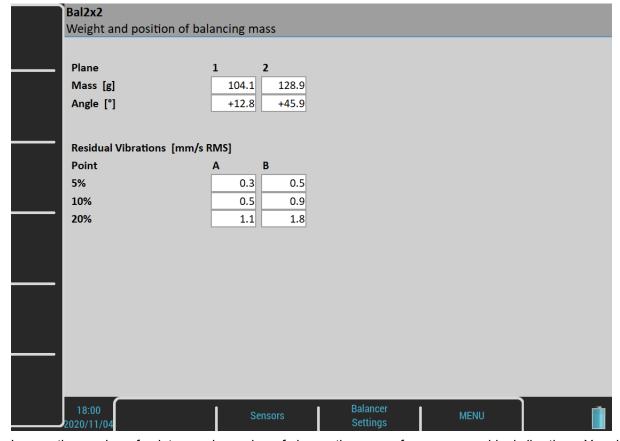

In case the number of points equals number of planes, there are of course no residual vibrations. You don't need to minimalize them because they all are zero. Therefore, there is just one result. However, it still makes sense to show the residual vibrations representing the sensitivity to the balancing mass position.

#### Run 3 Screen

When the mass or masses are mounted to the planes you should take one more measurement where you check the effect of the balancing mass. Push the *Down* button and perform the measurement in a known manner.

ADASH

Bal2x4 - Run 3

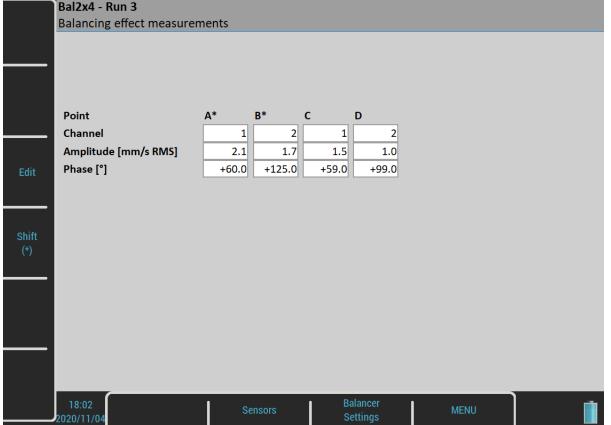

## **Trim Screens**

After Run 3 measurement you can continue (push *Down* button) with the job when you are not satisfied with the results. These next steps do not require trial mass measurements already. After each measurement the next mass (masses) is recommended. The trim screens are very similar to screens described before.

# **Balancing Errors**

Errors and warnings can occur during the balancing job as described in the <u>Balancing Errors</u> chapter in <u>Balancer</u> module.

## **FASIT**

The FASIT means the **FA**ult **S**ource **I**dentification **T**ool. This mode should help beginners to determine the machine condition.

### Setup

The menu automatically opens after you enter the FASIT module. The menu can be repeatedly opened by the *FASIT Settings* button.

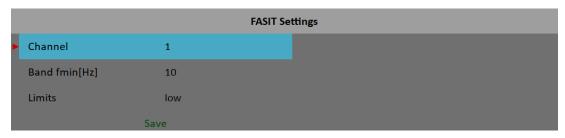

#### Channel

The number of the input channel

### Band fmin [Hz]

The velocity measurement is taken in 10 - 1000 Hz range to detect the overall machine condition. This range is not convenient for low speed machines (bellow 10 Hz = 600 RPM). Therefore you can setup lower value of fmin.

### Limits

### low, medium, high

You can adjust limit values according to which warnings are displayed. The **low** value means basic setup which will be described bellow in <u>Vibration Limits</u> part. This setup can be too strict for some machines. By choosing the **medium** or **high** value you can increase the limits  $\sqrt{2}$  nebo 2 times.

Note! This works only for machines limits and has no effect for bearing limits.

### Sensor Settings

In the <u>Sensors</u> menu, set the parameters of the used sensor. FASIT measures acceleration and velocity from one channel. If you will use a velocity sensor, the bearing condition is not detected. For bearing condition detection the acceleration measurement is necessary.

### **Units**

Vibration values are displayed in units according to Global Settings / Units.

#### metric

- acceleration g
- velocity mm/s

#### imperial

- acceleration g,
- velocity ips

### Measurement

Push the *Enter* button to start the measurement. The speed needs to be known for the processing. The speed detection is described in the <u>Speed detection</u> chapter.

### FASIT screen

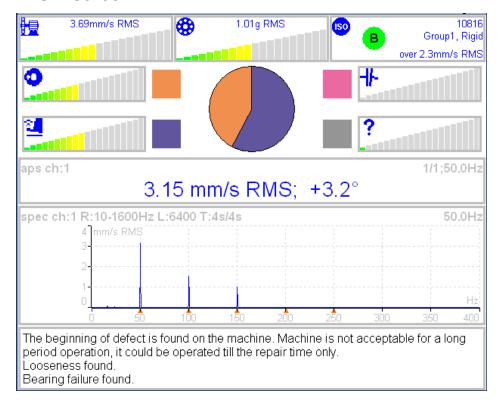

Each horizontal bar displays the severity of individual item. It starts from green color on the left to the red on the right.

- The machine condition bar, see the Machine limits description below.
- The bearing condition bar, see the Bearings limits description below.
- The Unbalance severity level.
- The Looseness severity level.
- The Misalignment severity level,
- ? The severity level of a different type of a fault.

ISO 10816 limits (see the ISO overall measurements), the color of circle is related to the machine condition class A,B,C,D (the green for A or B, the orange for C and the red for D). Also the information about machine group and foundation are displayed. The limit which is exceeding is also displayed at the bottom.

The pie chart displays the percentages of severity of individual faults. The colors in pie chart correspond to the colors of the rectangle next to the individual graphs.

The 1x amp+phase value and velocity spectrum with speed and harmonics (marked by red triangles) are displayed in the middle of screen.

Note! the 1x amp+phase value is displayed only when the speed is measured by a tacho probe.

The condition report and advises are in the bottom.

### **Vibration Limits**

Because there are a lot of different types of machines it is impossible to determine the critical limits of vibrations for wide range of machines. Its reliability would be low then. It could happen, you will repair machine, which do not require it. The standards should be rather determined for a narrow range of machines.

The instrument uses the Adash limit values. These limits are not rewritten from any existing standard. It's a result of 20 years of Adash engineering team experiences. It's difficult to invent critical value definition which would be simple (that means not many parameters such as speed, power, bearing type, machine type and so on) and reliable.

On the figures below is clear how we derived limit values. Three levels of machine condition are defined: GOOD, ALERT (Machines lays in this range are not acceptable for a long period operation, they could be operated till time when could be repaired) and DANGER (Vibration values in this range are considered as very dangerous and they can cause a damage of the machine). The corresponding colors are taken from traffic semaphore - green, amber and red.

All limit values are related to the speed value. The low speed machine should generate lower vibration then higher speed machine.

In the graphs area you found three particular areas. The GOOD condition is the space up to the yellow line that means operation without restriction. The space above yellow but under red line is an ALERT condition. Possible to operate the machine but have to be more checked. It's necessary to determine the source of worse condition and plan repair (for instance change the bearing) or maintenance (balancing, alignment). The space above red line is a DANGER condition and the machine should not be operated.

First figure contains the values for overall machine condition and you search unbalance, misalignment, and mechanical looseness above all. They are called "overall" because we can measure them on most of the measuring points. Second figure contains the limit values of a roller bearing condition. This condition is local and can be measured only on appropriate bearing house.

Work with figures is simple. It's necessary to know the speed. Instrument determines it automatically or user can enter it manually. On the bottom horizontal axis you should find the point which corresponds with speed. Above this point you will find an intersection with orange and red graph. Projections to the vertical axis will determine limit values for amber or red state. If the measured value is lower than amber the condition is GOOD – green. If the value is above amber but under red then the condition is ALERT – amber. If the value is higher then red graph then the condition is DANGER – red.

#### Machine Limits

The machine limits are used for velocity RMS value in 10-1000Hz frequency range. This value helps to define the complete health of machine.

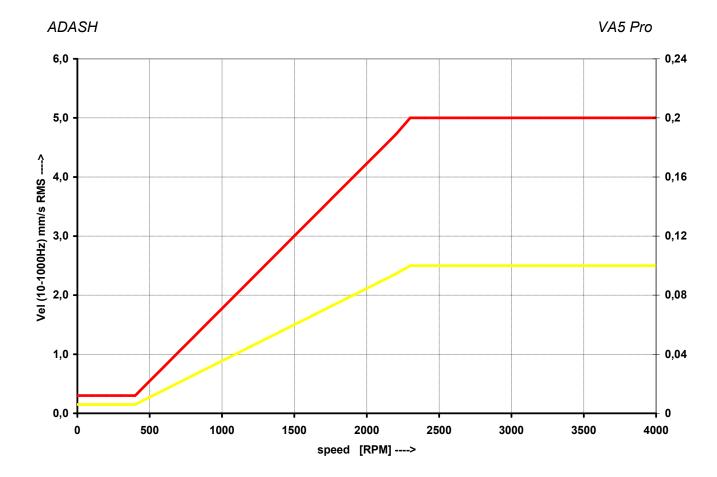

## **Bearing Limits**

The roller bearing limits are used for acceleration RMS value in 500-25600Hz frequency range.

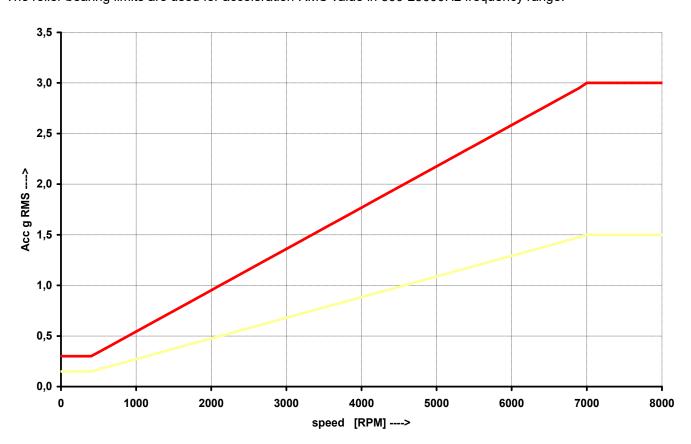

Unbalance, Misalignment and Looseness
The FASIT module also advises you, what the most probable source of vibration is. The three individual bars are displayed.

## **Stethoscope**

This module enables listening of vibrations. Use the standard headphones and connect them to the audio output on top panel.

Enter the Stethoscope module. Four displays appear. Push Enter. Each input signal level will be displayed.

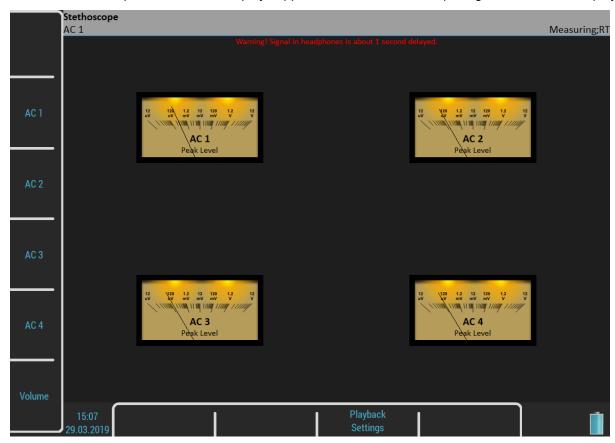

The **TRUE PEAK** level is displayed. By buttons on the left side you choose the channel for listening. The selected channel is written in the status bar.

The Volume button changes the buttons mode to volume regulation.

### The delay of audio output

Because all signal conditioning is digitally arranged, the delay of signal appears. Typically the delay is 1 second. You can clearly test to knock to the sensor and you will hear this knock after the delay time.

### Playback Settings

For playback settings push Playback Settings button.

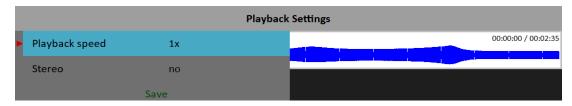

### Playback speed

This function is available only when a record is listened. It speeds up (bigger then 1) or slows down (lesser then 1) the playback speed.

VA5 Pro

### yes, <u>no</u>

It enables to define two channels for playback, one channel for the left headphone and second for the right one. The current setting of left/right output is displayed on status line on the left top (*L: AC 1, R: AC 2*). The *Left* note in the bottom left corner says that you setup the left channel in this moment. Push the *AC1 – AC4* to change the number of the left channel. Push the *Left/Right* button and the *Left* note changes to *Right*. Then the *AC1 – AC4* buttons enable to setup the number of the right channel.

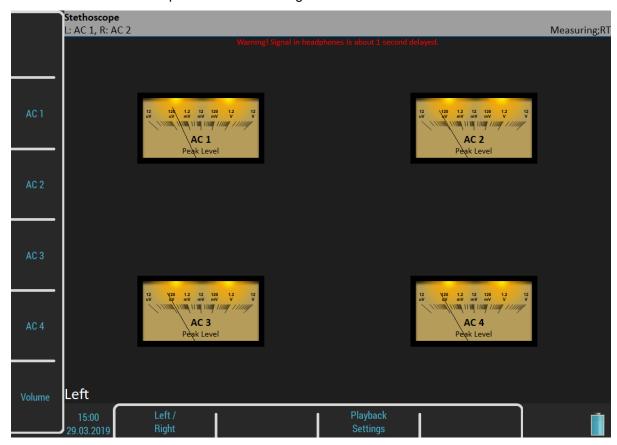

## Lubri - the greasing control

There is an increasing demand for an instrument which is able to simply check lubrication of rolling bearings and also the condition of these bearings.

Every machine does have in its specifications how much lubricant every one of its bearings uses in a specific amount of operational hours. A task of each technician or engineer is to regularly check all the lubricated points and maintain lubricant at sufficient levels. Either state, lack or excess of lubricant are harmful for a rolling element bearing. The result is always excessive stress on the bearing and consequently excessive wear. Every lubricating point has a lubrication time interval (in hours of service) and also an amount of lubricant that needs to be replenished. This manner of lubrication control has a significant disadvantage.

The amount of lubricant that any bearing actually needs for proper operation changes during its lifetime. Longer lubricating intervals in the case of a new machine are usually not sufficient for a machine after several years of operation.

It is clear that it would be useful to be able to determine a state of a bearing somehow and replenish only as much lubricant as is actually needed. Controlled lubrication increases bearing service life and lowers costs for lubrication and repairs.

The main use of this Lubri module is in the lubrication replenishment process. During this process the instrument measures the actual lubrication condition of a bearing and tells the operator when the amount of lubricant is ideal. This way it is ensured that we do not under or over lubricate. This module exactly determines the ideal amount of lubricant needed.

As a result, your machines will be maintained in their best lubrication condition. The Lubri module enables you to make the whole lubricating process simpler and it normally reduces the consumption of very expensive lubricants.

You can find more detailed information about lubrication in the A4910 - Lubri manual.

### Two Ways How to Mount a Sensor

A standard accelerometer mounted on a bearing housing is used to measure lubrication.

You have two possibilities how to do this:

#### 1. The sensor is mounted on a lubrication head.

This option enables a quick service since the lubrication head is transferred together with the sensor. The disadvantage is a partial loss of sensitivity, since the lubrication head attenuates the measured signal.

# 2. The sensor is mounted next to lubrication point on a bearing housing (measurement pad recommended).

This option enables a perfect measurement. The disadvantage is a longer preparation, since the lubrication head and sensor must be mounted separately.

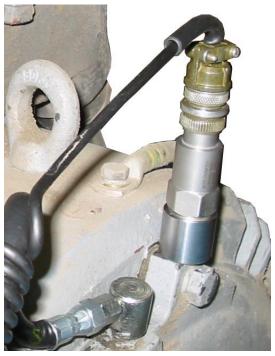

Sensor mounted near to lubrication point

If vibration diagnostic measurements are performed on a machine, then a measurement pad is already mounted. This pad can be used also for lubrication measurements.

### **Procedure**

Mount the sensor near to the bearing. Prepare the greasing gun for use.

Open the Lubri module and select the input channel, which will be used for measurement. Push the *Enter* button to start the measurement. Then, the instrument will measure an actual lubrication state.

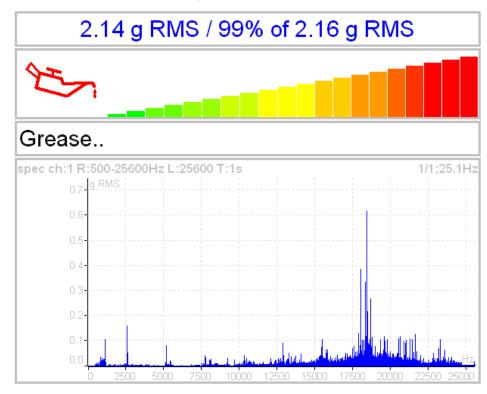

The instrument continually takes a g RMS value in the frequency band 500 - 25600 Hz and compares it to the initial value. The first line contains the actual g RMS value and the proportion to initial value in %.

Below first line is horizontal bar, which indicates actual lubrication state. Its level always reaches a maximum after a procedure start.

The recommendations are also displayed below the bar. The acceleration spectrum is displayed in the bottom. You can look at the spectrum changes during the procedure.

You need to slowly start adding lubricant, while monitoring the height of the column on the display. Usually there is not much going on in the beginning, which means that the lubricant is pushed toward the bearing, however it is not there yet. At the moment when the lubricant reaches the bearing, the column decreases (usually its red part disappears and only the green part remains). You need to add a little more lubricant, and if there is no further decrease, you end the lubrication process.

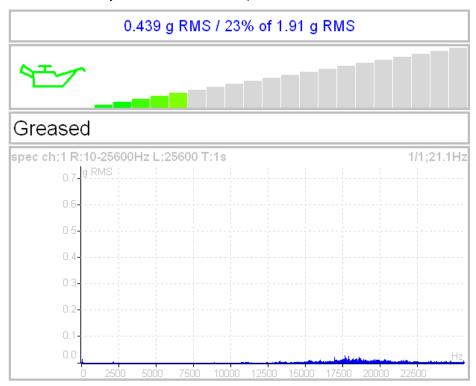

**Note!** If, at the beginning of measurement, value of vibrations is low and oilcan is green, then we have either new or a very well greased bearing.

## Octave Analysis

The Octave Analysis module is designed for sound measurements. It works same as the <u>Analyzer</u> module. It enables exponential averaging.

### Measurement settings

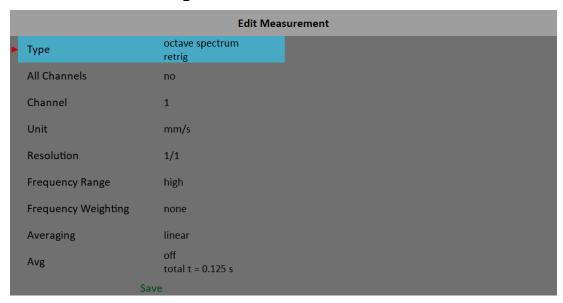

### **Type**

### octave spectrum

#### sound level

The sound pressure level in dB is defined as 20log10(pRMS/p0), p0=0,00002 Pa (p is sound pressure)

#### equivalent sound level

When during time interval the sound level changes, then the equivalent sound level is the average sound level of the whole interval.

#### Channel

1 - 4

#### Unit

The unit of measurement (has to be compatible with sensor settings)

### Resolution

1/1, 1/3, 1/12, 1/24

### Frequency Range

#### <u>high</u>

16 - 16000 Hz for noise measurements (central octave frequencies)

#### low

1 - 1000 Hz for vibrations

### none, A, B, C, D

The human ear has the subjective characteristics known as the loudness. It is the function of sound intensity and frequency. For example the 20Hz pure tone with sound level 20dB would be clearly audible. The 100Hz with the same level would not be heard, it lies below the threshold of hearing. The unit of loudness is **phon**. The loudness level in phons of any sound is defined as being numerically equal to the intensity level in dB of a 1000Hz tone. The purpose of weighting is to make the readings correspond as closely as possible to the loudness level. Historically four weighting were defined:

- A used for loudness levels below 55 phons.
- B used for loudness levels between 55 and 85 phons.
- C used for loudness levels over 85 phons.
- D used especially for aircraft noise.

However today is A-weighting frequently specified for measurements irrespective of level.

### Averaging

#### linear

The standard arithmetic mean for every line

#### peak hold

The maximum value during the measurement for every line

#### exponential

The continuous measurement where the older spectra have less weighting then the newer

### Avg

off or number of values in an average

### Measurement

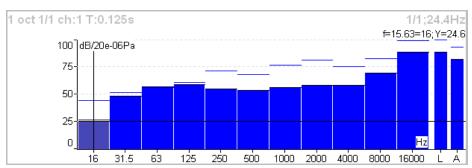

Each spectrum is combined with two bars at the right side. The total sound level  $\boldsymbol{L}$  and the used weighting level  $\boldsymbol{A} - \boldsymbol{D}$  are displayed. The line over each line is the maximum peak reached during the measurement.

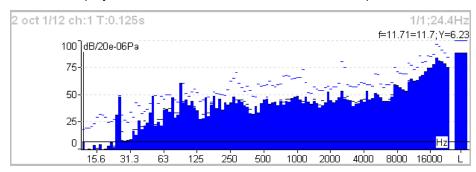

### Octave Analysis Algorithm

Octave analysis uses set of digital filters. Each filter has designated a center frequency and bandwidth. Filters are designed according to ANSI S1.11:2004 and IEC1260:1995.

## **Bump Test**

It enables to find the resonance frequency of machine's body.

Test contains two parts. The level of amplitude trigger is found in the first part. The response spectrum is developed in the second part.

### Settings

The Settings menu opens after you enter the Bump Test module. You can open it later using New Test button.

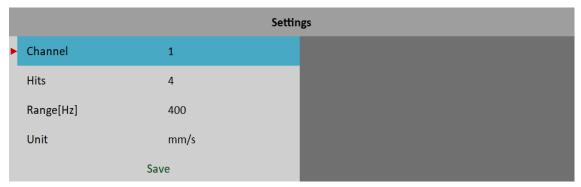

### Channel

Input channel number

#### Hits

Number of hits. It's same as number of signals for averaging in spectrum.

### Range

Frequency range (maximal frequency) of the analysis.

#### Unit

Measurement unit. Integration of signal is also possible.

### Amplitude Trigger

In the first part of test we need to detect the correct value for triggering. The system set it automatically. Start the test by the *Enter* button. Make the hit and look the moving of the hand on display. Make all hits with approximately the same force. More then one hit is recommended (3-4). Push *Escape* to finish the firs part. The second part begins automatically.

Attention! Make all hits with approximately the same force throughout the whole test.

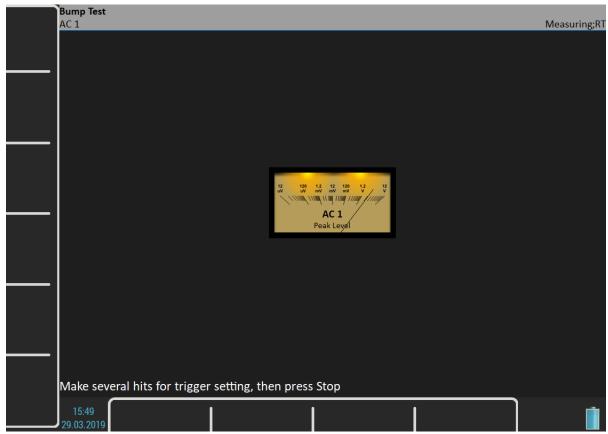

### Response Spectrum

In part 2 continue with hits. The spectrum with resonance frequencies is displayed after first hit and the averaging is used for next hits. Look at the top right corner and make the hit when the message "Waiting for trigger" is displayed. The test is stopped after reaching the specified number of hits or you can stop it anytime by Escape button.

**Note!** You don't need to wait for the "Waiting for trigger" message. The hit cam be performed immediately after the spectrum on the screen is updated.

Note! A 10 Hz high pass filter is used during signal processing. Frequencies bellow this value are removed.

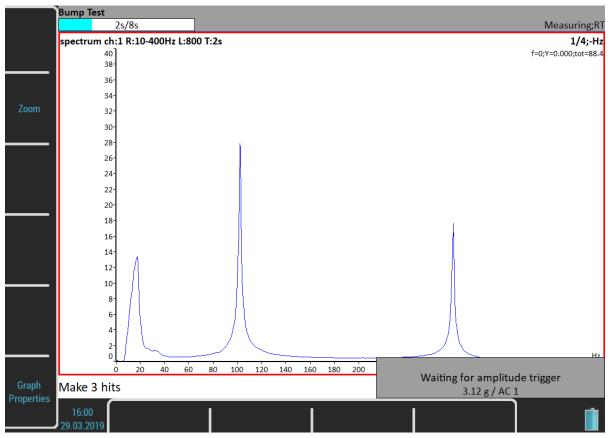

### **Analysis**

Spectrum graph has the same properties like in the Analyzer mode. Using of the <u>Graph Properties</u>/ <u>Peaks List</u> helps you to detect required frequencies.

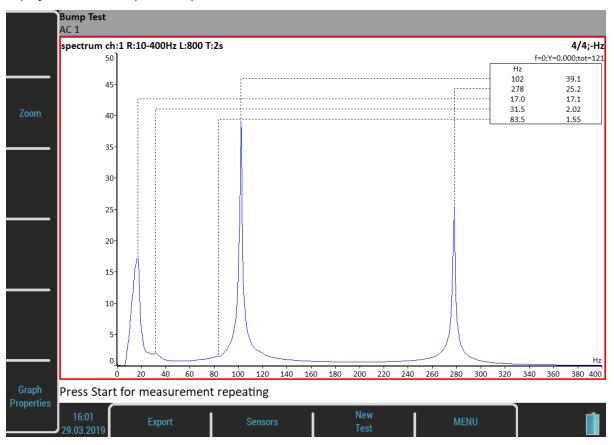

### **Buttons**

### **Enter**

Repeats the second part with the same trigger level.

### New test

Starts new test including the trigger level initialization.

### **Export**

Exports spectrum to *VA5\_DISC* as an Analyzer project. You will be asked for entering its name. This project can be imported in DDS.

## **ADS**

The ADS (Adash Deflection Shapes) module enables to measure operating deflection shapes of the machine.

### ADS project

The project must be created on the computer. The ADS software enables to create the geometry of the machine (points, lines and directions).

### Project Import to VA5

On PC, copy the project file (ads extension) to VA5\_DISC either to the root or to VA4ads folder. The project will be moved to the instrument memory after entering the ADS module. The file on the VA5\_DISC will be deleted.

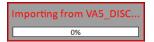

### Rewriting of geometry

Usually the user creates the simple geometry firstly and takes the measurements. After that first test he changes the geometry (adds next points, lines and directions). When the project is imported to the instrument again then only the geometry file will be rewritten. The already taken data will not be deleted.

### Project List

The project list opens after entering the module.

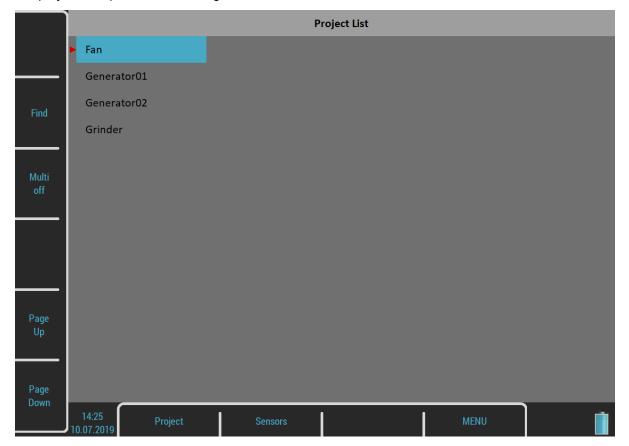

### Project Menu

Push the **Project** button to open the menu. A **Create** item misses here. You can create an ADS project only by importing geometry from computer (see above).

### Copy

Copies selected project to new project without measured data.

### Rename

Renames selected project.

#### Delete

Deletes selected project(s).

### Clear Data

Deletes all readings in selected project(s).

### Export Data

Exports readings to VA5\_DISC. File with "name".dsd will be saved to VA4ads folder. It is prepared for import in the ADS application.

### **Export Project**

Exports the whole project, both readings and geometry, to *VA5\_DISC*. This project can be then used in Virtual Unit application.

### **ADS Settings**

Select required project in the project list and open it. The settings of measurement parameters are required when the project is opened first time. You can change the settings any time later using the *ADS Settings* button.

**Attention!** The change of measurement parameters requires deleting of all saved readings when they are not compatible with the new definition.

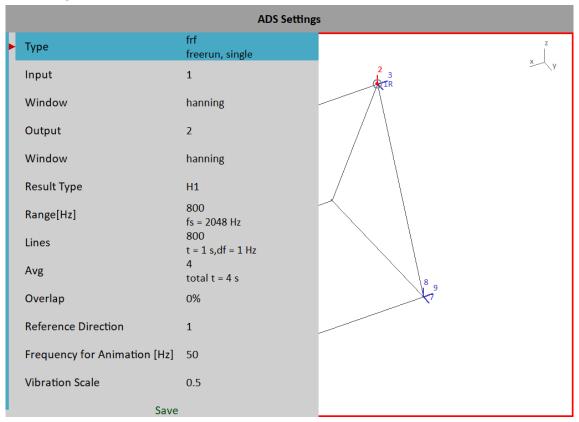

#### Measurement Definition

The <u>amp+phase</u>, <u>Orders</u> or <u>Frf</u> are available measurement types for ADS. All parameters are same as in <u>Analyzer</u> / <u>Edit Measurement</u>.

### Reference Direction

This parameter is available only for **frf** measurement type. One reference sensor is mounted to one point (one direction) on the machine and is on that place all the time. The second sensor is moved sequentially to all other directions.

**Caution!** The change of *Reference Direction* number requires deleting all saved readings, because they are not compatible with new reference direction number.

### Frequency for Animation

Specifies which frequency of frf will be used for animation on VA5 screen. This setup is available only for frf measurement. In case of amp+phase or orders, the speed frequency (1X) will be used for animation.

### Vibration Scale

#### <0, 1>

Scales amplitudes of vibrations in animation.

#### **Views**

Three types of screen view are available. Use the *View* button to switch it.

#### Machine View

The geometry is displayed. Directions contain numbers. The reference direction is marked as *R*. Just selected point contains a small circle. Just selected direction is drawn by different color.

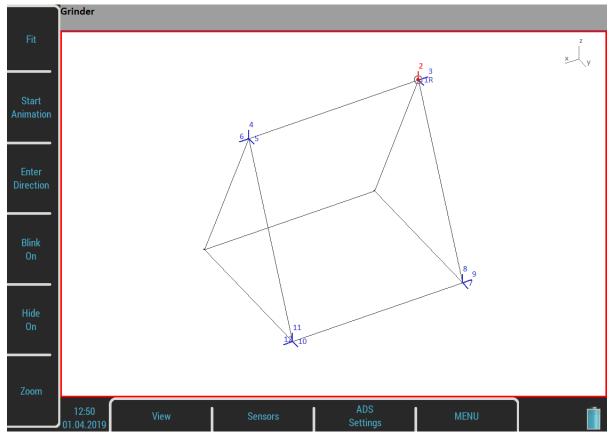

### Measurement View

A standard graph with measurement is displayed. The number of selected direction is displayed in front of measurement type (2 frf ....)

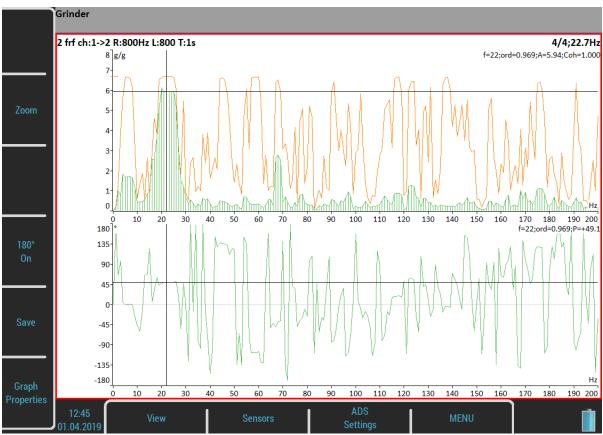

Both previous screens are displayed together. The user can select one of them to have a focus (the red border) with the *View* button and to work with it.

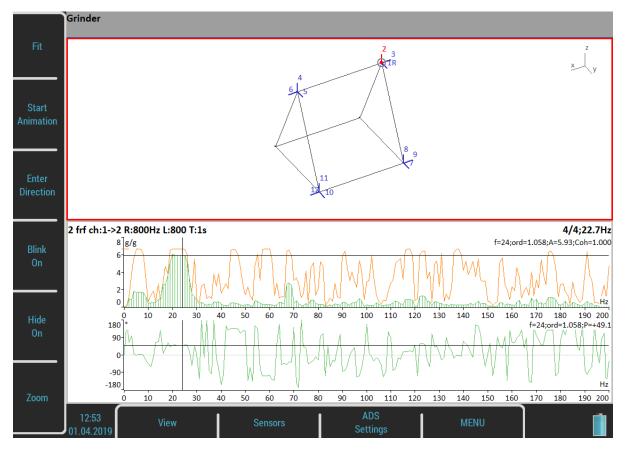

### Automatic change of view

When the measurement starts, the machine view is replaced by measurement view.

### **Buttons for Machine View**

### Fit

Auto-zoom of machine in window

### Start/Stop Animation

Runs or stops the animation.

### **Enter Direction**

Opens a dialog to manually enter the direction number.

### Blink on/Blink off

The directions, which have not been measured yet, can blink.

### Hide on/Hide off

The directions, which have been measured yet, can be hidden.

ADASH **Zoom** 

DASH VA5 Pro

Switches buttons to the **Zoom** / **Move** / **Rotate**. Push the **Tab** or **Backspace** button to return the initial mode. Zoom and move functions are also available by touch screen.

### Left / Right Arrow - Direction

Changes the direction number on the selected point. The new direction can be also entered by the <u>Enter</u> <u>Direction</u> button.

### Up / Down Arrow - Point

Moves the point selection (blinking circle). When the new selection is confirmed by *Enter*, then the selected direction is also moved to that point.

#### Enter

Starts a new measurement on active direction.

### **Buttons for Measurement View**

#### Zoom

Switches buttons to the **Zoom**. Push the *Tab* or *Backspace* button to return the initial mode.

### **Graph Properties**

Open the Graph Properties dialog which is described in the Analyzer module.

### 180° on/180° off

Sometimes it is not possible to mount the sensor to direction which is defined in geometry. Usually in such case it is possible to mount the sensor in opposite direction. Then use this button and change the phase about 180 degrees.

#### Save

Saves the reading.

The saved readings are displayed in graph while selecting a directions in a model. Directions already measured are color coded in the model. When you select a measured direction, its signal is displayed in the graph. Direction number, amplitude, phase and frequency for animation are displayed in the status bar for the selected direction.

#### Grinder

2: A = 5.69 g 0-P, P = +45.0°, f = 50 Hz

## **Ultrasound**

We would like to explain a few terms in the beginning of this chapter.

Higher frequency energy above 20 kHz is best detected with an ultrasonic sensor. Most useful information is found between 30 and 50 kHz. The ultrasonic module enables monitoring ultrasonic energy.

Ultrasound utilizes a solid, liquid or gas to transmit (will not exist in a vacuum), and is a very directional and short waveform. It has several things in common with the vibration, for instance the ability to detect the ultrasound energy requires the sensor to be focused in the direction of the waveforms.

Field applications for airborne ultrasound detection:

- Consider the wave energy is easily reflected and attenuated.
- When looking to detect airborne ultrasound energy a rule of half distance twice amplitude is a good thing to consider, this is called the "inverse rule".
- Remember airborne ultrasound is easily reflected, when detecting a leak, you should turn in the other direction to determine if the sound is coming from behind you.
- Use shields such as cardboard or to isolate the potential defect from other sources.

For airborne ultrasound the instrument microphone attachment will detect:

- Air leaks
- Vacuum leaks
- Electrical Arcing
- Electrical Corona
- Tightness testing where a signal generator is located within a sealed unit, then by scanning the sealed areas from the outside leaks can be detected.

The probe attachment that enables direct transmission ultrasound will detect:

- Early signs of poor lubrication in anti-friction roller bearings
- Impacting noise from defects in roller bearings including bearings with shaft speeds under 100 rpm.
- Steam trap leakage and failures
- Gearbox defects
- Valve leakage
- Actuator malfunctions

### Sensor Setting

The ultrasound measurement is available only on AC1 which has the specific powering for the ultrasound microphone (see <a href="Input Channels">Input Channels</a> / <a href="IN1 Socket">IN1 Socket</a>). When you enter the module, the sensor is automatically changed to Pascal sensor.

Used Sensor on AC1: 200 mV / Pa, ICP off

Use the Sensors / AC1 to change the sensitivity if needed. The new setting is saved and used in next run.

Note! The original sensor is set, when you leave the module.

### Settings

You can set the scale of the displayed bar graph. Open the menu by the *Ultrasound Settings* button.

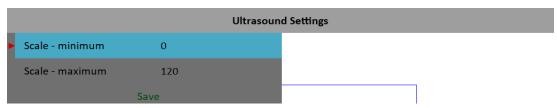

The minimal value on bar graph.

ADASH VA5 Pro

Scale – maximum

The maximal value on bar graph.

### Measurement

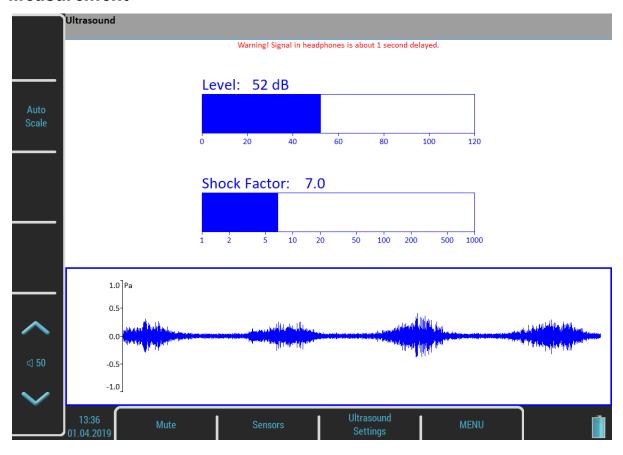

Push the *Enter* button. Two values are displayed, the *Level* of sound in dB and *Shock Factor*. The *Shock Factor* is defined as Peak value divided by RMS value. It means value 1.4 for pure sine. Higher value means that transient shock events are in the sound signal.

The time waveform is displayed at the bottom of the screen. Use *Auto Scale* button to fit the scale of the graph. The ultrasound is demodulated to the frequencies around 1kHz and you can hear it in headphones. Use the volume buttons to set the correct level.

Push Escape to stop the reading.

**Attention!** The signal in headphones is about 1 second delayed. It is because of digital processing, which takes this time.

## <u>Camera</u>

The VA5 instrument is equipped with the optical camera. The picture from the camera is automatically on the screen a few seconds after opening the module.

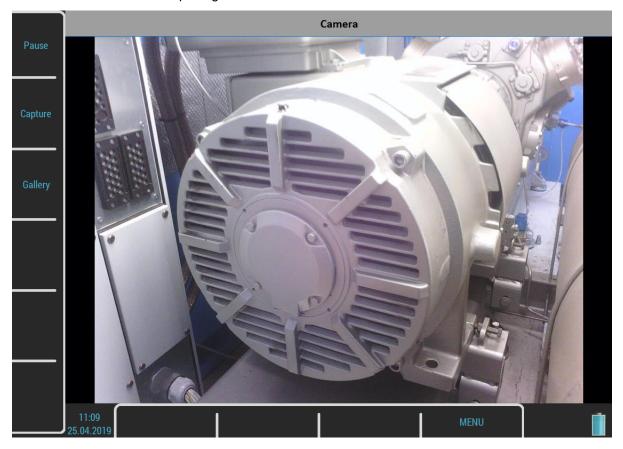

### **Buttons**

### Pause / Run

Freezes a picture from the camera and then runs it again.

### Capture

Takes a picture. All images are saved to the images folder on the VA5\_DISC.

### Gallery

Open a Gallery so as you can watch taken pictures.

# IR Camera

The IR camera can be connected to the micro USB slot on the instrument's top panel. The IR camera is not a part of the standard VA5 instrument set. You can order it at your vendor.

### Operation

- 1/ Plug the supported IR camera into the micro USB slot.
- 2/ Run the IR Camera module.
- 3/ Wait a few seconds until the camera initializes.

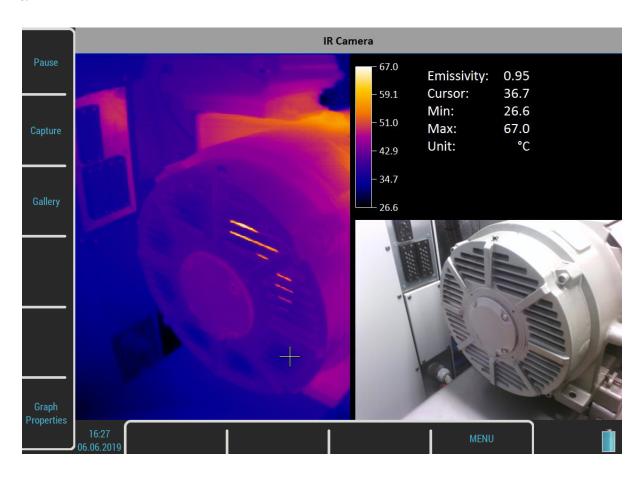

The image from IR camera takes place in the left half of the screen. The image of nearly same scene from the optical camera is in the bottom right corner. The information panel is in the top right corner. You can see the minimal and maximal temperature and the temperature of the point under the cursor. Use arrows or tap the touch screen to change the cursor position.

### **Focus**

The supported IR camera uses manual focus. You may adjust the focus (refocus) by turning the lens to sharpen the focus for the distance of the target.

### Cursor

Use arrow buttons or tap the IR image to move the cursor cross. The temperature of the point under the cursor is written in the table.

**Buttons** 

VA5 Pro

#### Pause / Run

Pauses and then runs again the scene.

### Capture

Takes the image of the scene. Two files will be stored in the *images* folder on VA5 DISC. One file stores the raw temperatures from the IR camera in the special thm format. You can work with this file in the DDS software. Second file is the png picture of the screen. You can watch the picture but you are not able to make further analysis.

### Gallery

Open a Gallery so as you can watch taken pictures.

#### Calibration

Aging of cameras electronics can cause inaccurate temperature measurement. For this case you can use this IR camera calibration tool.

In calibration process you will be asked for making IR pictures of two objects with different temperature and entering their real temperatures into device. These two objects should be made from the same material with the same color and surface structure if possible. Another option is to cover the surface of calibration objects with black adhesive tape. For calibration you have to know the real temperature of these objects.

Take two captures (the Capture button changes into Capture 1 and later into Capture 2) and enter the temperature value at cursor position for each.

The calibration procedure automatically ends after entering the second temperature. New calibration constants are calculated and used. The procedure can be terminated by the Escape button. The Reset Calibration button erases calibration constants from the instrument.

Attention! Calibration constants are stored in the instrument and not in the camera itself. Thus, you need to perform the calibration procedure again when you connect another camera. Similarly you need to perform the new calibration procedure when you connect the camera into another instrument.

If you are not able to measure the real temperature of objects, there is a solution for you. Set the Emissivity to 0.96 and take IR picture of boiling water surface and assign temperature 100°C (212°F). As a second calibration picture capture the surface of water from melting ice and assign temperature 0°C (32°F).

### **Graph Properties**

### Unit

Choose the temperature unit.

### **Emissivity**

The emissivity value of the observed place is needed to calculate the right temperature.

### Color spectrum

Choose the colors of the images, colored or black and white.

#### Scale

auto, user

The **auto** scale ensures highest possible contrast of the picture. With the **user** scale, you have fixed color for each temperature.

## **Gallery**

The images from the camera, IR camera and also all screenshots (<u>MENU / RUN</u> / <u>Screenshot</u>) can be watched in the Gallery. You can watch the images as icons or one image on screen. Use the *Enter* button or double tap an image to maximize it. Then use an *Escape* button to restore the icons mode.

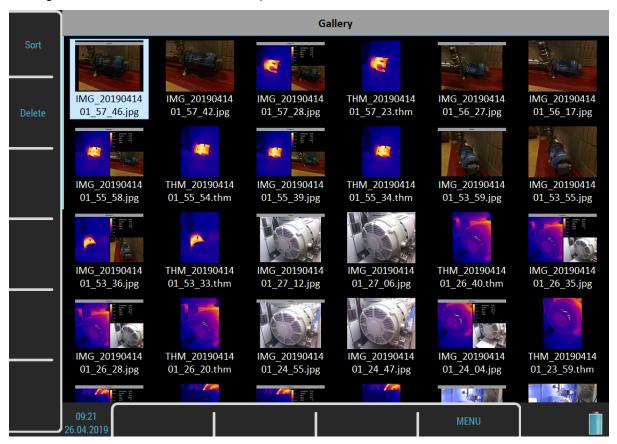

### **Buttons**

### Sort

You can sort the images by name or by time, in ascending or descending order.

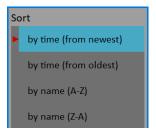

#### Delete

Delete the selected image.

### Buttons for maximized IR Camera picture

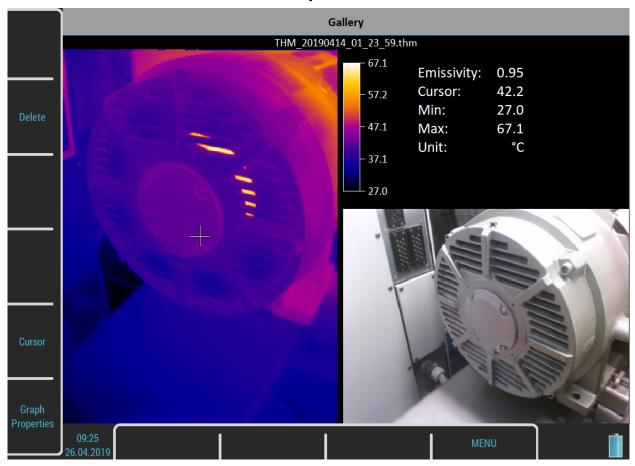

### Cursor

When a picture from IR Camera is maximized you can also move the cursor. Push the *Cursor* button to switch arrows into a cursor mode. Then press the same button, now named as *Gallery*, to return. You can also switch the mode by tapping the screen. Tap to the IR camera picture to switch into a *Cursor* mode or tap outside the picture to switch into a *Gallery* mode.

### **Graph Properties**

Opens a Graph Properties menu like in the IR Camera module.

## **MCSA**

The MCSA (Motor Current Signature Analysis) module is used to determine induction motor faults by analyzing stator currents. You need three phases measurement for whole analysis but most can be performed with only single current measurement. Current clamps are used for the current measurements.

The module evaluates broken rotor bars or cracked rotor rings, shorted turns in stator windings, air-gap eccentricity and power quality.

### Sensors Settings

The MCSA module is based on current measurements, therefore you need to define suitable current sensors. When you enter the module from main screen, predefined sensors will be automatically set. A "*Used Sensors*" message box informs you about it.

Note! The acceleration sensor on AC4 has not any purpose for now. It may be used in future.

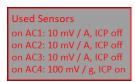

If you want to use different sensors you can setup them in themenu.

**Note!** The sensors menu is not available immediately after confirming the message box, because the <u>MCSA</u> <u>Settings</u> menu appears first.

**Note!** Once you have changed the sensors, your new setup will be saved and used as predefined sensors for next time.

**Note!** Any sensors setup in the MCSA module applies just in this module. When you leave the module back to main screen, the previous sensors will be restored to a state before entering the module. Therefore, if you want to make some further analysis in other modules you need to setup the sensors in the <u>Sensors</u> menu while not having opened the MCSA module.

### MCSA Settings

The MCSA Settings menu automatically appears after confirming used sensors. Enter a few parameters which are needed in MCSA algorithm. This menu can be opened also later by pressing MCSA Settings button.

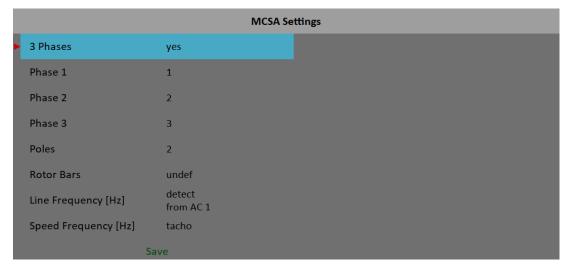

### yes, no

If you want to use all three phases to perform complete MCSA analysis then select yes. One phase measurement doesn't enable to check phase shifts and amplitude differences among phases. Thus it doesn't enable to evaluate stator faults.

### Phase 1 - 3

#### 1. 2. 3. 4

Select channel number for each phase.

An "Improper sensor" note appears if there's not current sensor defined on this channel.

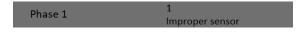

### **Poles**

### 2, 4, 6, 8, 10, 12, 14, 16, 18, 20, user

Number of poles of analyzed motor

The number must be dividable by two.

#### Rotor Bars

#### undef, user

Number of rotor bars of analyzed motor

This catalog information may not be always available. If you leave this parameter undefined the measurement can normally continue but the eccentricity cannot be evaluated.

### Line Frequency

### detect, user

Enter the value of line (power grid) input frequency. If you don't know the value then **detect** choice can help you.

Signal for the detection is taken from Phase 1 input channel. A note "from AC 1" informs you about it (the number in the note is always same as *Phase 1* value).

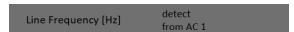

The *Line Frequency Detection* is similar to <u>Speed detection</u> which is described in stand alone chapter.

An "Improper sensor" note appears if there's not current sensor defined on Phase 1 channel.

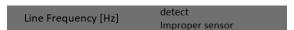

The line frequency detection runs before MCSA measurement.

### Speed Frequency

#### tacho, user

Enter the value of speed frequency (rotor speed). If you don't know the value then use tacho probe.

Speed from tacho probe is detected before MCSA measurement.

### Measurement

Push Enter button to start the measurement. The line frequency and / or speed detection runs first if needed.

The duration of one reading can vary from about one second to a few tens of seconds. It depends on measured motor properties. A count down bar is displayed in status bar for longer measurements.

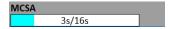

The measurement is automatically stopped when finished or you can interrupt it by pushing the *Escape* button.

### MCSA Screen

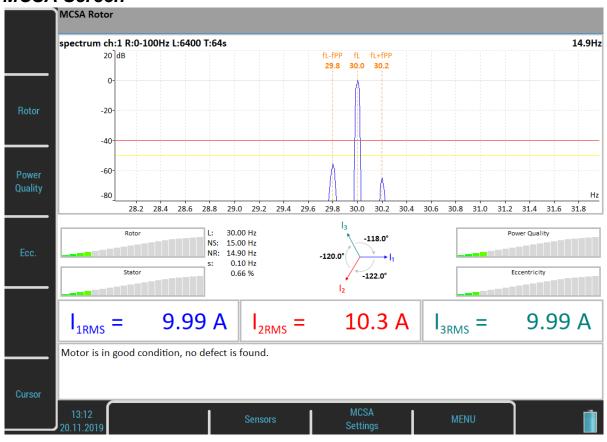

You can switch displayed spectrum by pressing *Rotor*, *Power Quality* or *Ecc*. button. Actual choice is written to the status bar as "*MCSA Rotor*" and so on.

By pressing the *Cursor* button you may turn a cursor in spectra on or off. You can use the cursor to explore the spectrum like in analyzer module.

The **Sensors** button opens the <u>Sensors</u> menu. This is the default shortcut which can be changed.

The **MCSA Settings** buttons opens the MCSA menu.

The *MENU* button opens the global main menu.

The screen contains several indicators. Let's discuss them.

### Rotor spectrum

It's displayed by default. Push the *Rotor* button to display it again when another spectrum had been chosen.

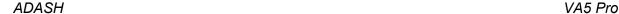

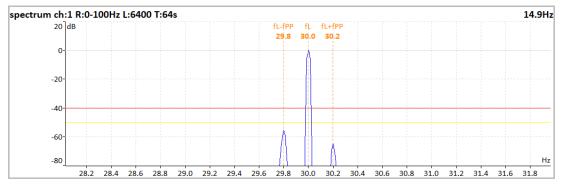

It's frequency spectrum around line frequency. The spectrum is displayed in dB with line frequency as reference value.

Three frequencies are marked:

**fL** means line frequency.

fL +/ - fPP means pole pass sideband around line frequency.

Two limits are marked:

- -50 dB for warning
- -40 db for danger

There is a simple rule. If the difference between the main and sideband components is greater then 50dB rotor has no faults, when difference is in range between 40 and 50 dB there is probably one bar broken and with difference less than 40 dB there are several broken bars or broken end ring (as mentioned in *Brief Review of Motor Current Signature Analysis* statement by Dubravko Miljković, Croatia).

### Power quality spectrum

Push the **Power Quality** button to display it.

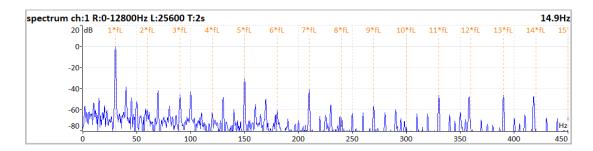

Line frequency harmonics are marked in this spectrum.

### Eccentricity spectrum

Push the *Ecc*. button to display it.

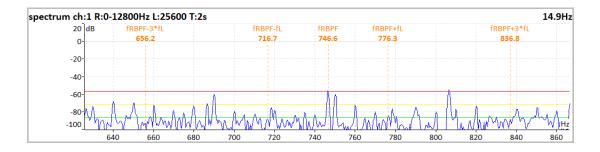

Eccentricity characteristic frequencies are marked in this spectrum. That means **rotor bar pass frequency** (**fRBPF**) and its odd sidebands (**fRBPF** +/- **fL** and **fRBPF** +/- **3fL**). Limits for eccentricity detection are also marked.

### Severity bars

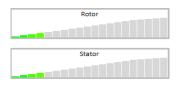

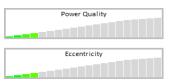

Each horizontal bar displays the severity of individual item. It starts from green color on the left to the red on the right.

Rotor severity is detected from the values on pole pass sidebands.

Stator severity is detected from difference of 3 current values.

Power Quality is detected from total harmonic distortion of current signal.

Eccentricity is detected from values on Eccentricity characteristic frequencies.

### Phasor diagram

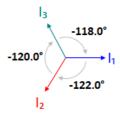

You can check phase shifts among phases. Furthermore, direction of arrows in the phasor diagram corresponds to direction of rotation of motor, whether it is clockwise or counter clockwise.

### Frequency table

L: 30.00 Hz NS: 15.00 Hz NR: 14.90 Hz s: 0.10 Hz 0.66 %

• L line frequency

• NS synchronous speed

NR rotor speed

• **s** slip

### **Current values**

$$I_{1RMS} = 9.99 \text{ A} I_{2RMS} = 10.3 \text{ A} I_{3RMS} = 9.99 \text{ A}$$

Current RMS values of all phases are displayed.

VA5 Pro

Motor is in good condition, no defect is found.

All detected faults are summarized here in text form. The displayed message describes severity bars states and brings some additional information.

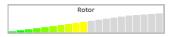

Attention! There is probably a resistance change in the rotor winding. Rotor bars or rings could be broken.

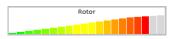

Danger! Rotor bars are broken.

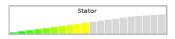

Attention! A stator winding has probably current imbalance. This fault could be caused by change of winding resistance.

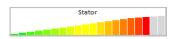

Danger! In the stator winding are probably shorted turns. Another short circuit is possible.

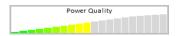

Attention! Phase currents include harmonics. They are probably caused by drive influencing or electromagnetic unbalance in motor.

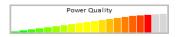

Danger! Phase currents include harmonics. They are probably caused by drive influencing or electromagnetic unbalance in motor.

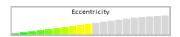

Attention! A motor air gap could be variable. It is caused by eccentric rotor.

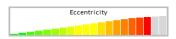

Danger! A motor air gap is variable. It is caused by eccentric rotor.

## Errors and warnings

### Unstable line frequency or speed

The MCSA analysis may be influenced by unstable line frequency or speed. If one of these values varies, you'll be informed by notification text above right severity bar.

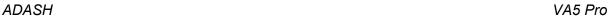

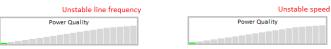

In addition, a message box appears after the measurement completes.

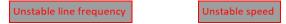

### High speed

When the speed is to close to synchronous speed, that means slip approaches zero the "*High Speed*" error is thrown. In this case rotor faults cannot be detected.

### One phase measurement

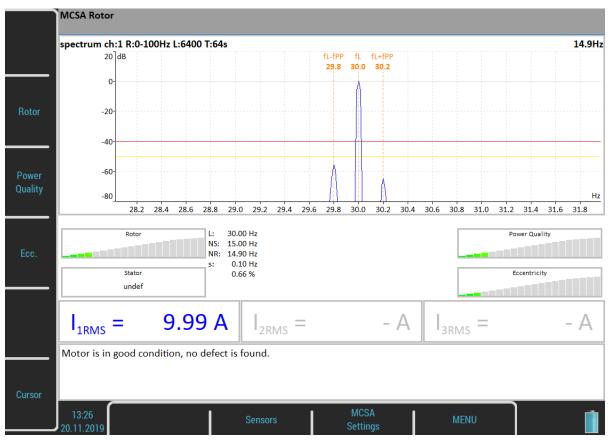

In case you use one phase measurement some indicators are not available. The stator severity is not defined. Of course phasor diagram and current values are missing.

## A4404 – SAB and Virtual Unit

**Virtual Unit** is the same software used in **VA5** vibration analyzer. You can use the Virtual Unit in demo mode and see the VA5 instrument working environment. In other words, you can download and install the Virtual Unit free of charge and see all the measurement capabilities of the instrument.

You can also use the Virtual Unit to post process your records from real instrument.

Furthermore, the Virtual Unit is designed for measurement with the **A4404 – SAB**.

### Installation

#### A4404 - SAB Drivers Installation

Connect the SAB to computer via USB cable which a part of SAB accessories. The drivers should be installed automatically from internet. In case you have no internet connection or some problem occurs, follow these instructions:

- 1. Download a driver file from <a href="https://adash.com/downloads/third-parties-software">https://adash.com/downloads/third-parties-software</a> or from the supplied SAB installation flash drive.
- 2. Uncompress the file anywhere on your computer (for example C:\A4404).
- 3. Connect the A4404 SAB to your PC via USB cable.
- 4. The "Add Hardware Wizard" window should open when drivers are not found on your PC. Follow the wizard instructions.
- 5. Select "Install from a list or specific location" and click the Next button.
- 6. Check "Include this location in the search".
- 7. Click the Browse button and select the folder, where you uncompressed the driver.
- 8. Click the *Next* button and wait for installation completing.
- 9. You may delete the downloaded file and folder with uncompressed driver (not required).

### Virtual Unit Installation

Download the Virtual Unit from Adash website <a href="http://www.adash.com/downloads/adash-software">http://www.adash.com/downloads/adash-software</a> or from SAB installation flash drive. Run the file and follow the installation wizard instructions. You'll be asked to enter installation destination path (default value is  $C:\Program Files (x86)\Adash\Virtual Unit)$  and path for working folder where all data of the application will be stored (default value is  $C:\ProgramData\Virtual Unit)$ . In this folder, two subfolders will be created after first run, data and  $VA5\_DISC$ . The data folder is equivalent of instrument's internal disk and the  $VA5\_DISC$  folder is equivalent of instrument's flash drive (see <a href="General Information">General Information</a> / <a href="Connection to the computer">Connection to the computer</a>).

**Note!** You don't need to export routes nor other projects to *VA5\_DISC* in the Virtual Unit. DDS can find them directly in the data folder.

#### License file

Each A4404 – SAB device is supplied with a unique license file. The Virtual Unit needs the license file **adashx123456.a44** in order to control the A4404 – SAB (the 123456 is the serial number of A4404). Copy this file from supplied flash drive into the working folder into **data\VA4licence** folder.

### **Update**

To update the software just run the installation file with the newer version. The old version will be replaced. The application data will not be lost.

### Operation

If you want to use the A4404 – SAB, plug it before you launch the Virtual Unit application. Computer with the connected SAB and running Virtual Unit then behaves as VA5 instrument.

Live signal is measured only with the A4404 – SAB. Without this device it's possible to post process records. Virtual Unit installation contains one record (*Default Rec*) for demonstration. You can download more Records here <a href="http://adash.com/download/Records.zip">http://adash.com/download/Records.zip</a>. You can also post process your own records from the instrument.

### VA5 Virtual unit and VA5 Pro connection

How to share projects between the instrument and the Virtual Unit will be described in this chapter. Connect the instrument to the computer via USB cable. The instrument will be found as *VA5\_DISC* (removable disk) on your system. It's possible to copy the data between Virtual Unit's working folder and instrument's *VA5\_DISC*.

### Copying projects into the instrument

Copy the <code>data\VA4analyser\ProjectName</code> project folder from Virtual Unit's working folder into <code>VA4analyser</code> folder on instrument's <code>VA5\_DISC</code>. Attention! <code>VA5\_DISC</code> is the real removable storage device here, NOT the Virtual Unit's folder!. You have to create <code>empty file</code> with the name <code>script.dds</code> in the project folder on the instrument's <code>VA5\_DISC</code>. This ensures importing the project into instrument's internal disk after entering Analyzer module. Same file is created by DDS.

Runup (*VA4runup* folder), Route (*VA4route* folder) and Octave Analysis (*VA4octave* folder) projects are copied the same way.

### Example:

You've got a route called Power Station in Virtual Unit and you want to have it in real instrument as well.

- 1. Connect the instrument with the computer via USB cable. The instrument must be turned off or on main screen.
- 2. New USB drive called VA5\_DISC appears among computer's disks.
- 3. Open VA4route folder on VA5 DISC.
- 4. Open data\Va4route folder in Virtual Unit's working folder. Find Power Station folder in this folder.
- 5. Copy Power Station folder to VA4route folder on VA5 DISC.
- 6. Create the empty file **script.dds** in VA4route\Power Station on VA5\_DISC.
- 7. Enter the Route module in the instrument.
- 8. The Power station route will be automatically imported and shown in project list.

### Projects and records copy from the instrument

Attention! Projects have to be exported to the VA5\_DISC first, same as export for DDS.

Copy *VA4analyzer\ProjectName* folder from instrument's *VA5\_DISC* folder into Virtual Unit's working folder. In this case you don't need to create *script.dds* file as in the copying into instrument.

Runup (*VA4runup* folder), Route (*VA4route* folder), Octave Analysis (*VA4octave* folder), Balancer (*VA4balancer* folder) and Recorder (*VA4recorder* folder) are copied the same way.

#### Example:

You've got a route called *Power Station* in the instrument and you want to have it in Virtual Unit as well.

- 1. Open data\Va4route folder in Virtual Unit's working folder.
- 2. Open Route module in the instrument.
- 3. Select the Power Station route.
- 4. Export the route to VA5\_DISC using Route / Export menu item.
- 5. Connect the instrument with the computer via USB cable.
- 6. New USB drive called VA5\_DISC appears among computer's disks.
- 7. Open VA4route folder on VA5\_DISC. Find Power Station folder in this folder.
- 8. Copy the *Power Station* folder from into *data\Va4route* folder in the Virtual Unit's working folder.
- 9. Open Route module in the Virtual Unit. The *Power Station* route is in the list with other routes.

## <u> Appendix A: Technical Specification</u>

### Inputs

### Dynamic Channels (AC)

Number of synchronous parallel channels (AC): 4 AC

0.35 - max 90000 Hz Frequency range (-3dB):

(196 kHz sampling frequency)

Input range: +/- 12V (only one range, no gains) Measurement timing: fully synchronous

A/D Resolution: 24 bit input, 64 bit double floating point internal precision

(no gain procedures used!)

Dynamic range: 120 dB

Channel configuration: voltage or ICP (individually for every channel)

Input protection: up to 30 V

Input impedance: 100 kOhm

Input type: acceleration, velocity, displacement, any non-vibration AC voltage

Integration: single, double fully digital integration

2D Processing: axis rotation according sensor mounting

Accuracy: < 0.5 % ICP drive: 18 V, 3.8 mA

User HP filtering: 0.35Hz - 12800 Hz User LP filtering: 25Hz - 90000 Hz

Connector: ODU

### Tacho Channel

Number: 1 independent tacho input

Speed range: 0.01Hz - 1000 Hz

Input impedance: 80 kOhm

Input type: voltage

+ 10V (only one range, no gains) Input range:

or +/-30V (tacho signal + DC) with optional tacho signal converter

Accuracy: <0.5 %

Trigger level: 0.1 -9.9 V, user defined Input protection: up to 48 V

Connector: ODU

### Static Channels (DC or 4-20mA)

4 DC or 4-20mA (has to be specified in order) Number:

+/- 24 V or 4-20mA

Input range: 100kOhm (V-DC), 250 Ohm (4-20mA-DC) Input impedance:

12 bit input

A/D Resolution: Accuracy: 0.1% fsd

Input protection: up to 30 V

### **Measurement Functions**

Scaling:

Cursor:

Triggering:

0.1 sec for 25600 lines FFT spectrum Data Analysis Speed:

Amplitude Units: Metric, Imperial (English) or user programmable Frequency Units:

Hz, CPS, RPM, CPM, Orders

Amplitude scale: Acceleration, Velocity, Displacement, User defined

Linear or Log, both X and Y axes

Single, Harmonics, Sidebands

free run

tacho

amplitude (positive or negative)

external (voltage)

full, No Auto ranging Signal Range: Data acquisition: TRUE RMS, TRUE PEAK, TRUE PEAK-PEAK overall or band values

user defined high, low and band pass filters for band measurement

time waveforms (8 388 608 samples max)

real-time FFT

3D graphs (waterfall, cascade)

order analysis

Amplitude + phase values on speed frequency

speed measurement

process static DC or 4-20mA values

Envelope demodulation

ACMT procedure for low speed machines bearings

256 - 8 388 608 Time waveform samples:

Waveform (ACMT) length: max 131 072 sec (36 hours) Spectrum ranges: 25 - 90 000 Hz Spectrum lines: 100 – 3 276 800

Spectrum Peaks listing: ves

Spectrum units: RMS. 0-P and P-P

Windows: Rectangular, Hanning, Exponential, Transient

Order analysis parameters: 1/2 - 10th order 1-255

Averaging: Overlap: yes

Smax, Gap and Centerline displays for proximity sensors: yes

### Recording:

Sampling frequency: user defined in range 64Hz - 196 kHz

Record length example: 3 GB for 1 hour record with 64kHz sampling (4ch AC+4ch DC+1ch tacho signal)

(100GB memory enables over 30 hours of full 64kHz recording,

lower sampling frequency enables much longer record))

### Balancing:

Planes: 1 or 2

Speed range: 0,5 Hz - 1000 Hz Balancing Advisor for automatic fault detection: yes Balancing Quality factor according ISO1940: yes Balancing vector graph for balancing process reporting: yes **Balancing Report:** yes

Trim function: yes Vector split (for example to blades positions): yes

Manual entry: yes

Intuitive graphic user interface: yes

Trial mass: get out or leave in

### General:

Processor: Atom 1.9 GHz

RAM: 2 GB

Display: LCD color 191 x 134 mm (9.1" diagonal), 1140x800 resolution Memory (Internal SSD): 64 GB

16 GB Memory (VA5 DISC flash): Interface: USB

Powering: Li-lon long life battery pack (more then 8 hours of measurement)

-10 °C - +50 °C, 15°F-120°F Operating temperature:

CE tested EMC:

Dimensions: 280 x 205 x 55 mm

Weight: 2.2 kg

Camera:

5 mpx, 2592 x 1944 px Resolution:

Focus:

IR camera:

Array format: 384 x 288 px Temperature Range: -10°C ~ 250°C (-10°C ~ 150°C)

Lens: 6.8mm F 1.3

NETD: < 50mK

## Appendix B : Phase measurement conventions

Single channel measurement with tacho Let's assume the time signal defined as  $y=\cos(\omega t)$ . We use the cosine function because FFT uses it too. It simplifies the calculations and understanding.

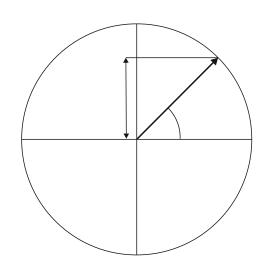

Our starting position of rotating vector V will be 90°, we will mark it as T0.

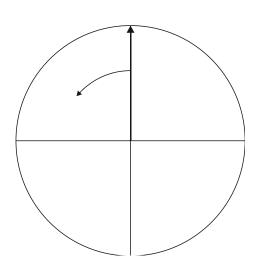

When the vector V rotates for example 3 times, then we get the time signal as follows.

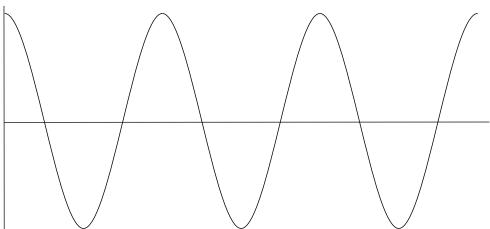

Now we assume the tacho signal. The tacho pulse we put to the T0 position.

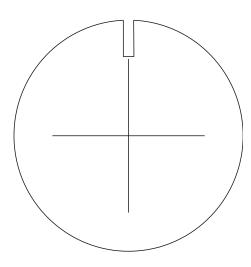

Corresponding time signal with tacho pulses is on the following picture.

Now we begin to assume the phase shift (marked as  $\phi$ ) of time signal vs. tacho signal. The signal formula changes to y=cos( $\omega t$  +  $\phi$ ). The previous picture corresponds with  $\phi$ =0°. And this value is displayed on the instrument screen. When the tacho pulses are in the maximum time signal positions, then phase value is equal to zero.

Now assume the  $\phi$ =45°. We use the degrees unit to make it simple for all readers. The radians have to be used in exact math formula.

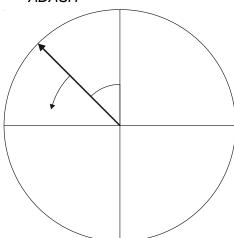

On the next picture is the corresponding time signal with tacho pulses.

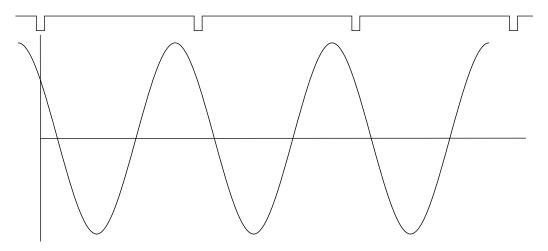

The time signal foreruns (gets ahead of) the tacho signal of the 45°. The 45° appears on instrument screen in this case.

Now we assume the  $\phi$ =-45°.

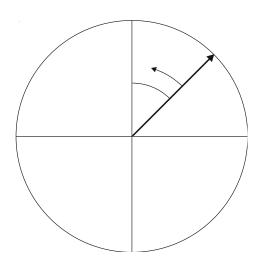

On the next picture is the corresponding time signal.

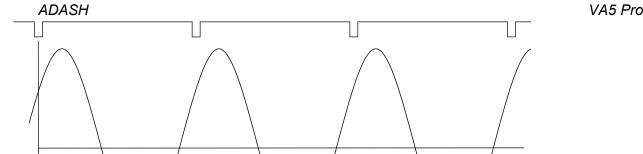

The time signal is delayed. The -45° appears on instrument screen in this case.

This approach is used for single channel measurement as amp+phase and orders.

### Dual channel measurement

We must always define the channels of A and B. For example we use channel 1 as A and channel 2 as B. You have to always assign the channel numbers of A and B. The A represents the input channel and B the output channel. You can imagine it as black box and you need to measure the phase response of that.

You see on the display for example this:

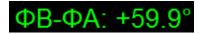

The logic is the same as for single channel measurement. The A has the same function as tacho signal. This 60° means that B is ahead (foreruns) the A of 60°.

This approach is used for double channel measurements as phase shift and frf.

#### Last reminder

We talk about time signals and their positions in time in this chapter. We have used a words such as "signal is ahead", "foreruns" and on the other side that signal is delayed.

You should always keep in mind:

To be ahead of for example 60° is the same as to be delayed of 300°. Don't forget that we are working with periodic pure cosine time waveform.

## Appendix C: Symbols and Abbreviations

### Inputs

AC1 – AC4 alternating current signal, channel 1 – 4 DC1 – DC4 direct current signal, channel 1 – 4

### Abbreviations in Graphs

ch channel, input
NS number of samples
R number of revolutions
L number of lines
B frequency band
R frequency range
FS, fs sampling frequency

Y y value on cursor's position
t cursor position on time axe
f cursor position on frequency axe
df frequency resolution (delta)

A A value on cursor's position (orbit, center line)
B Value on cursor's position (orbit, center line)
A amplitude value on cursor's position (spectrum, frf)

P phase value on cursor's position
Coh coherence value on cursor's position
Re real value on cursor's position
Im imag value on cursor's position

X value calculated from signals A and B to axe X (orbit, center line)
Y value calculated from signals A and B to axe Y (orbit, center line)

S speed value
D difference value
d delta cursor length

b value of the band bounded by delta cursor in spectrum

tot value of the whole band in spectrum

RMS, 0P rms and 0P value in the time signal bounded by delta cursor

totRMS, tot0P rms and 0P value in the whole time signal

HYPERLINK \I "\_toc2720"